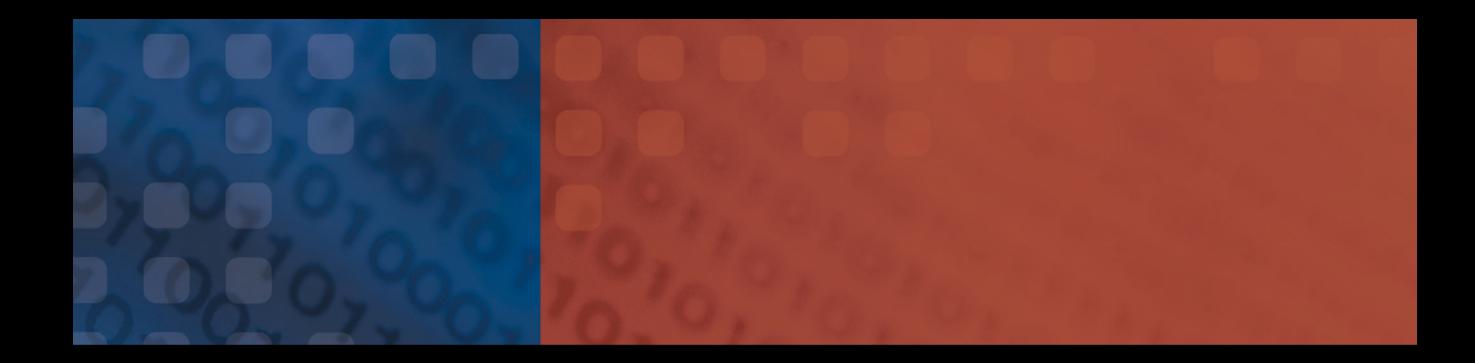

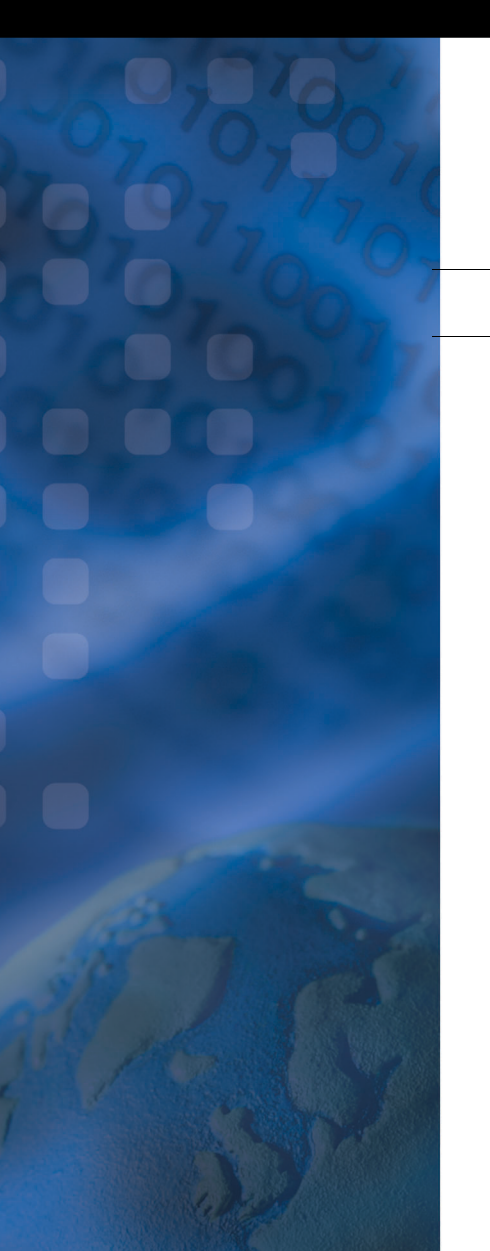

# **Variable Attenuator** FVA-3100

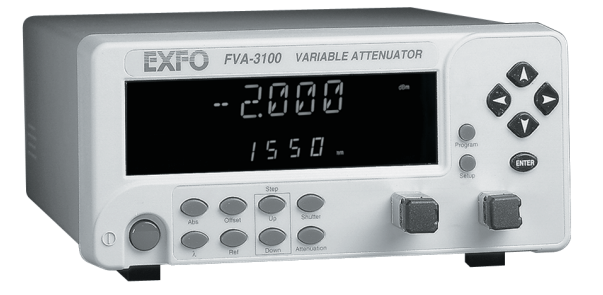

User Guide

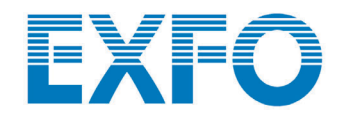

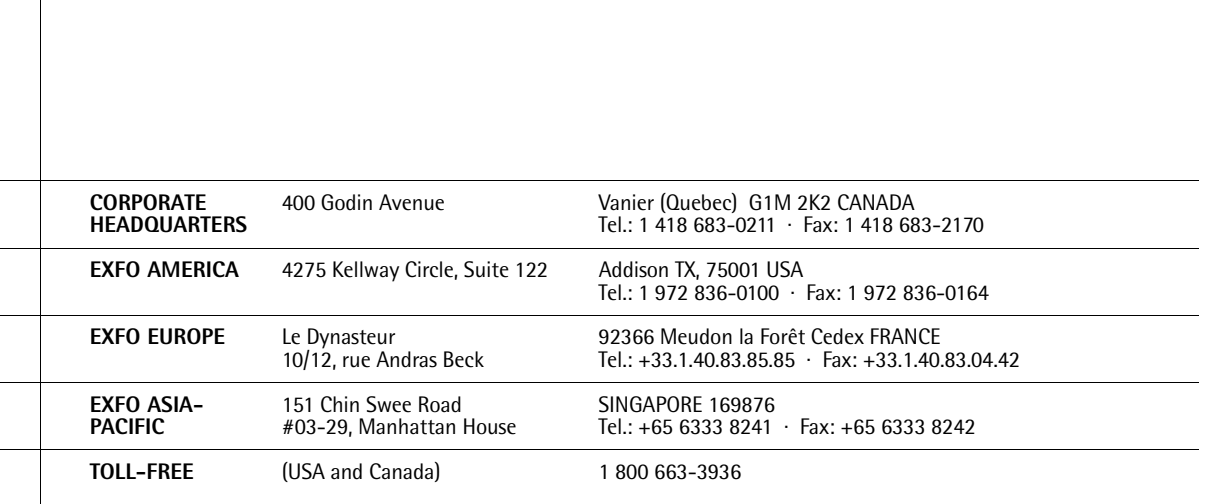

www.exfo.com · info@exfo.com

**Variable Attenuator** P/N: 1036215

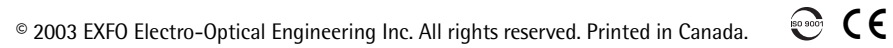

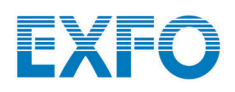

# <span id="page-2-1"></span><span id="page-2-0"></span>**Variable Attenuator**

# FVA-3100

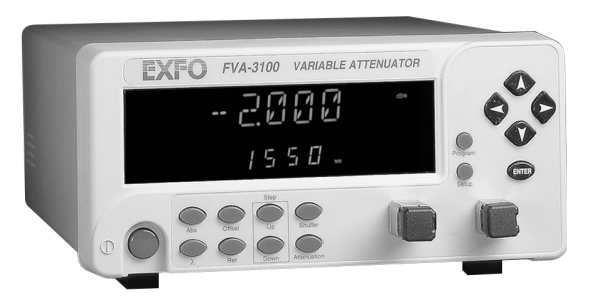

If the equipment described herein<br>bears the  $\mathsf{C}\mathsf{E}$  symbol, the said equipment complies with the applicable European Union Directive and Standards mentioned in the Declaration of Conformity. User Guide

P/N: 1036215 October 2002

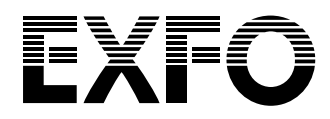

All rights reserved. No part of this publication may be reproduced, stored in a retrieval system, or transmitted in any form, be it electronically, mechanically, or by any other means such as photocopying, recording, or otherwise, without the prior written permission of EXFO Electro-Optical Engineering Inc. (EXFO).

Information provided by EXFO is believed to be accurate and reliable. However, no responsibility is assumed by EXFO for its use nor for any infringements of patents or other rights of third parties that may result from its use. No license is granted by implication or otherwise under any patent rights of EXFO.

EXFO's Commerce And Government Entities (CAGE) code under the North Atlantic Treaty Organization (NATO) is 0L8C3.

The information contained in this publication is subject to change without notice.

© 2002 EXFO Electro-Optical Engineering Inc.

Words that EXFO considers trademarks have been identified as such. However, neither the presence nor absence of such identification affects the legal status of any trademark.

Units of measurement in this document conform to SI standards and practices.

# **Contents**

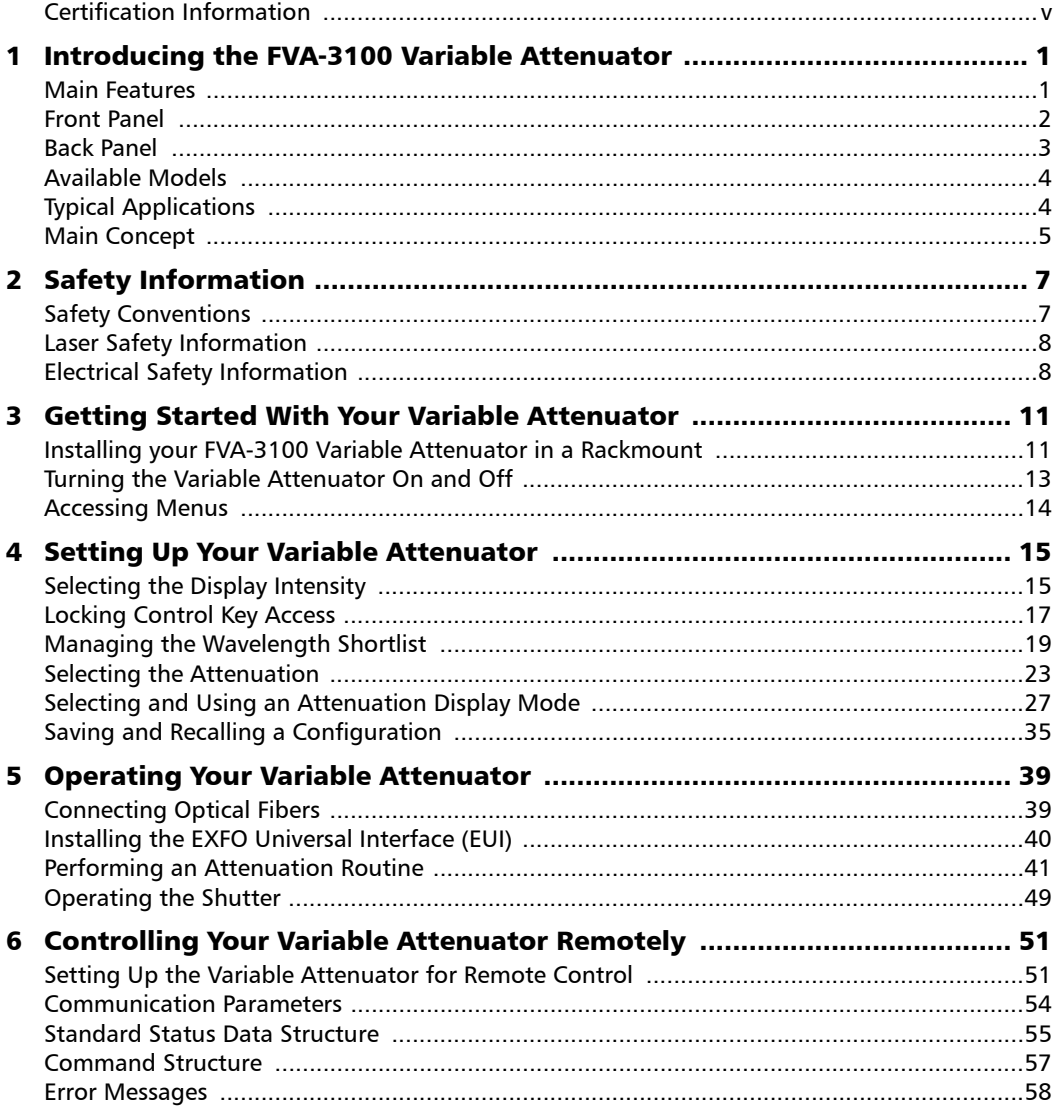

 $\sim$ 

### **Contents**

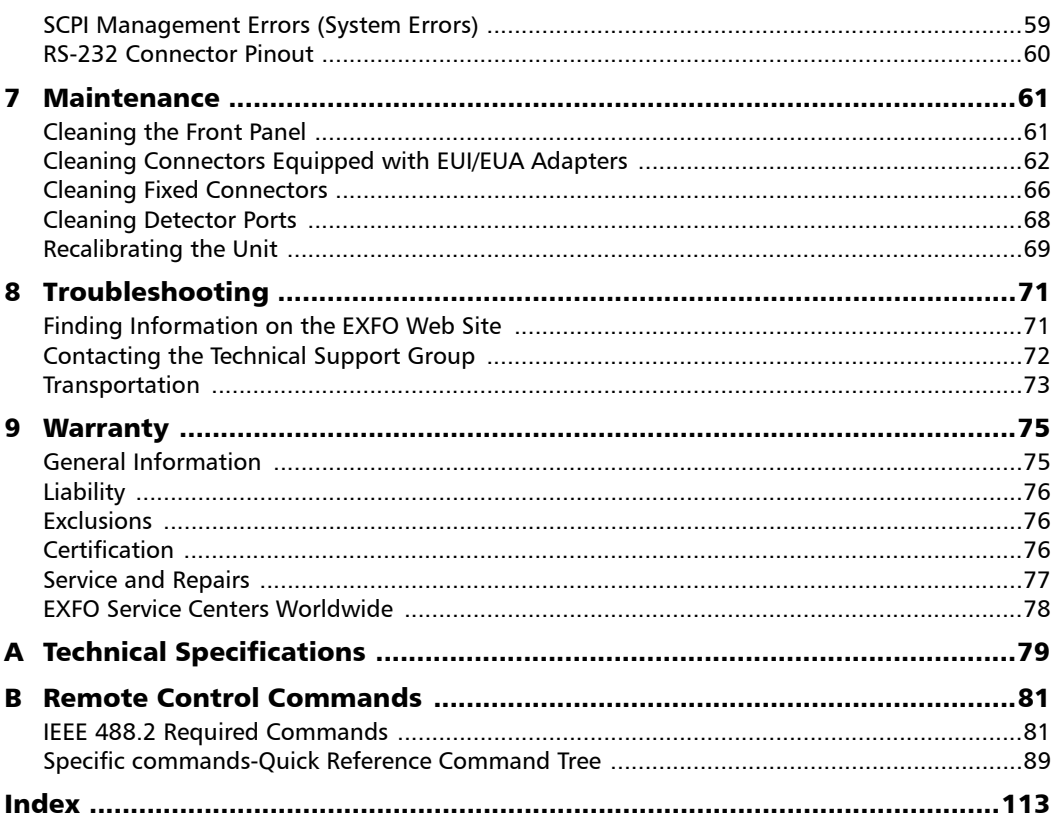

۰

# <span id="page-6-0"></span>Certification Information

### F.C.C. Information

Electronic test equipment is exempt from Part 15 compliance (FCC) in the United States. However, compliance verification tests are performed on all EXFO equipment.

# Information

Electronic test equipment is subject to the EMC Directive in the European Union. The EN61326 standard prescribes both emission and immunity requirements for laboratory, measurement, and control equipment. This unit has been tested and found to comply with the limits for a Class A digital device. Please refer to the Declaration of Conformity.

# CSA Information

This unit received CSA certification under the model name "GO". The CSA Certificate Number is 162451. The "C-US" indicator adjacent to the CSA Mark signifies that the product has been evaluated to the applicable ANSI/UL and CSA Standards, for use in the United States and Canada.

### Independent Laboratory Testing

This unit has undergone extensive testing according to the European Union Directive and Standards. All pre-qualification tests were performed internally, at EXFO, while all final tests were performed externally, at an independent, accredited laboratory. This guarantees the unerring objectivity and authoritative compliance of all test results.

# IMPORTANT

**Use of shielded remote I/O cables, with properly grounded shields and metal connectors, is recommended in order to reduce radio frequency interference that may emanate from these cables.**

# IMPORTANT

**The AC adapter provided with this product is equipped with a shielded three-wire power cord and plug. Use this power cord in conjunction with a properly grounded electrical outlet to avoid electrical shock and to reduce radio frequency interference that may emanate from the power cord.**

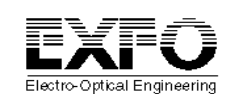

### **DECLARATION OF CONFORMITY**

m.<br>Manufacturer's Address:

Year of Conformity Assessment:

Application of Council Directive(s): 73/23/EEC - The Low Voltage Directive 89/336/EEC - The EMC Directive Manufacturer's Name: EXFO ELECTRO-OPTICAL ENG. Vanier, Quebec Canada G1M 3G7 (418) 683-0211 Equipment Type/Environment: Industrial Scientific Equipment FVA-3100 Variable Attenuator<br>2001

#### **Standard(s) to which Conformity is Declared:**

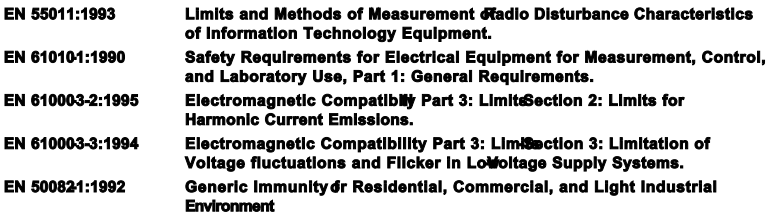

*I, the undersigned, hereby declare that the equipment specified above conforms to the above Directive and Standards.* 

#### **Manufacturer**

Signature:

Vice-President Research and

Development

Canada

Full Name: Stephen Bull, E. Eng<br>Position: Vice-President Resea Address: 465 Godin Avenue Vanier, Quebec,

Date: November 15, 2001

# <span id="page-10-0"></span>*1 Introducing the FVA-3100 Variable Attenuator*

### <span id="page-10-1"></span>Main Features

The FVA-3100 Variable Attenuator is the instrument that allows you to perform several attenuation related tasks.

The FVA-3100 Variable Attenuator is configured for singlemode and multimode fibers. It is built to offer a high spectral uniformity, an important feature which allows you to maintain the attenuation value throughout the entire WDM spectrum. Its low insertion loss allows you to minimize your loss budget.

The FVA-3100 Variable Attenuator has a program function, which allows you to create custom programs such as automatic attenuation scan.

The variable attenuator has the versatility of three display modes:

- ➤ Absolute, which includes the insertion loss.
- ➤ Reference, in reference to the 0.001 dB level.
- ➤ Offset, relative display to any selected reference value.

The FVA-3100 Variable Attenuator is controlled by easy-to-use software, enabling multiple-user configuration storage.

The FVA-3100 Variable Attenuator can be remotely controlled through a GPIB or RS-232 interface.

### Introducing the FVA-3100 Variable Attenuator

*Front Panel*

### Front Panel

<span id="page-11-0"></span>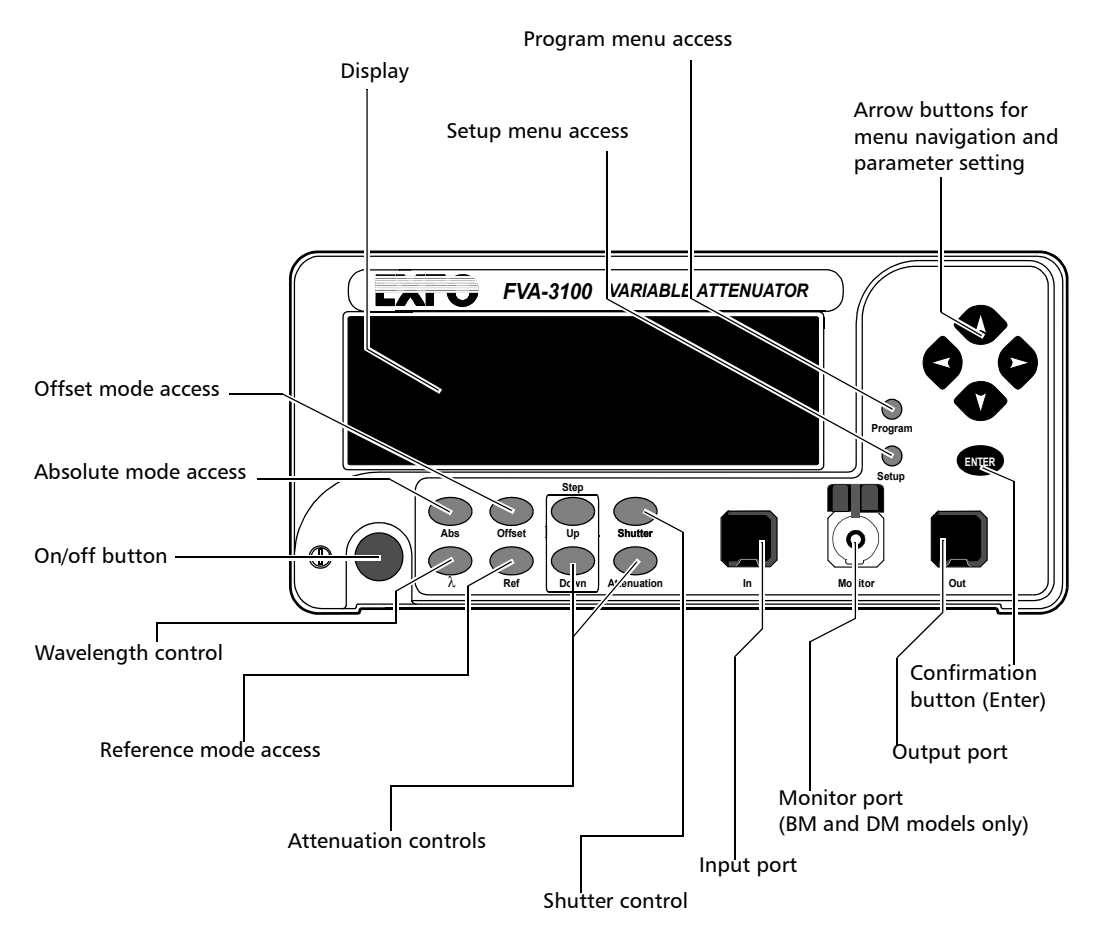

*Note: Your FVA-3100 Variable Attenuator may differ slightly from the illustration depending on the specific model of your unit.*

*Back Panel*

# <span id="page-12-0"></span>Back Panel

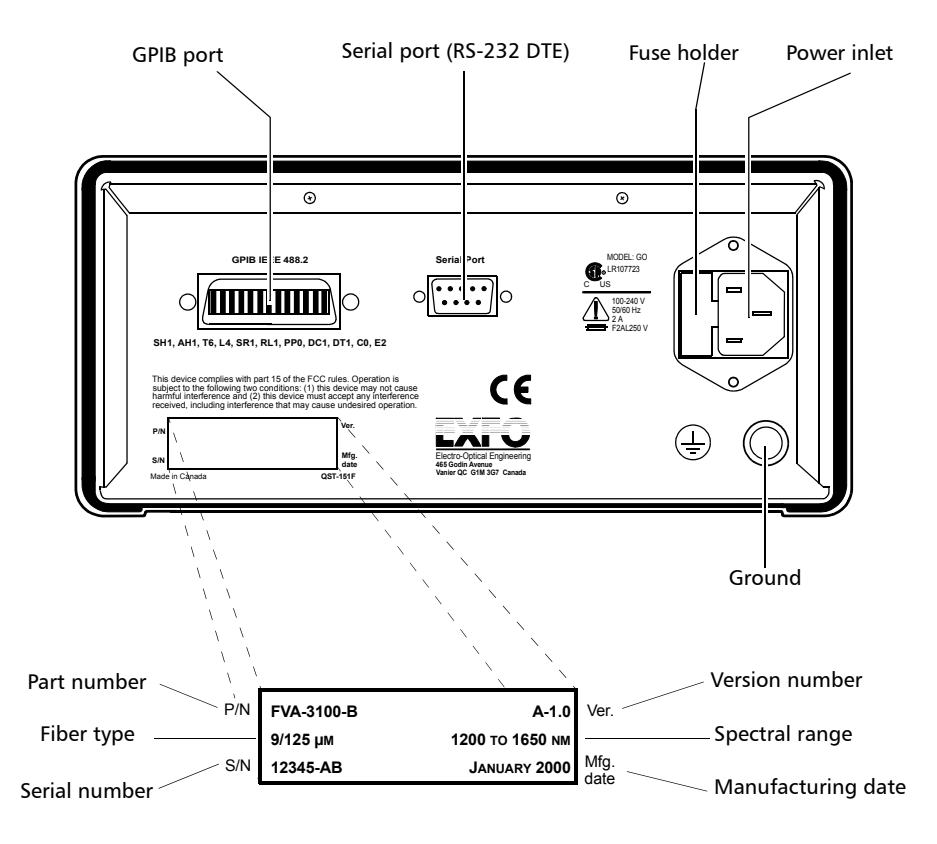

*Note: Your FVA-3100 Variable Attenuator may differ slightly from the illustration depending on the specific model of your unit.*

# <span id="page-13-0"></span>Available Models

According to the models you own, additional options are available. The FVA-3100-BM and FVA-3100-BMW offer spectral uniformity and maintain constant attenuation values.

The FVA-3100-BM, FVA-3100-BMW, FVA-3100-DM all come with a monitor output, which ensures accurate power-level monitoring.

# <span id="page-13-1"></span>Typical Applications

The FVA-3100 Variable Attenuator is ideal for

- ➤ manufacturing and laboratory applications such as system characterization
- ➤ EDFA
- ➤ component and system loss simulation
- ➤ instrument calibration
- ➤ power meter linearity measurement
- ➤ spectral tuning.

The FVA-3100 Variable Attenuator is particularly suitable to demanding laboratory and manufacturing qualification applications.

*Main Concept*

# <span id="page-14-0"></span>Main Concept

The significance of the attenuation value displayed by an optical attenuator may differ from one manufacturer to another. At EXFO, for example, the attenuation displayed by the FVA-3100 Variable Attenuator is the actual loss or attenuation between the input and the output ports of the Variable Attenuator, including the loss of its own internal connectors, after performing a reference reading with a power meter.

# IMPORTANT

**The Variable Attenuator has been calibrated with a light source connected to the input port and a power meter connected to the output port. For optimum performance, do not interchange the input and output connections.**

# <span id="page-16-2"></span><span id="page-16-0"></span>*2 Safety Information*

# <span id="page-16-1"></span>Safety Conventions

You should understand the following conventions before using the product described in this manual:

# WARNING

Refers to a potential *personal* hazard. It requires a procedure which, if not correctly followed, may result in bodily harm or injury. Do not proceed unless you understand and meet the required conditions.

# **CAUTION**

Refers to a potential *product* hazard. It requires a procedure which, if not correctly followed, may result in component damage. Do not proceed unless you understand and meet the required conditions.

# IMPORTANT

Refers to any information regarding the operation of the product which you should not overlook.

# <span id="page-17-0"></span>Laser Safety Information

# WARNING

**Do not install or terminate fibers while a light source is active. Never look directly into a live fiber and ensure that your eyes are protected at all times.**

# WARNING

**Use of controls, adjustments and procedures for operation and maintenance other than those specified herein may result in hazardous radiation exposure.**

# WARNING

**Use of optical instruments with this product will increase eye hazard.**

# <span id="page-17-1"></span>Electrical Safety Information

This unit uses an international safety standard three-wire power cable. This cable serves as a ground when connected to an appropriate AC power receptacle. The type of power cable supplied with each unit is determined according to the country of destination.

Only qualified electricians should connect a new plug if needed. The color coding used in the electric cable depends on the cable. New plugs should meet the local safety requirements and include the following features:

- ➤ adequate load-carrying capacity
- ➤ ground connection
- ➤ cable clamp

# **WARNING**

**To avoid electrical shock, do not operate the unit if there are signs of damage to any part of the outer surface (covers, panels, etc.). To avoid serious injury, observe the following precautions before powering on the unit.**

- ➤ **If the unit is to be powered via an auto transformer for voltage reduction, connect the common terminal to the grounded power source pole.**
- ➤ **Insert the power cable plug into a power outlet with a protective ground contact. Do not use an extension cord without a protective conductor.**
- ➤ **Before powering on the unit, connect its protective ground terminal to a protective conductor using the unit power cord.**
- ➤ **Do not tamper with the protective ground terminal.**

# <span id="page-20-0"></span>*3 Getting Started With Your Variable Attenuator*

# <span id="page-20-1"></span>Installing your FVA-3100 Variable Attenuator in a Rackmount

You can place your FVA-3100 Variable Attenuator in a rackmount in order to facilitate its usage.

### *To install the rackmount:*

*1.* Fix the angle iron using four flat Phillips screws.

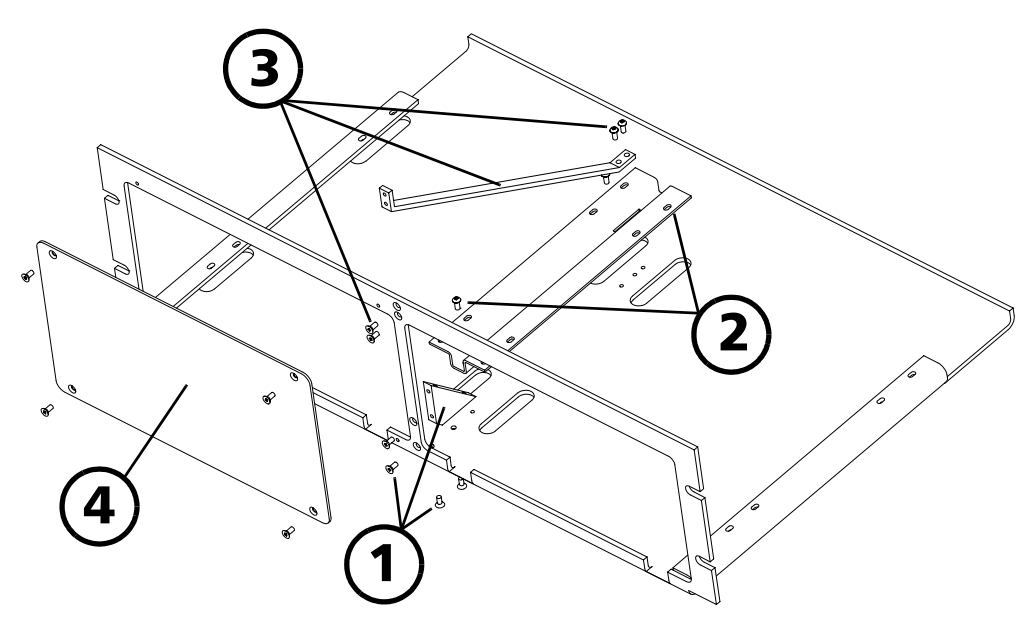

- *2.* Fix the rackmount bracket to the frame using two round Phillips screws.
- *3.* Fix the rackmount stiffener using two flat Phillips screws (for the front panel) and two round Phillips screws.
- *4.* If your rackmount will have only one position, fix the rackmount cover plate to the frame using four flat Phillips screws.

*Installing your FVA-3100 Variable Attenuator in a Rackmount*

#### *To install your FVA-3100 Variable Attenuator in a rackmount:*

*1.* Slide the benchtop unit into the rackmount and tighten it from underneath using the four cover fixing screws.

If measurement X on the illustration exceeds 11.125 in., fix the unit into the four holes identified as A. Otherwise, use the other four holes.

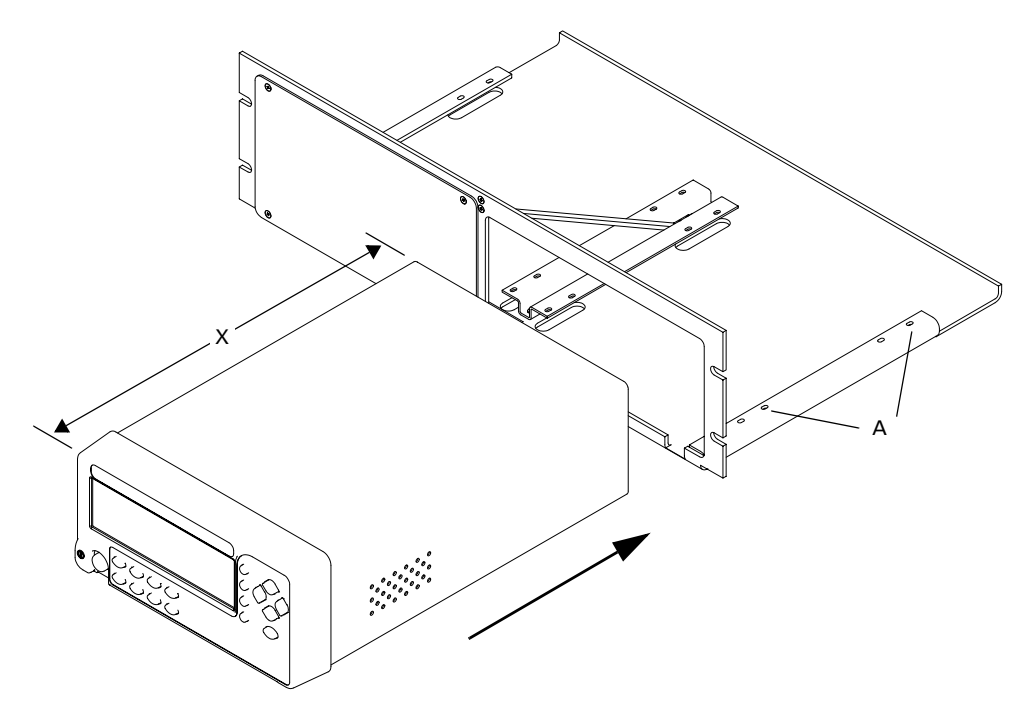

*2.* If a second benchtop is to be installed, remove the cover plate and repeat step 1.

# <span id="page-22-0"></span>Turning the Variable Attenuator On and Off

When you turn on your unit:

- $\blacktriangleright$  it beeps twice
- ➤ it performs a self-test,
- ➤ it enters the mode that was active at the last power-off (Absolute, Offset, or Reference).

When you turn the unit off, the following items remain in read-only memory:

- ➤ current shutter state
- ➤ current display mode
- ➤ current attenuation setting
- ➤ current wavelength
- ➤ shortlisted wavelengths
- ➤ each wavelength offsets
- ➤ step size
- ➤ remote-control settings
- ➤ programmed attenuation routine settings
- ➤ saved configurations
- *Note: The power cord is the most effective disconnecting device. To ensure that the power is completely turned off, disconnect the power cord.*

Before turning the Variable Attenuator on, please read *[Safety Information](#page-16-2)* [on page 7.](#page-16-2)

*Accessing Menus*

### *To turn the unit on and off:*

Use the red button in the lower left corner of the front panel.

# IMPORTANT

**Some internal mechanisms can sometimes take a few seconds to adjust, depending on the operation performed. While the Variable Attenuator is performing internal adjustments (for example after having changed the wavelength or the attenuation setting), no buttons should be pressed while Program flashes on the display.**

# **CAUTION**

**The Variable Attenuator should not be turned off while Program is flashing in the lower left corner of the display.**

# <span id="page-23-0"></span>Accessing Menus

The blue buttons to the right of the display give access to single-level menus: Program and Setup. The following diagram shows the menus and their items.

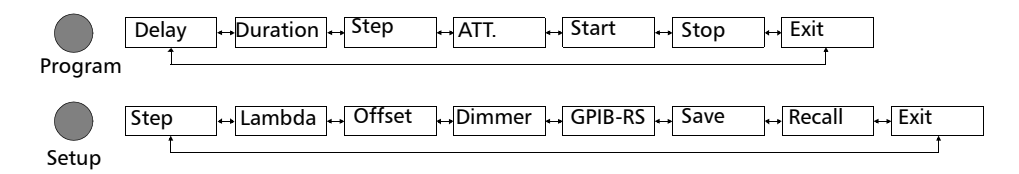

### *To move (in a loop) between the menu items:*

Use the left/right arrows.

### *To exit a menu:*

Press the button that gave access to the menu;

OR

Use the left/right arrows to move until EXIT is displayed, then press ENTER.

# <span id="page-24-0"></span>*4 Setting Up Your Variable Attenuator*

# <span id="page-24-1"></span>Selecting the Display Intensity

Display intensity may be set to high or low. You can also turn off the display without turning off the unit.

### *To select the display intensity:*

*1.* Press on the Setup*.*

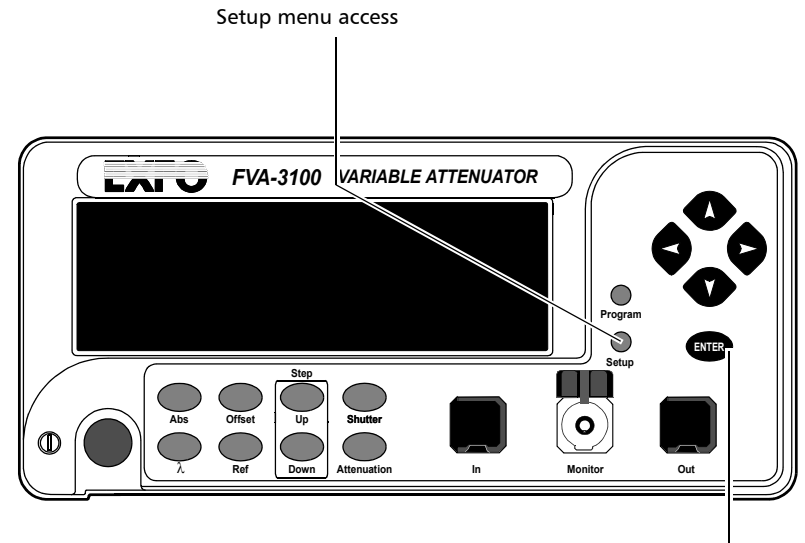

Confirmation button

*Selecting the Display Intensity*

*2.* Use the left/right arrows to move until it displays **DIMMER**.

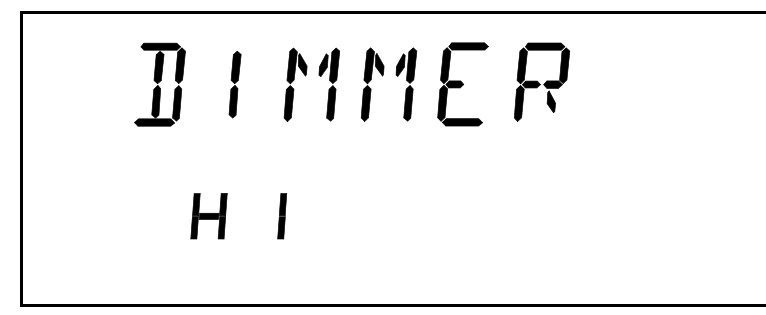

- *3.* Press ENTER. The current dimmer state will start flashing.
- *4.* Use the up/down arrows to modify the dimmer status: LO, HI, or OFF.

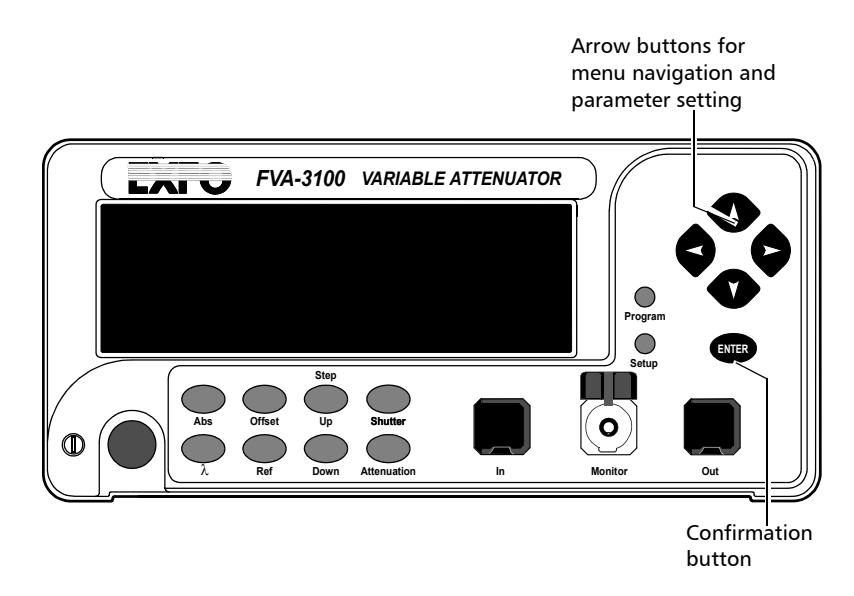

- *5.* Press ENTER.
- *Note: Setting the dimmer to* OFF *turns off the display. Press any button to turn the display back on.*

*6.* To exit the Setup menu, press on the Setup button*.*

# <span id="page-26-0"></span>Locking Control Key Access

To prevent unintended use of the FVA-3100 Variable Attenuator during operation, you can lock the control keys (the blue buttons on the front panel of the unit).

### *To lock the control key access:*

*1.* Press Setup.

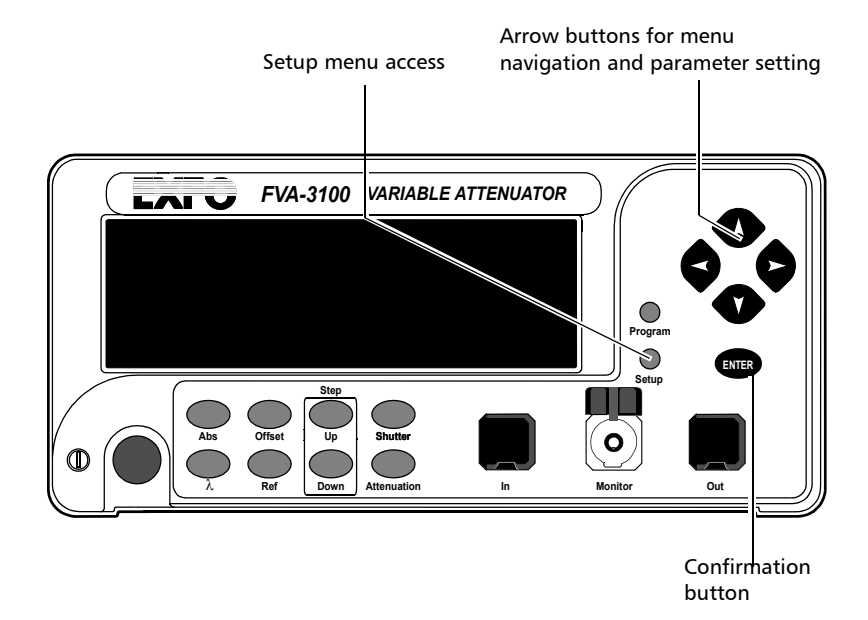

- *2.* Use the left/right arrows until **LOCKOUT** is displayed.
- *3.* Press ENTER.

### Setting Up Your Variable Attenuator

*Locking Control Key Access*

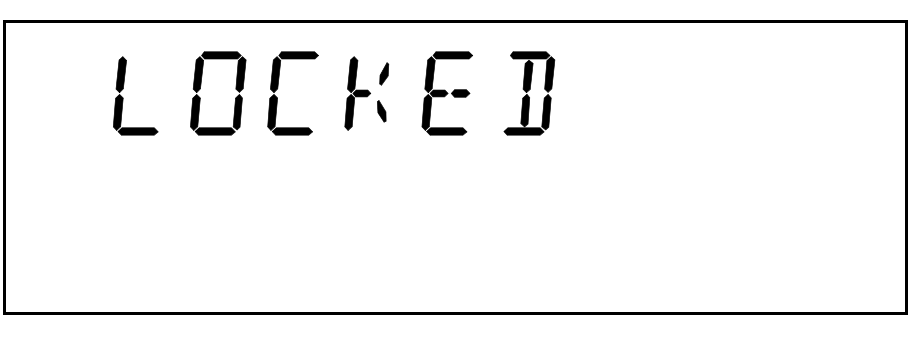

The **LOCKED** message is briefly displayed, then the unit reverts to the settings that were active before you entered the Setup menu. All control keys are deactivated.

### *To unlock the keypad:*

- *1.* Press on the Setup button.
- *2.* Press ENTER.

The UNLOCKED message is briefly displayed. All control keys are reactivated.

# <span id="page-28-0"></span>Managing the Wavelength Shortlist

The FVA-3100 Variable Attenuator can test at many wavelengths. The accepted wavelengths depend on the configuration of your unit. You can store the wavelengths you use most often in a shortlist so you can quickly access them. The shortlist includes up to 20 wavelengths.

*Note: When switching to a new wavelength, the attenuator motor will reposition itself to keep the current attenuation value for the new wavelength.*

Refer to *[Technical Specifications](#page-88-1)* on page 79 for more information on the wavelength ranges that you can enter.

### *To add a wavelength to the shortlist:*

- Arrow buttons for menu navigation Setup menu access and parameter setting *FVA-3100 VARIABLE ATTENUATOR* LAI V  $\bigcirc$ **Program** O **ENTER Setup Step Abs Up Shutter Offset** λ **Ref Down Attenuation In Monitor Out** Confirmation
- *1.* Press Setup*.*

*Managing the Wavelength Shortlist*

*2.* Use the left/right arrows to move until **LAMBDA** is displayed.

# LAMBDA  $12000$

- *3.* Use the up/down arrows to move until **Add** is displayed *.*
- *4.* Press ENTER. A wavelength will be suggested and the first digit will flash.
- **5.** Use the up/down arrows to change the flashing digit and the left/right arrows to activate the next digit.
- *6.* Once all digits are set, press ENTER*.*
- *7.* To exit the Setup menu, press the Setup button*.*
- *Note: If you are trying to enter a wavelength that is outside the wavelength range, the Variable Attenuator will beep and reject the wavelength.*

*Managing the Wavelength Shortlist*

### *To delete a wavelength from the shortlist:*

*1.* Press the Setup button*.*

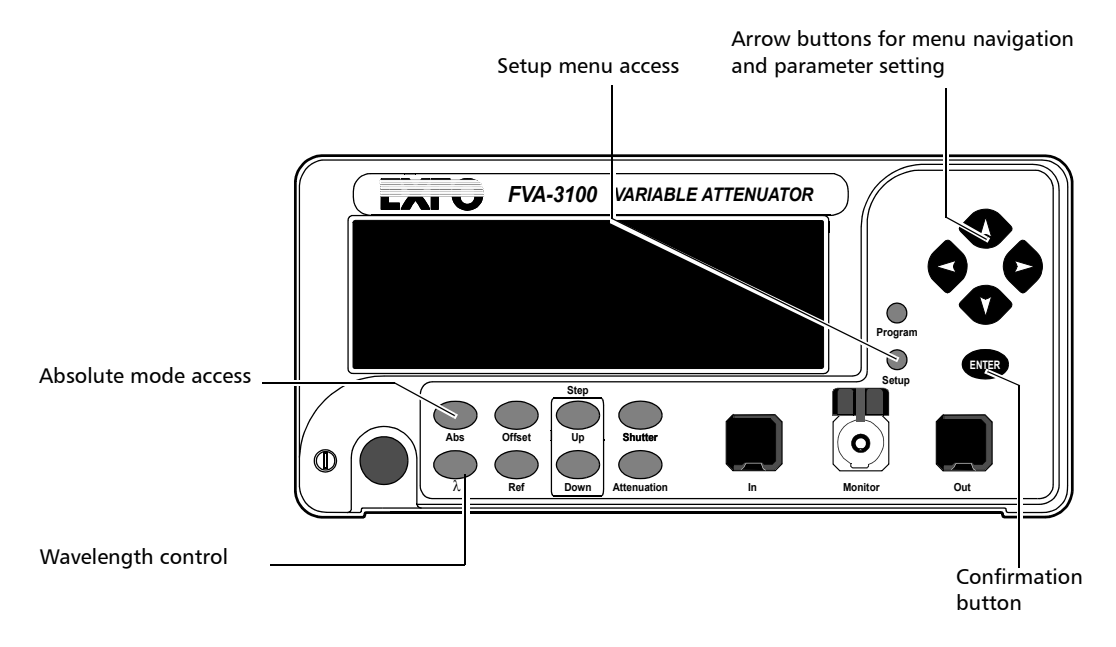

- *2.* Press the left/right arrows until **LAMBDA** is displayed.
- *3.* Use up/down arrows to move until the wavelength you want to delete appears in the lower portion of the display.
- *4.* Press ENTER*.* The wavelength will start flashing.
- *5.* Set all the wavelength digits to zero. To do so, use the up/down arrows to change the flashing digit and the left/right arrows to activate the next digit.
- *6.* Press ENTER*.*
- *7.* To exit the Setup menu, press the Setup button*.*

### *To delete all wavelengths from the shortlist:*

- *1.* Press the Setup button*.*
- *2.* Press the left/right arrows until **LAMBDA** is displayed.
- *3.* Press the up/down arrows until **DEL ALL** appears in the lower portion of the display.
- *4.* Press ENTER*.*

# <span id="page-32-0"></span>Selecting the Attenuation

The attenuation can be set using two methods:

- ➤ By using the up and down arrows buttons*,* the attenuation is modified one step (up or down) at a time.
- ➤ By using the Attenuation button*,* you can quickly and precisely set the attenuation to a specific value
- $\blacktriangleright$  The available step sizes are: 0.01, 0.02, 0.05, 0.1, 1, 2, 5, 10, 20, and 50 dB.

*Note: Selecting a larger step size allows for faster attenuation scanning.*

### *To change the step size:*

- *1.* Press Setup
- *2.* Press the left/right arrows until **STEP is displayed.**

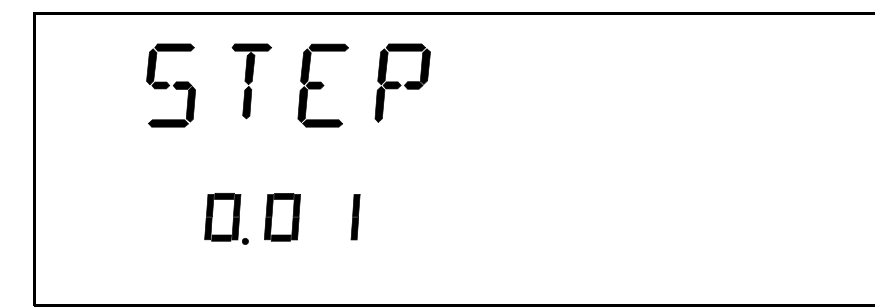

- *3.* Press ENTER. The current step size will start flashing.
- *4.* Using the up/down arrows, choose one of the available step sizes.
- *5.* Press ENTER.
- *6.* To exit the Setup menu, press Setup*.*

#### *To enter a specific attenuation value:*

*1.* Press the Attenuation button*.* The first segment of the attenuation setting starts flashing.

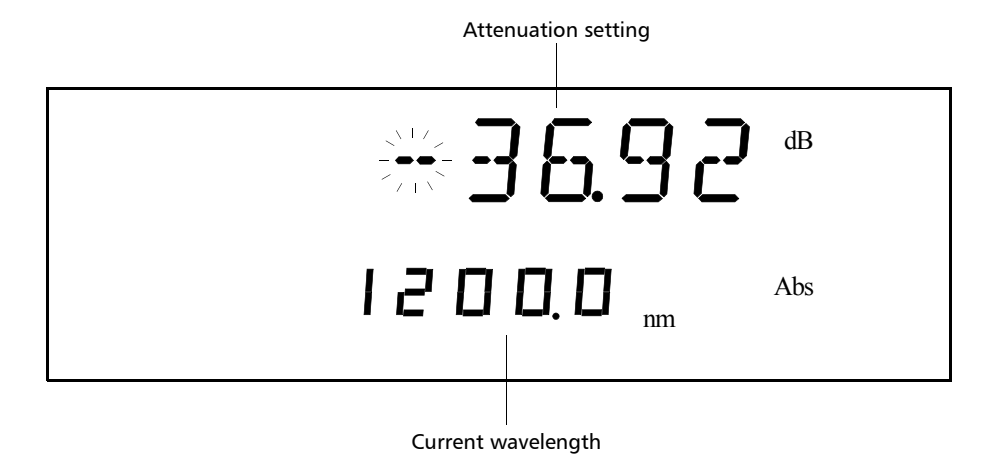

- *2.* Enter a new attenuation value. Use the up/down arrows to change the flashing digit and the left/right arrows to activate the next digit.
- *Note: Since the optical resolution of the singlemode Variable Attenuator is 0.005 dB, the third digit after the decimal point must always be 5. The new attenuation setting will be rejected if its third digit is not 5. For more information on the variable attenuator optical resolution see* [Technical](#page-88-1)  [Specifications](#page-88-1) *on page 79.*
	- *3.* Once you have entered all the segments, press ENTER.
- *Note: If you try to set an attenuation value that is outside the attenuation range, the Variable Attenuator will default to the minimum or maximum setting.*

The attenuation range (minimum and maximum possible attenuation) of your FVA-3100 Variable Attenuator depends on the model you have at hand. Although EXFO guarantees that the minimum insertion loss is below a specified value, it may vary slightly from one wavelength to another and from one variable attenuator to another.

#### *To set the minimum attenuation:*

*1.* Select a wavelength, by clicking on the wavelength control until you reach the desired wavelength.

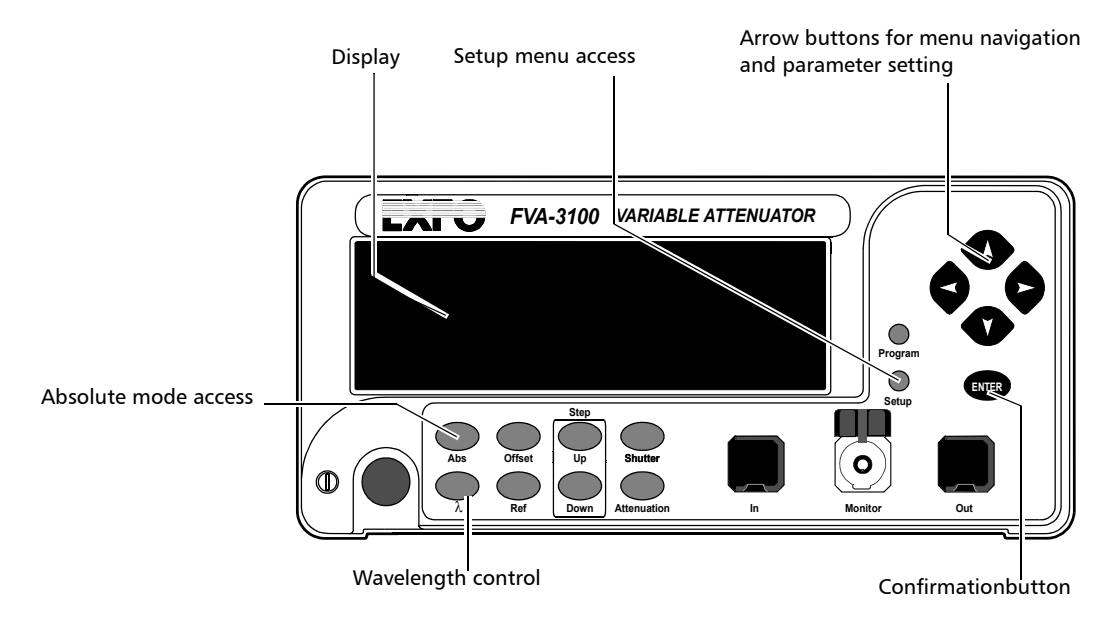

- *2.* Press the Abs button.
- *3.* Press the Attenuation button and set an attenuation of 000.00 dB.
- *4.* Press ENTER. The Variable Attenuator will default to the minimum insertion loss.

### *To set the maximum attenuation:*

*1.* Select a wavelength by clicking on the wavelength control until you reach the desired wavelength.

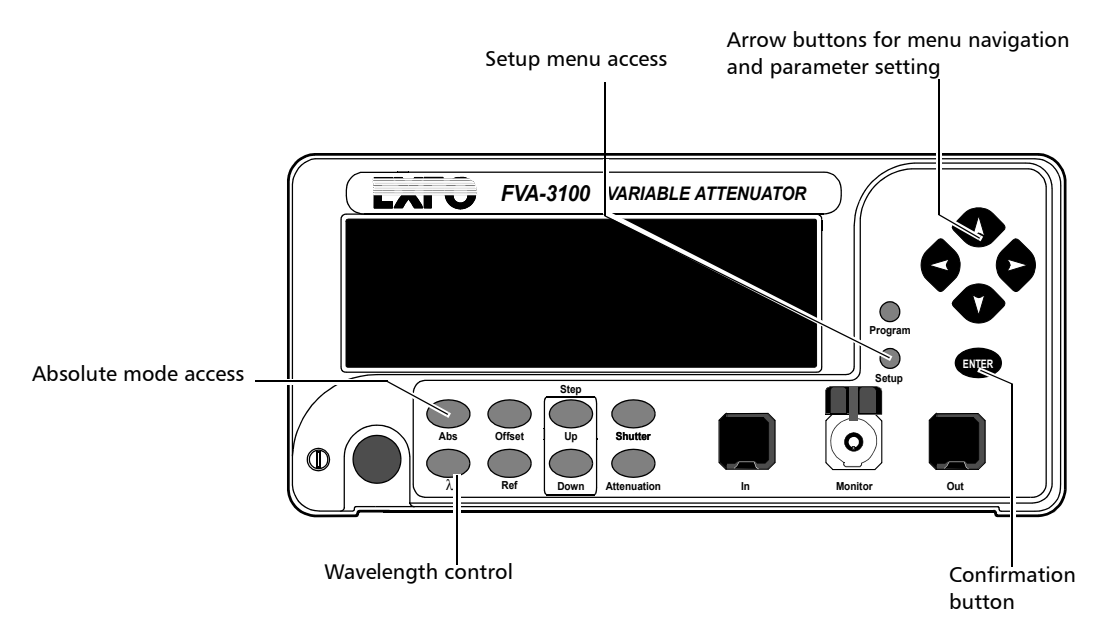

- *2.* Press the Abs button*.*
- *3.* Press the Attenuation button and set an attenuation of -999.99 dB.
- *4.* Press ENTER. The Variable Attenuator will default to the maximum attenuation.
## Selecting and Using an Attenuation Display Mode

*Note: The total or absolute attenuation referred to in this manual is the actual optical insertion loss between the input and output ports, including the connectors.*

The Variable Attenuator offers the following three attenuation display modes:

- ➤ Absolute attenuation mode
- ➤ Offset attenuation mode
- ➤ Reference attenuation mode

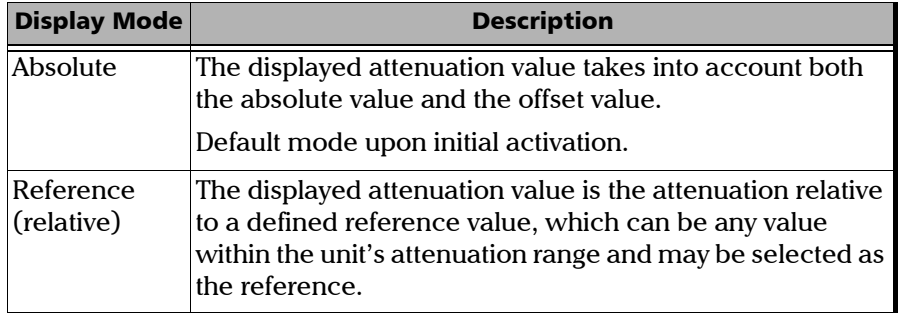

*Selecting and Using an Attenuation Display Mode*

| <b>Display Mode</b> | <b>Description</b>                                                                                                    |
|---------------------|----------------------------------------------------------------------------------------------------|
| Offset $(X + B)$    | The displayed attenuation is the sum of two components:                                                                                                    |
|                     | $\blacktriangleright$ X = physical attenuation introduced by the unit.                                                                                                    |
|                     | $B =$ correction factor or offset; it may be used to<br>compensate for losses along the connecting fibers or<br>for losses displaying the attenuation as a power value.                                                                                                    |
|                     | Offset mode can be best explained by the following<br>example:                                                                                                    |
|                     | An optical light source with a power output of -14 dBm<br>at 1310 nm is connected to a variable attenuator.<br>Because of internal losses, the minimum insertion<br>loss at 1310 nm is approximately 2 dB. This means that<br>the maximum optical power available at the output<br>port of the attenuator is $-16$ dBm $(-14 + -2)$ . If we now<br>set an offset value of -14 dBm, the (large digits) will<br>display the optical power level at the output port of the<br>attenuator. Using the above setup (i.e, light source,<br>variable attenuator, and an accurately determined<br>offset value), Exfo has created a precise variable light<br>source with a dynamic range of nearly 100 dB. |
|                     | <b>Note:</b> You must define the appropriate B value for<br>the operating wavelength before enabling<br>$X+B$ mode. A different B value may be<br>assigned to each wavelength in the<br>wavelength box.                                                                                                    |

*Note: The active display mode is always indicated on the display.*

*Selecting and Using an Attenuation Display Mode*

#### *To set Absolute attenuation mode:*

Press on the Abs button at any time to enable Absolute mode.

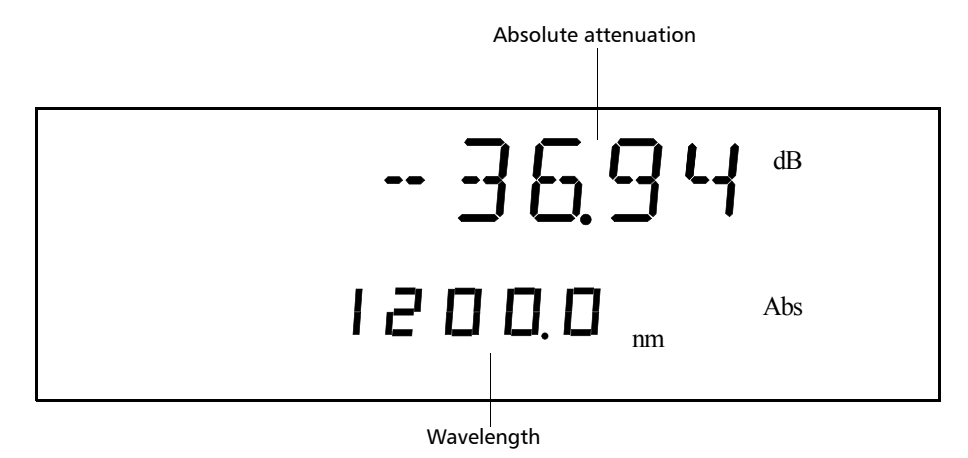

In Offset mode, the offset value is always displayed in the lower portion of the display while the upper portion (large digits) displays the sum of two values.

Before enabling the Offset mode, it is necessary to define the appropriate offset value for the operating wavelength. A different offset value can be associated with each wavelength in the shortlist.

*Selecting and Using an Attenuation Display Mode*

### *To define an offset value for a specific wavelength:*

- *1.* Set the Variable Attenuator to the appropriate wavelength.
- *2.* Choose Setup*.*

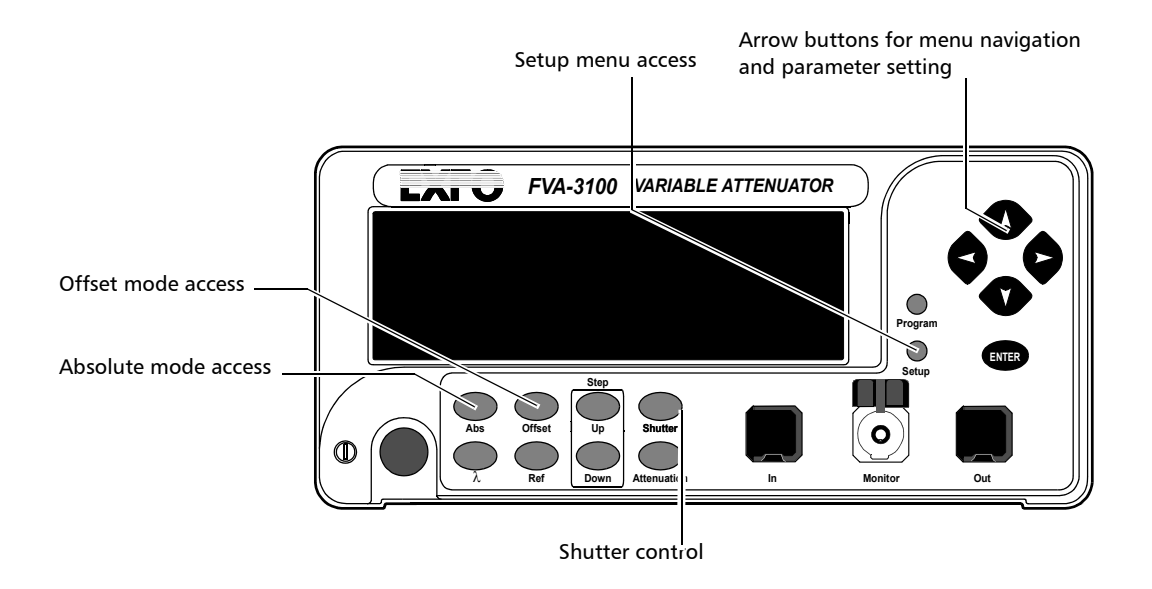

*3.* Press the left/right until **OFFSET** is displayed.

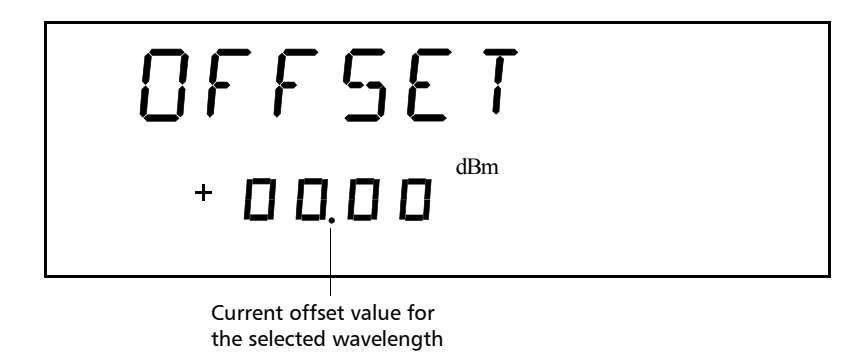

- *4.* Press ENTER. The first segment of the current offset value will start flashing.
- *5.* Enter a new offset. Use the up/down arrows to change the flashing digit and the left/right arrows to activate the next digit.
- *Note: Offset values between -99.999 and 99.999 may be entered. Use dB when the offset represents loss and dBm when the offset represents power.*
	- *6.* Once all the segments have been entered, press ENTER.
	- *7.* To exit the Setup menu, press the Setup button*.*

*Selecting and Using an Attenuation Display Mode*

### *To use the offset mode:*

- *1.* Ensure that the display is in Absolute mode (choose Abs).
- *2.* Select the appropriate wavelength by pressing the wavelength control until you reach the desired wavelength.
- **3.** If necessary, set an offset value.
- *4.* Choose Offset*.* The display will switch to Offset mode.

*Note: The offset value can be modified while Offset mode is active.*

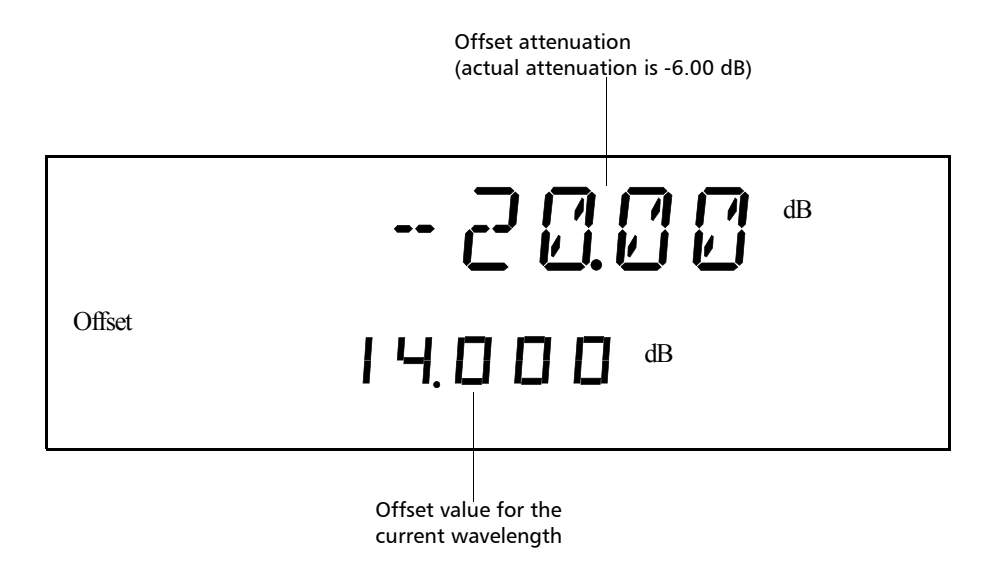

Any value within the attenuation range may be selected as the reference. When Reference mode is enabled (by choosing Ref),

- ➤ the current absolute attenuation setting becomes the reference value and appears in the lower portion of the display; and
- ➤ **0.00 dB** (relative attenuation) is displayed in the upper portion of the display.

*Selecting and Using an Attenuation Display Mode*

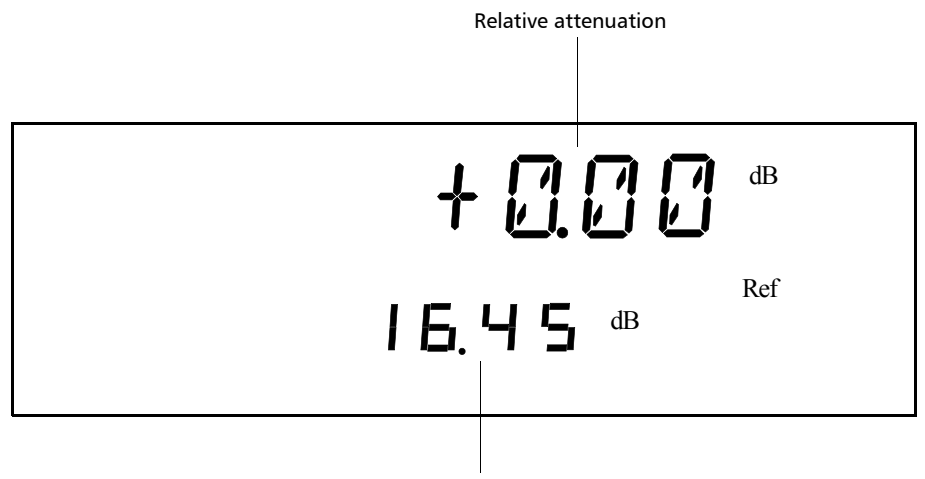

Absolute attenuation

If the attenuation is increased by 1.0 dB, the upper digits (relative attenuation) will display *-***1.00 dB** and the lower digits (absolute attenuation) will indicate **-17.45 dB**.

*Selecting and Using an Attenuation Display Mode*

#### *To use the Reference mode:*

*1.* Ensure that the display is in Absolute mode (choose Abs).

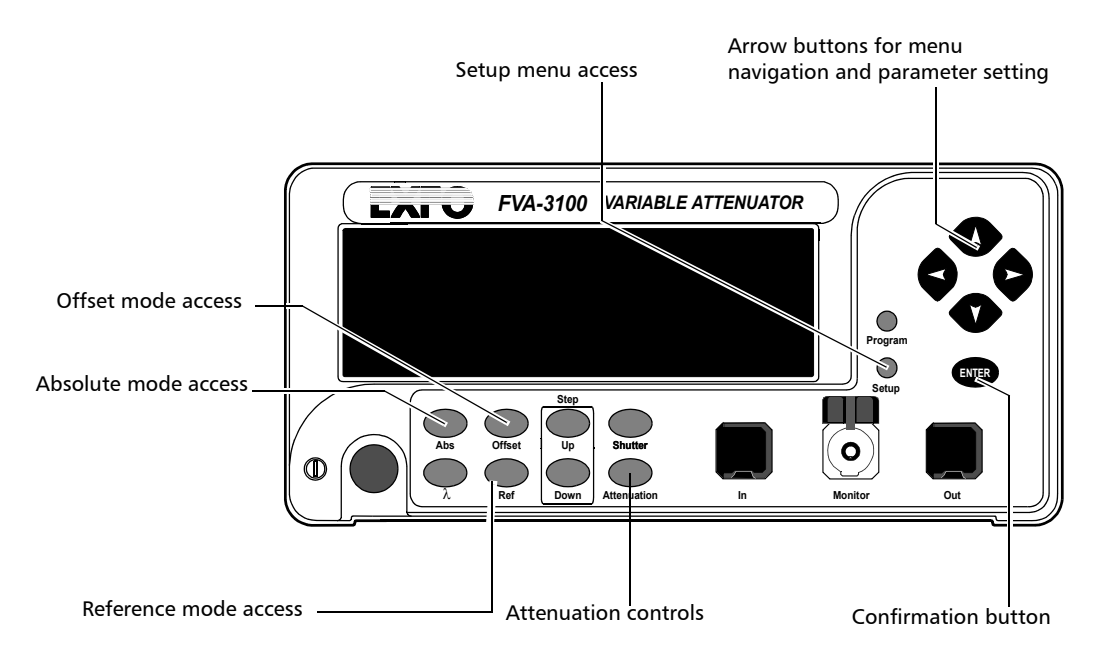

- *2.* Select the appropriate wavelength.
- *3.* Set the attenuation to the desired reference value.
- *4.* Press Ref*.* The display will switch to Reference mode.
- *Note: Pressing* Ref *with the Reference mode already active will reset the reference value to the current absolute attenuation setting.*

## <span id="page-44-0"></span>Saving and Recalling a Configuration

Once the Variable Attenuator has been customized for a specific application or user, it is possible to save the configuration. Saved parameters are

- ➤ current wavelength and attenuation
- ➤ display mode
- ➤ step size
- ➤ shortlisted wavelengths
- ➤ each wavelength offset
- ➤ GPIB address
- ➤ programmed attenuation routine settings

Up to ten configurations can be saved and recalled.

*Saving and Recalling a Configuration*

### *To save a configuration:*

- *1.* Customize the Variable Attenuator as required.
- *2.* Press the Setup button*.*

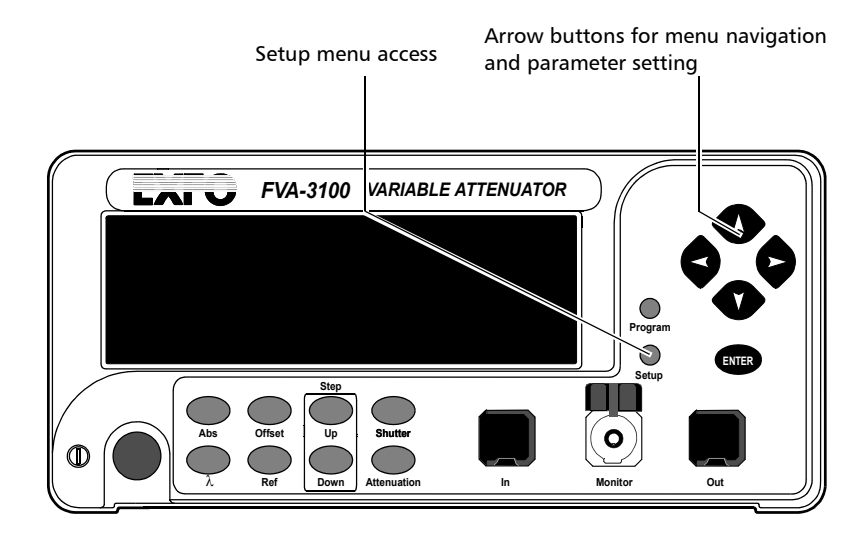

*3.* Press the left/right arrows until **SAVE is displayed**.

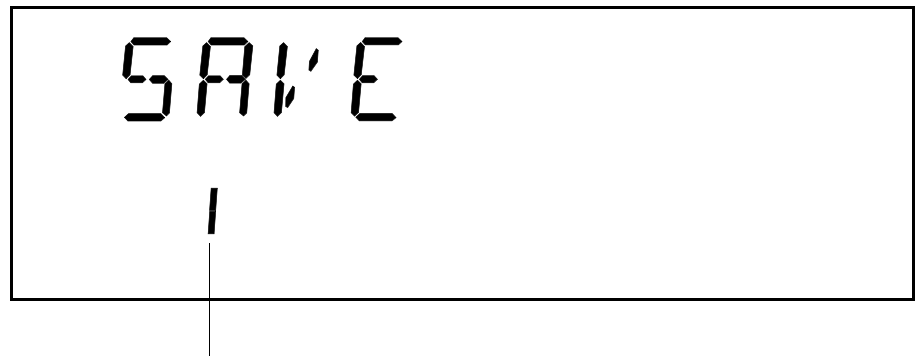

Configuration number

*4.* Press ENTER. The configuration number will start flashing.

- **5.** Press the up/down arrows to modify the configuration number.
- *6.* Press ENTER.
- **7.** Press on the Setup button to exit the menu.

Once you have saved a configuration (see *[Saving and Recalling a](#page-44-0)  [Configuration](#page-44-0)* on page 35), you can recall it at any time.

### *To recall a configuration:*

*1.* Press on the Setup button*.*

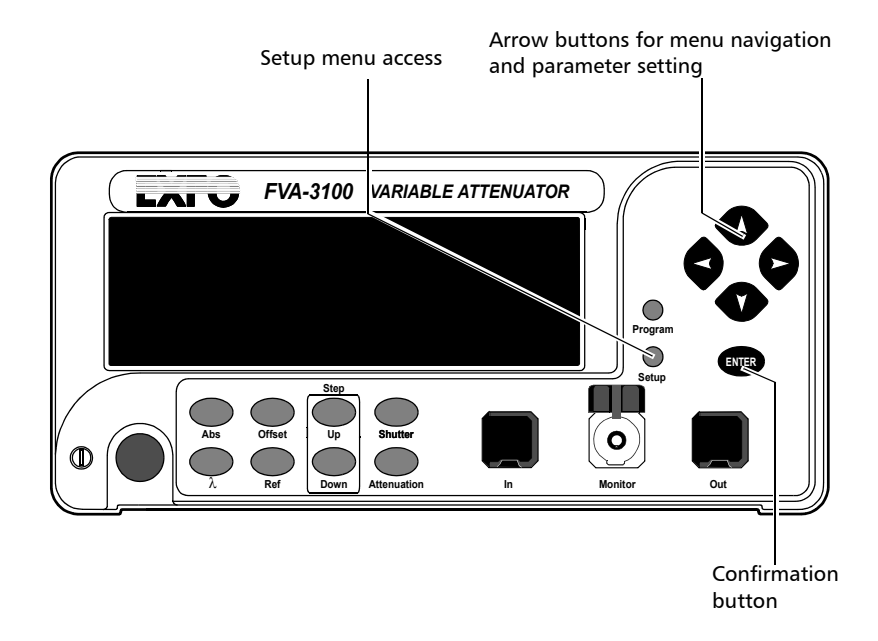

*Saving and Recalling a Configuration*

*2.* Press the left/right arrows until **RECALL** is displayed.

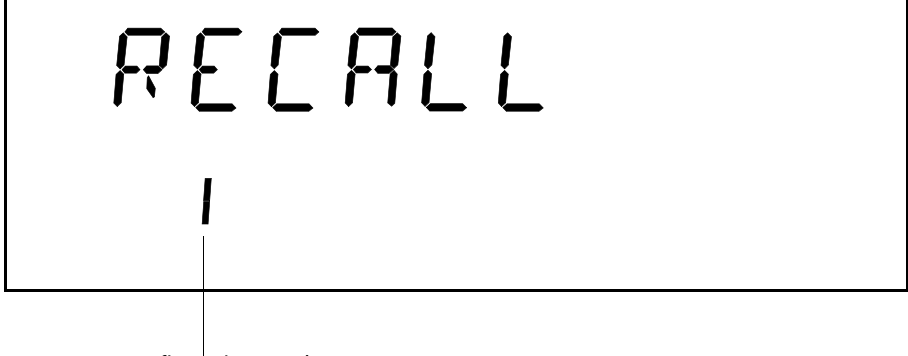

- Configuration number
- *3.* Press ENTER*.* The configuration number (bottom of the screen) will start flashing.
- *4.* Use the up/down arrows to select the number of the configuration you want to recall.
- *5.* Press ENTER.
- *6.* To exit the Setup menu, press on the Setup button*.*

# *5 Operating Your Variable Attenuator*

## Connecting Optical Fibers

## IMPORTANT

**To ensure maximum output power and to avoid erroneous readings, always clean fiber ends as explained below before inserting them into the port.**

### *To connect the fiber-optic cable to the port:*

- *1.* Clean the fiber ends as follows:
	- *1a.* Gently wipe the fiber end with a lint-free swab dipped in isopropyl alcohol.
	- *1b.* Use compressed air to dry completely.
- *2.* Carefully align the connector and port to prevent the fiber end from touching the outside of the port or rubbing against other surfaces. If your connector features a key, ensure that it is fully fitted into the port's corresponding notch.
- *3.* Push the connector in so that the fiber-optic cable is firmly in place, thus ensuring adequate contact.

If your connector features a screwsleeve, tighten the connector enough to firmly maintain the fiber in place. Do not overtighten, as this will damage the fiber and the port.

*Note: If your fiber-optic cable is not properly aligned and/or connected, you will notice heavy loss and reflection.*

## Installing the EXFO Universal Interface (EUI)

The EUI fixed baseplate is available for connectors with angled (APC) or non-angled (UPC) polishing. A green border around the baseplate indicates that it is for APC-type connectors, as shown below:

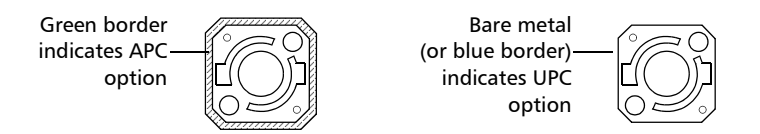

### *To install an EUI connector adapter onto the EUI baseplate:*

*1.* Hold the EUI connector adapter so the dust cap opens downwards.

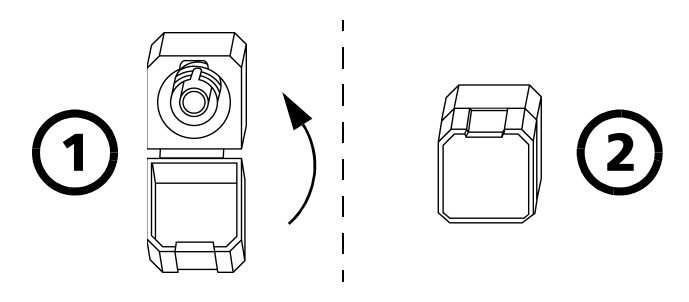

- *2.* Close the dust cap in order to hold the connector adapter more firmly.
- *3.* Insert the connector adapter into the baseplate.
- *4.* Turn the connector adapter clockwise on the baseplate to lock it in place.

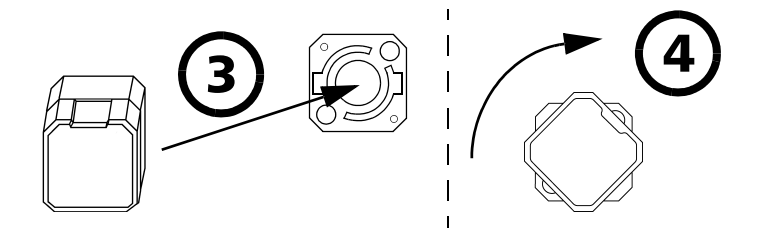

## Performing an Attenuation Routine

You can program the FVA-3100 Variable Attenuator to perform an attenuation routine. Once the routine is started, the variable attenuator will automatically increase or decrease the inserted attenuation (by steps), return to the initial attenuation state, and perform the routine again until you stop it. The following parameters may be set:

- ➤ delay: the beginning of the attenuation routine may be delayed by up to 999 hours, 59 minutes and 59 seconds.
- ➤ duration: the variable attenuator can remain up to 999 hours, 59 minutes and 59 seconds at each attenuation step.
- ➤ number of steps: the attenuation routine may comprise up to 99 steps.
- ➤ attenuation difference between two steps: the difference in attenuation between two steps may be up to 99.999 dB.
- *Note: Once set, the routine parameters remain in memory until new ones are entered.*

The following example shows how parameters are set up, as well as how an attenuation routine works.

If you start an attenuation routine with the following settings,

- ➤ Delay: 5 minutes,
- ➤ Duration: 10 seconds,
- ➤ Number of steps: 3,
- ➤ Attenuation difference between each step: –1 dB, and
- ➤ Initial attenuation state: –10 dB,

the Variable Attenuator will

- ➤ Wait five minutes before starting the routine,
- ➤ Remain at –10 dB attenuation for 10 seconds (step 0),

### Operating Your Variable Attenuator

*Performing an Attenuation Routine*

- ➤ Switch to –11 dB attenuation for 10 seconds (step 1),
- ➤ Switch to –12 dB attenuation for 10 seconds (step 2),
- ➤ Switch to –13 dB attenuation for 10 seconds (step 3), and
- ➤ Return to the initial attenuation state (-10 dB) for 10 seconds (step 0) and repeat the routine until you stop it.

*Performing an Attenuation Routine*

### *To program the attenuation routine:*

*1.* Press on the Program button*.*

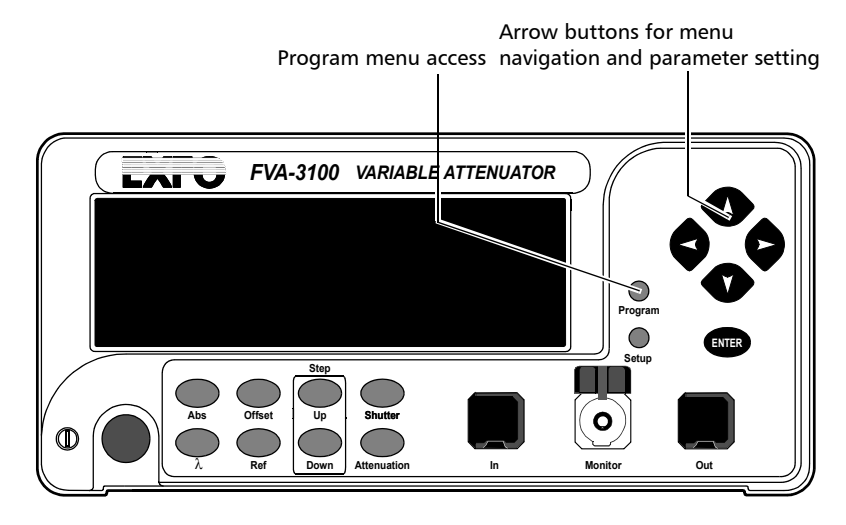

*2.* Press ENTER. The first digit will start flashing. Use the up/down arrows to change the flashing digit and the left/right arrows to activate the next digit.

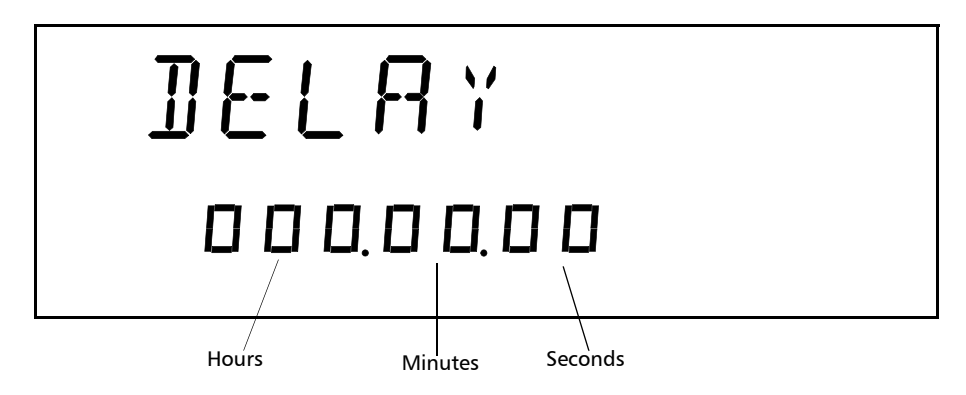

*Performing an Attenuation Routine*

- *3.* If you do not want the routine to be delayed, leave the delay at 000.00.00.
- *4.* Once the delay is set, press ENTER*.*

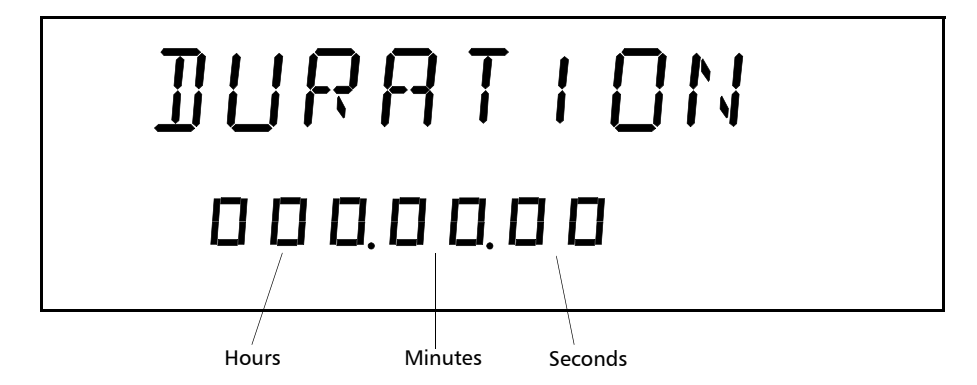

- **5.** Select the duration (time for which the Variable Attenuator will remain at each step). Press the right arrow.
- *6.* Press ENTER. The first digit will start flashing. Use the up/down arrows to change the flashing digit and the left/right arrows to activate the next digit.
- *7.* Once the duration is set, press ENTER*.*
- *8.* Press the right arrow. You will see the following display.

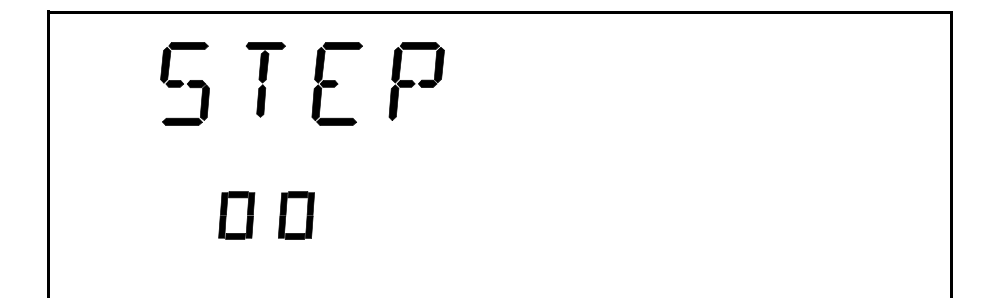

- *9.* Press ENTER. The first digit will start flashing. Use the up/down arrows to change the flashing digit and the left/right arrows to activate the next digit.
- *10.* Once the number of steps is set, press ENTER*.*
- *11.* Press the right arrow. To set the attenuation difference between the steps.

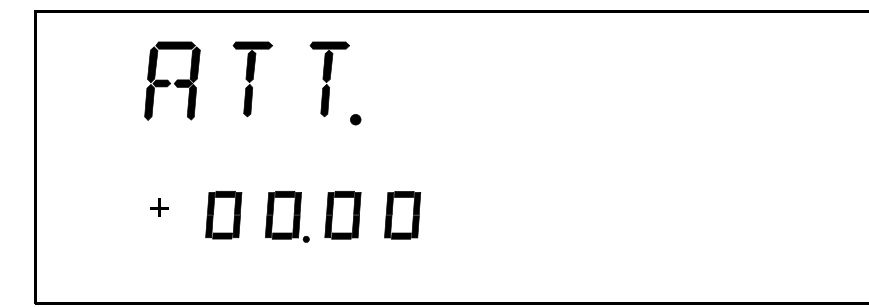

- *12.* Press ENTER. The first segment will start flashing. Use the up/down arrows to change the flashing digit and the left/right arrows to activate the next digit.
- *Note: Entering a negative value will increase the attenuation (in absolute value) during the routine. Entering a positive value will decrease it.*

*13.* Once the step size is set, press ENTER*.*

*Note: The optical resolution of the singlemode Variable Attenuator is 0.005 dB. When you set the attenuation step size, the third digit after the decimal point must be 5; if not, the new attenuation step size will be rejected.*

*14.* Press on the Program button to exit the menu.

*Note: The initial attenuation state counts as a step.*

*Performing an Attenuation Routine*

### *To start a routine:*

- *1.* Set the wavelength by pressing the wavelength control until you reach the desired wavelength.
- *2.* Set the Variable Attenuator to the initial attenuation.
- *3.* Press Program*.*

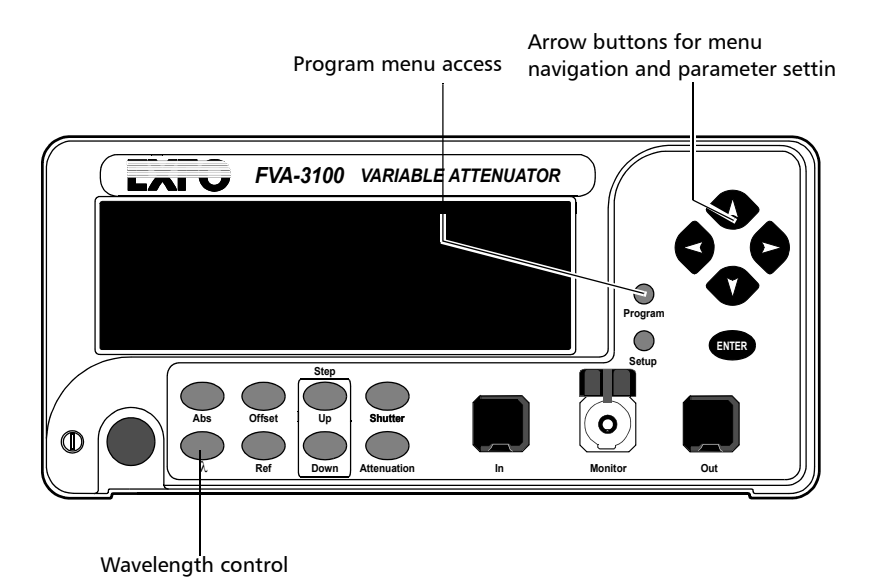

- *4.* Press left/right arrows until **START** is displayed.
- *5.* Press ENTER. **Program**, in the lower left portion of the display, indicates that an attenuation routine is in progress.
- *Note: During a program, if the attenuation reaches the limit of the attenuation range, it will remain set at this value until the routine is completed.*

Once you have started the routine, the display goes back to the current attenuation mode display.

*Performing an Attenuation Routine*

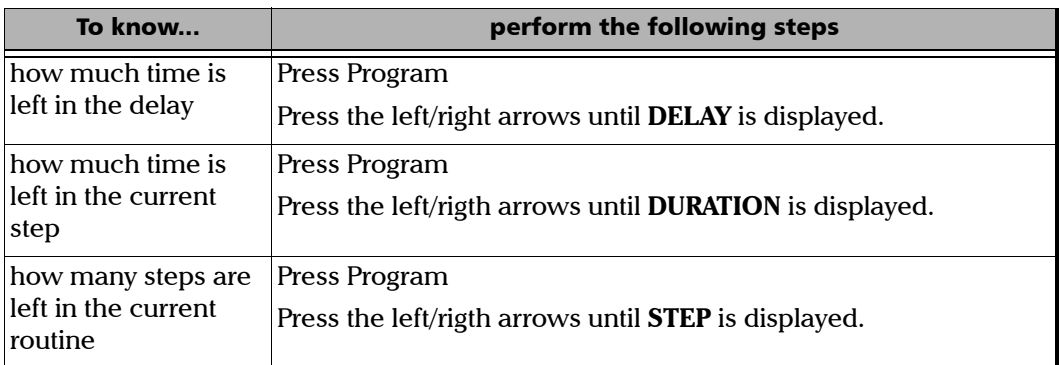

### *To stop the attenuation routine:*

- *1.* Press Program.
- *2.* Press the left/right arrows until **STOP** is displayed.
- *3.* Press ENTER.

The routine completes the current attenuation step, then stops (Program disappears from the display).

## Operating the Shutter

The optical shutter is an electro-mechanical device which, when activated, totally blocks light transmission.

### *To block light transmission:*

Use the Shutter button to turn the shutter on or off. When the shutter is activated, **Shutter On** appears in the lower right portion of the display.

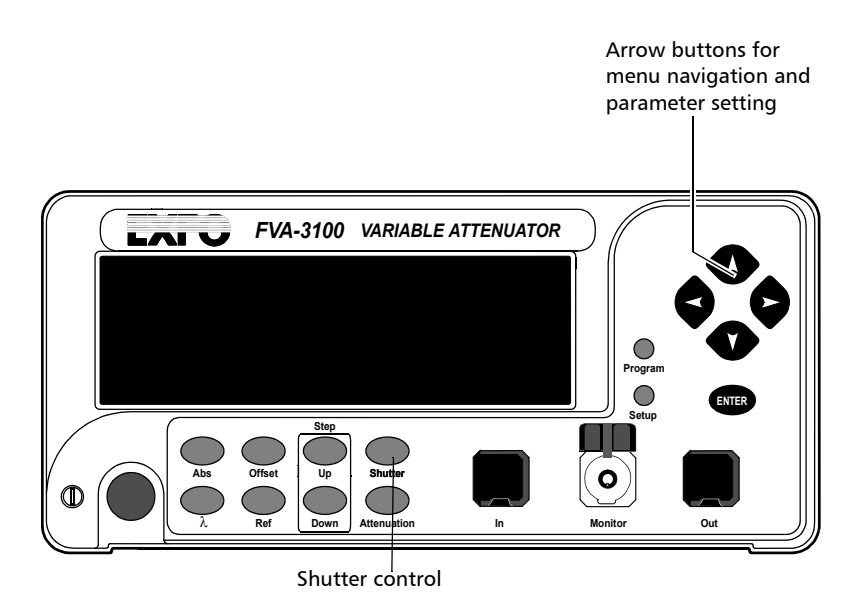

## **CAUTION**

**Using the shutter continuously at a rate of one cycle per three seconds may damage the instrument permanently or seriously reduce its life cycle.**

# *6 Controlling Your Variable Attenuator Remotely*

The FVA-3100 Variable Attenuator can be remotely controlled either by

- ➤ a GPIB interface (through a GPIB cable connected to the GPIB port), or
- ➤ an RS-232 interface (through a serial cable connected to the serial port).

The commands used in both protocols are the same and are described in the following pages. When the Variable Attenuator is being remotely controlled, **Remote** appears in the lower left corner of the display.

*Note: If you have already designed a GPIB program to control an attenuator from EXFO's IQ Series (IQS-3100), you can reuse sections for the FVA-3100.*

## <span id="page-60-0"></span>Setting Up the Variable Attenuator for Remote Control

To remotely control the Variable Attenuator, you need to set a GPIB address or activate the RS-232 port from the FVA-3100 front panel.

### *To set up the variable attenuator for remote:*

- *1.* Press Setup*.*
- *2.* Use the left/right arrows to select **GPIB-RS**.

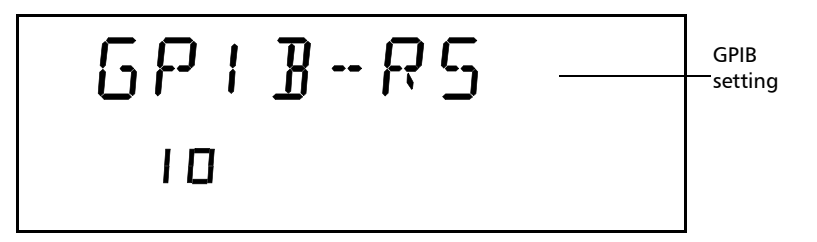

### Controlling Your Variable Attenuator Remotely

*Setting Up the Variable Attenuator for Remote Control*

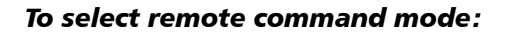

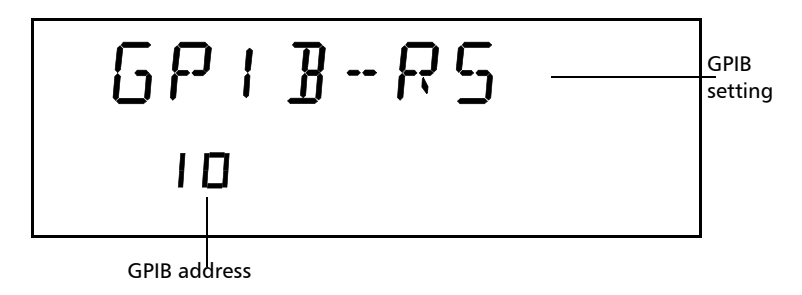

- *1.* If you have select **GPIB-RS** as a command mode, you only need to set the address.
- *2.* If you want to select the **RS-232** mode, press ENTER.

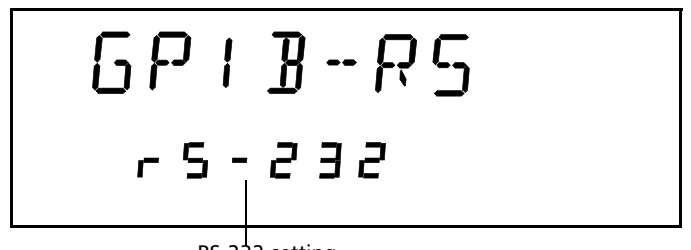

RS-232 setting

- *3.* Use the up and down arrows to reach **RS-232** (before setting GPIB address 1 or GPIB address 30)
- *4.* Press ENTER*.*
- *5.* To exit the Setup menu, press the Setup button*.*

### *To select a GPIB address:*

- *1.* Once you selected GPIB as a command mode, you can set the GPIB address you want.
- *2.* Press ENTER. The bottom part of the displays will start flashing.
- *3.* Using the up and down arrows, select the GPIB address you want.

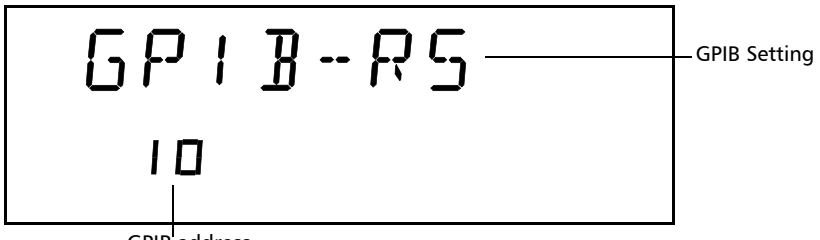

GPIB address

*Communication Parameters*

## Communication Parameters

*Note: EOS means* End of String*. EOI means* End or Identify*.*

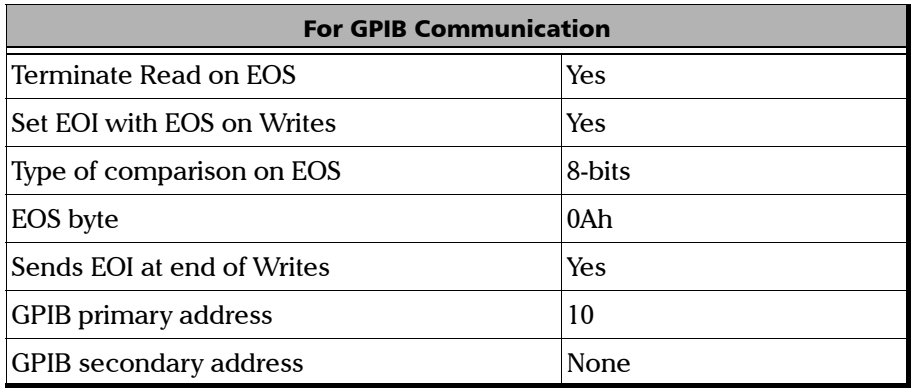

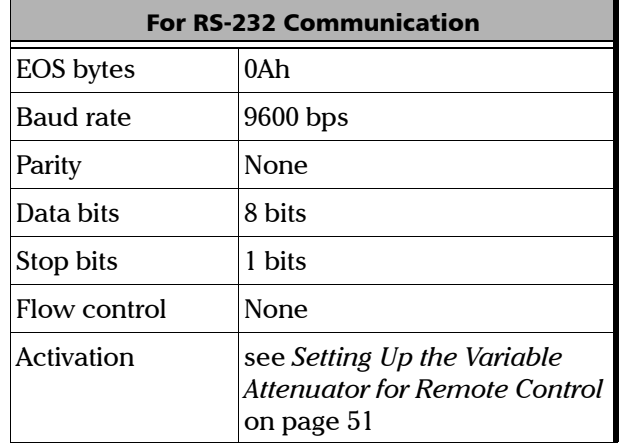

## Standard Status Data Structure

The following page illustrates the four common status and enable registers as defined by IEEE 488.2. This diagram is a useful aid in understanding the general commands and how a service request (SRQ) is generated. The four registers are:

- ➤ Standard Event Status Register (ESR)
- ➤ Standard Event Status Enable Register (ESE)
- ➤ Status Byte Register (STB)
- ➤ Service Request Enable Register (SRE)

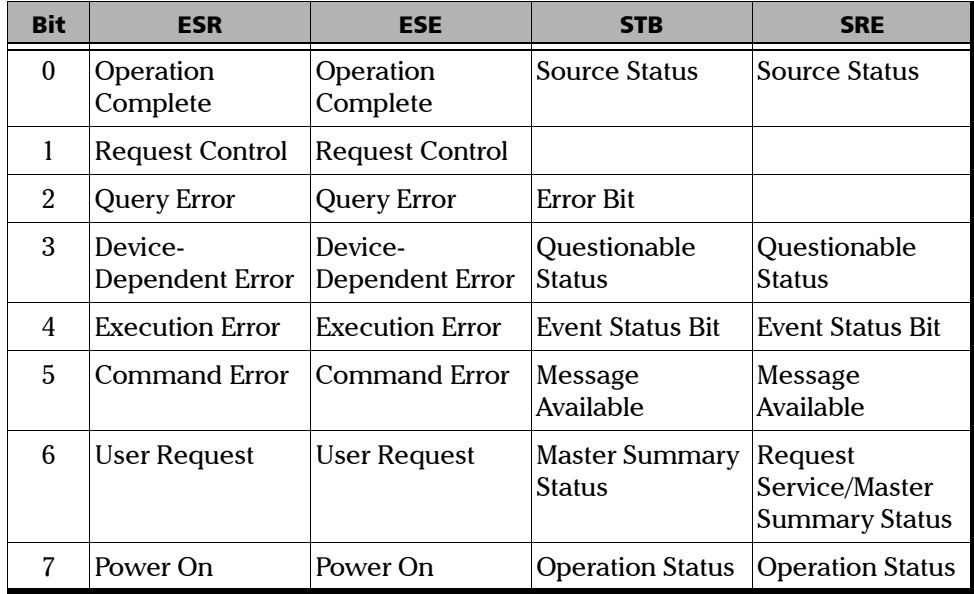

### Controlling Your Variable Attenuator Remotely

*Standard Status Data Structure*

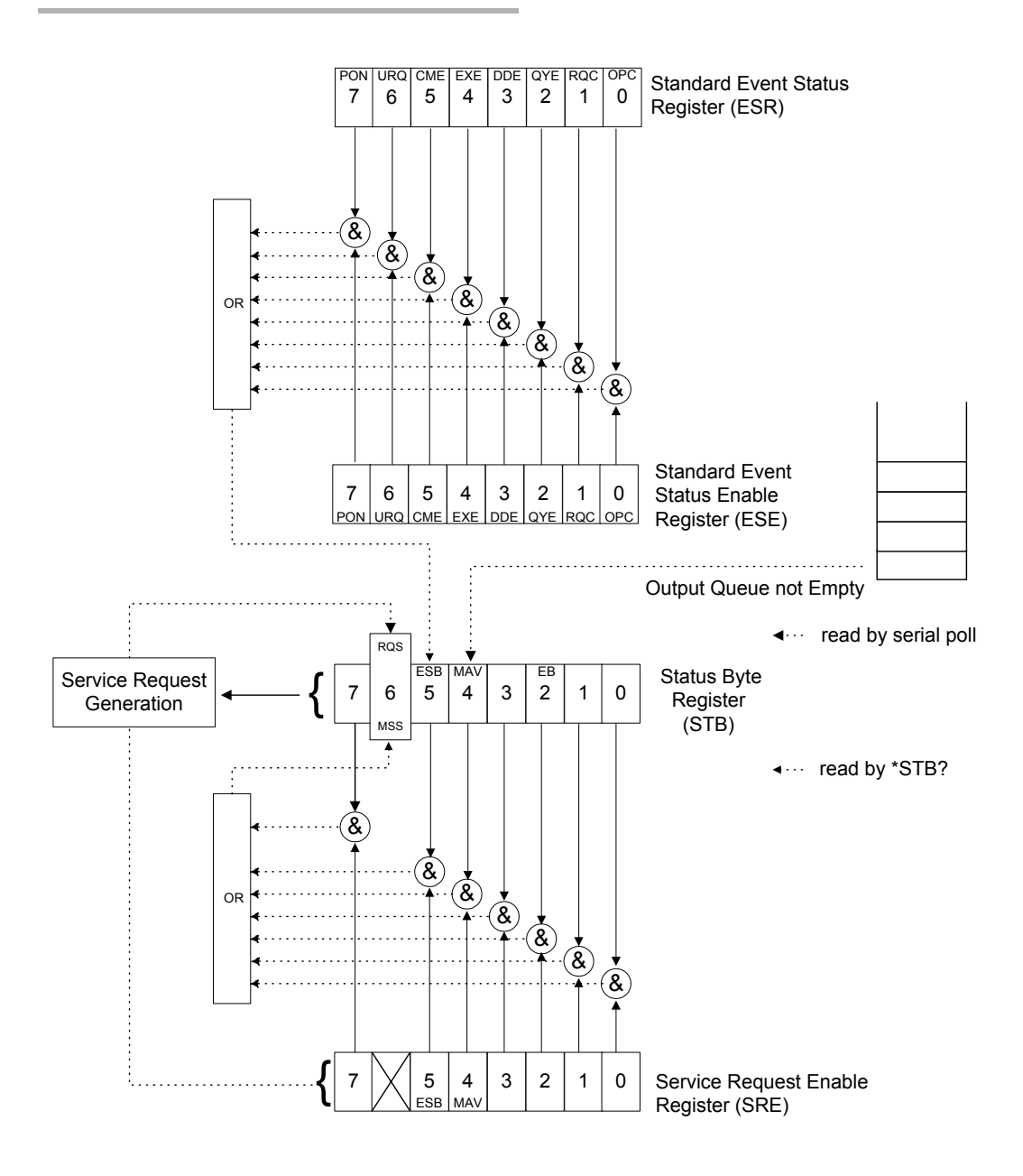

An SRQ is forced when a bit is set in the STB and at the same time the corresponding SRE bit is set. When the SRQ is generated, the RQS bit is set to 1 and remains set until read by a serial poll. Once the RQS is read, it returns to 0.

### Command Structure

The GPIB and RS-232 commands follow the guidelines determined by the Standard Commands for Programmable Interface (SCPI) consortium. For example, the command syntax

OUTP[:STAT]<wsp><boolean>

is used to control the FVA-3100 shutter.

In this particular example,

- ➤ OUTP identifies that the command is a part of the OUTPut subset of commands;
- ➤ STAT is a keyword that defines the function of the command;
- ➤ [ ] indicates that a keyword or a parameter is optional;
- ➤ <wsp> indicates that a space is required and
- ➤ <boolean> is the command parameter.

All keywords must be UPPERCASE characters separated by a colon. A typical command would be

### OUTP:STAT 1

This command instructs the Variable Attenuator to optically open the shutter.

*Note: It is recommended to retrieve the response immediately after each query.*

### Error Messages

System and device-specific errors are managed by the FVA-3100 Variable Attenuator. The generic format for error messages is illustrated in the following figure.

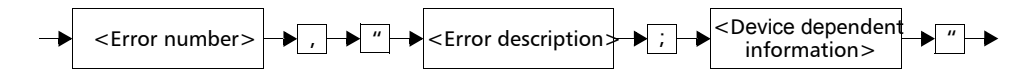

As shown in the above figure, the message contains three parts: the error number, error description, and device-dependent information. All error messages are stacked in a FIFO buffer. When there is at least one message in the buffer, bit 2 of the Status Byte Register is set to 1. Use the SYST:ERR?, ERR?, or LERR? command to read the most recent message. The error message buffer is initialized when starting the Variable Attenuator, when executing the \*CLS command, or by reading the last message stored in the buffer.

## SCPI Management Errors (System Errors)

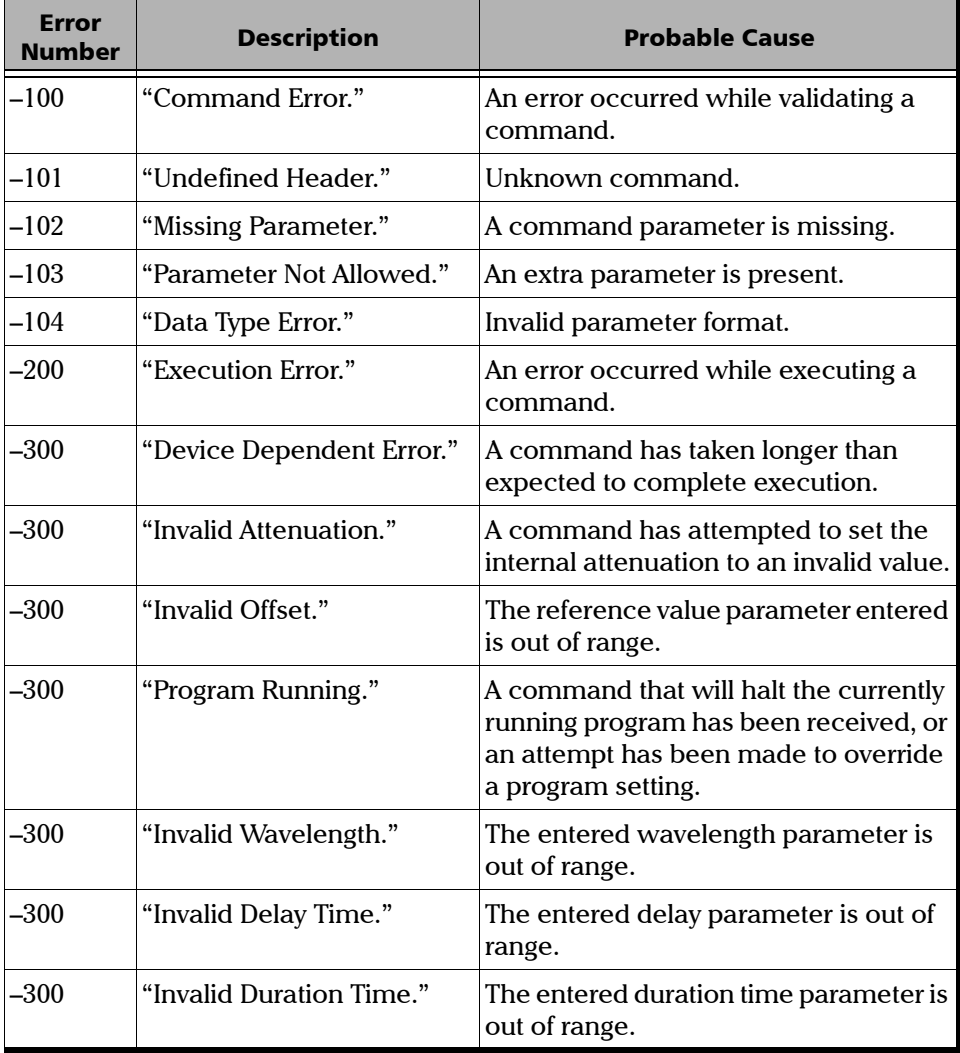

### Controlling Your Variable Attenuator Remotely

*RS-232 Connector Pinout*

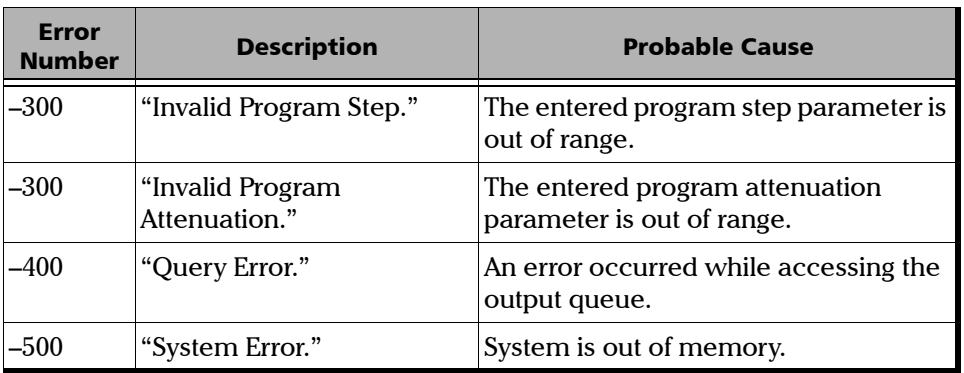

## RS-232 Connector Pinout

The RS-232 connector (serial port) at the back of the Variable Attenuator uses a DTE pinout configuration.

$$
\left(\begin{array}{rrrr} 1 & 2 & 3 & 4 & 5 \\ \bullet & \bullet & \bullet & \bullet \\ \bullet & 7 & 8 & 9 \end{array}\right)
$$

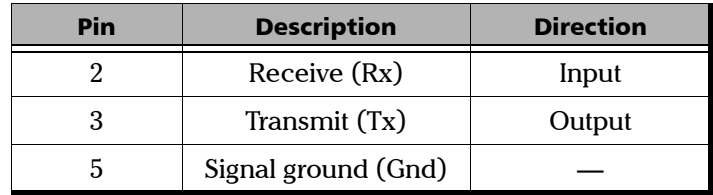

# *7 Maintenance*

To help ensure long, trouble-free operation:

- ➤ Keep the unit free of dust.
- ➤ Clean the unit casing with a cloth slightly dampened with water.
- ➤ Store unit at room temperature in a clean and dry area. Keep the unit out of direct sunlight.
- ➤ Avoid high humidity or significant temperature fluctuations.
- ➤ Avoid unnecessary shocks and vibrations.
- ➤ If any liquids are spilled on or into the unit, turn off the power immediately and let the unit dry completely.

# WARNING

**Use of controls, adjustments and procedures for operation and maintenance other than those specified herein may result in hazardous radiation exposure.**

## Cleaning the Front Panel

Clean the front panel of the FVA-3100 Variable Attenuator regularly to avoid buildup of dust, dirt, and other foreign substances.

### *To clean the front panel:*

- *1.* Gently wipe the front panel with a cloth dampened with soapy water.
- *2.* Rinse the front panel with a cloth dampened with water.
- **3.** Dry with a clean wiping cloth.

## IMPORTANT

**To help keep the connectors and adapters clean, EXFO recommends that you install protective caps when the unit is not in use. You should also clean the fiber ends before every connection.**

## Cleaning Connectors Equipped with EUI/EUA Adapters

Regular cleaning of connectors equipped with EUI/EUA adapters will help maintain optimum performance. There is no need to disassemble the unit.

# IMPORTANT

**If any damage occurs to internal connectors, the module casing will have to be opened and a new calibration will be required.**

### *To clean connectors:*

*1.* Remove the EUI/EUA adapter from the module to expose the optical connector baseplate and ferrule.

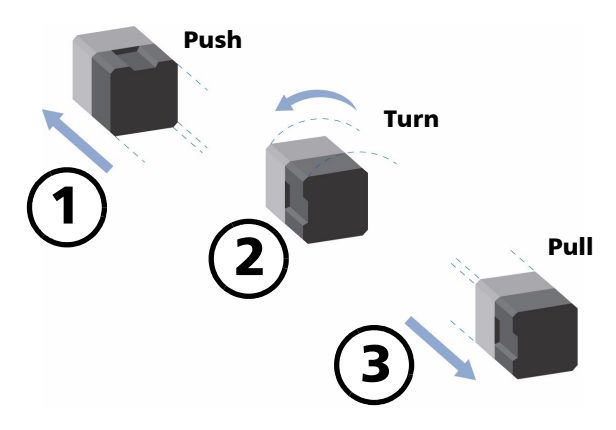

*2.* Use a lint-free wiping cloth and deposit *only one drop* of isopropyl alcohol on it.

## IMPORTANT

**Alcohol may leave traces if used abundantly. Avoid contact between the tip of the bottle and the wiping cloth, and do not use bottles that distribute too much alcohol at a time.**
**3.** Gently wipe the connector and ferrule.

### IMPORTANT

**Isopropyl alcohol takes approximately ten seconds to evaporate. Since isopropyl alcohol is not absolutely pure, evaporation will leave microscopic residue. Make sure you dry the surfaces before evaporation occurs.**

- *4.* With a dry lint-free wiping cloth, gently wipe the same surfaces to ensure that the connector and ferrule are perfectly dry.
- **5.** Throw out the wiping cloths after one use.
- *6.* After having cleaned the connectors and ensuring that the unit is not active, verify the surface of the connector with a small, portable fiber-optic microscope.

### **WARNING**

**DO NOT verify the surface of the connector with a fiber-optic microscope WHILE THE UNIT IS ACTIVE. Doing so WILL result in permanent eye damage.**

*Cleaning Connectors Equipped with EUI/EUA Adapters*

#### *To clean EUI/EUA adapters:*

*1.* Remove the EUI/EUA adapter from the module connector.

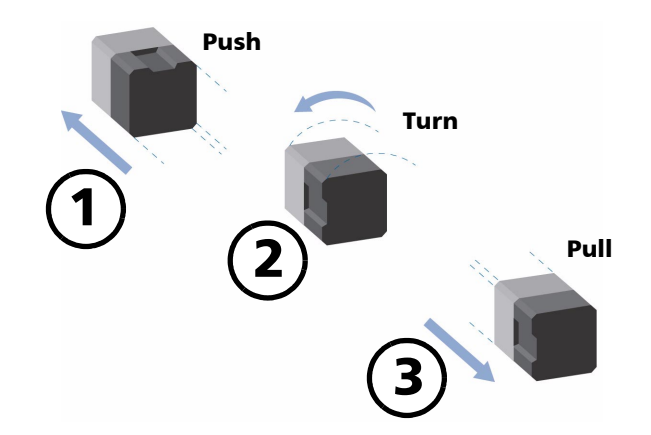

*2.* Moisten a cleaning tip (2.5 mm tip) provided by EXFO with *only one drop* of isopropyl alcohol.

### IMPORTANT

**Alcohol may leave traces if used abundantly. Avoid contact between the tip of the bottle and the cleaning tip, and do not use bottles that distribute too much alcohol at a time.**

*3.* Slowly insert the cleaning tip into the adapter until it comes out on the other side (a slow clockwise rotating movement may help).

#### Maintenance

*Cleaning Connectors Equipped with EUI/EUA Adapters*

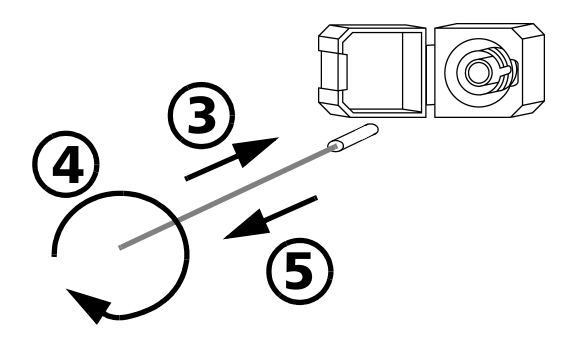

- *4.* Gently turn the cleaning tip one full turn.
- *5.* Continue to turn as you withdraw the cleaning tip.
- *6.* Repeat steps 3 to 5, but this time with a dry cleaning tip (2.5 mm tip provided by EXFO).
- *Note: Make sure you don't touch the soft end of the cleaning tip and verify the cleanliness of the cotton tip.*
	- **7.** Throw out the cleaning tips after one use.

### Cleaning Fixed Connectors

Regular cleaning of connectors will help maintain optimum performance. There is no need to disassemble the module.

#### *To clean fixed connectors:*

- *1.* Fold a lint-free wiping cloth in four to form a square.
- *2.* Moisten the center of the lint-free wiping cloth with *only one drop* of isopropyl alcohol.

### IMPORTANT

**Alcohol may leave traces if used abundantly. Avoid contact between the tip of the bottle and the wiping cloth, and do not use bottles that distribute too much alcohol at a time.**

*3.* Gently wipe the connector threads three times with the folded and moistened section of the wiping cloth.

### IMPORTANT

**Isopropyl alcohol takes approximately ten seconds to evaporate. Since isopropyl alcohol is not absolutely pure, evaporation will leave microscopic residue. Make sure you dry the surfaces before evaporation occurs.**

- *4.* With a dry lint-free wiping cloth, gently wipe the same surfaces three times with a rotating movement.
- **5.** Throw out the wiping cloths after one use.
- *6.* Moisten a cleaning tip (2.5 mm tip) provided by EXFO with *only one drop* of isopropyl alcohol.

### IMPORTANT

**Alcohol may leave traces if used abundantly. Avoid contact between the tip of the bottle and the cleaning tip, and do not use bottles that distribute too much alcohol at a time.**

*7.* Slowly insert the cleaning tip into the connector until it reaches the ferrule inside (a slow clockwise rotating movement may help).

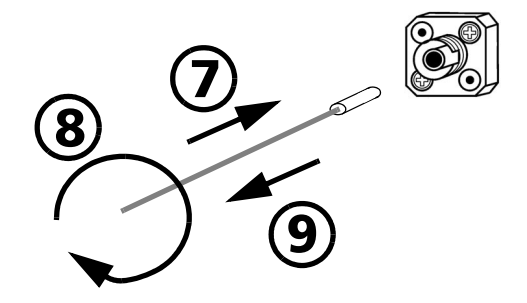

- *8.* Gently turn the cleaning tip one full turn.
- *9.* Continue to turn as you withdraw the cleaning tip.
- *10.* Repeat steps 7 to 9, but this time with a dry cleaning tip (2.5 mm tip provided by EXFO).
- *Note: Make sure you don't touch the soft end of the cleaning tip and verify the cleanliness of the cotton tip.*
	- **11.** Throw out the cleaning tips after one use.

### Cleaning Detector Ports

Regular cleaning of connectors will help maintain optimum performance.

### IMPORTANT

**To help keep the detectors and adapters clean, EXFO recommends installing protective caps when the unit is not in use. You should also clean the fiber ends before every connection.**

#### *To clean detector ports:*

- *1.* Remove the detector protective cap and the connector adapter (FOA).
- *2.* If the detector is dusty, remove dirt with compressed air.
- *3.* Take a cleaning tip from the package (supplied with EXFO's power meters) being careful not to touch the soft end of the swab.
- *4.* Moisten the cleaning tip with *only one drop* of isopropyl alcohol.

### IMPORTANT

**Alcohol may leave traces if used abundantly. Avoid contact between the tip of the bottle and the cleaning tip, and do not use bottles that distribute too much alcohol at a time.**

*5.* While applying light pressure, gently rotate the cleaning tip on the detector window.

## **CAUTION**

**To avoid breaking the detector window during cleaning, be careful not to apply too much pressure on it.**

- *6.* Repeat previous step, but this time with a dry cleaning tip or blow dry with compressed air.
- *7.* Discard the cleaning tips after one use.

### Recalibrating the Unit

If a calibration due date was not indicated by EXFO on the calibration label, this means that the calibration certificate for your FVA-3100 Variable Attenuator has been modified in conformity with the ISO/IEC 17025 Standard.

EXFO recommends that an annual calibration be performed on your FVA-3100 Variable Attenuator to ensure that it remains within the published specifications. However, as prescribed by the ISO/IEC 17025 Standard, this date can only be set by you.

You should indicate the calibration due date in the space provided on the calibration label.

# *8 Troubleshooting*

### Finding Information on the EXFO Web Site

The EXFO Web site provides answers to frequently asked questions (FAQs) regarding the use of your XX FTB-400 Universal Test System XX.

#### *To access FAQs:*

- *1.* Type the following address in your Internet browser: **www.exfo.com**.
- *2.* Click on the **Support** tab.
- *3.* Click on **FAQs** and follow the on-screen instructions. You will be given a list of questions pertaining to your subject.

The EXFO Web site also provides the product's most recent technical specifications.

### Contacting the Technical Support Group

To obtain after-sales service or technical support for this product, contact EXFO at one of the following numbers. The Technical Support Group is available to take your calls from Monday to Friday, 7:30 a.m. to 8:00 p.m. (Eastern Time in North America).

**Technical Support Group** 400 Godin Avenue Vanier (Quebec) G1M 2K2 CANADA

1 866 683-0155 (USA and Canada) Tel.: 1 418 683-5498 Fax: 1 418 683-9224 support@exfo.com

To accelerate the process, please have information such as the name and the serial number of your product (see the product identification label shown below) as well as a description of your problem close at hand.

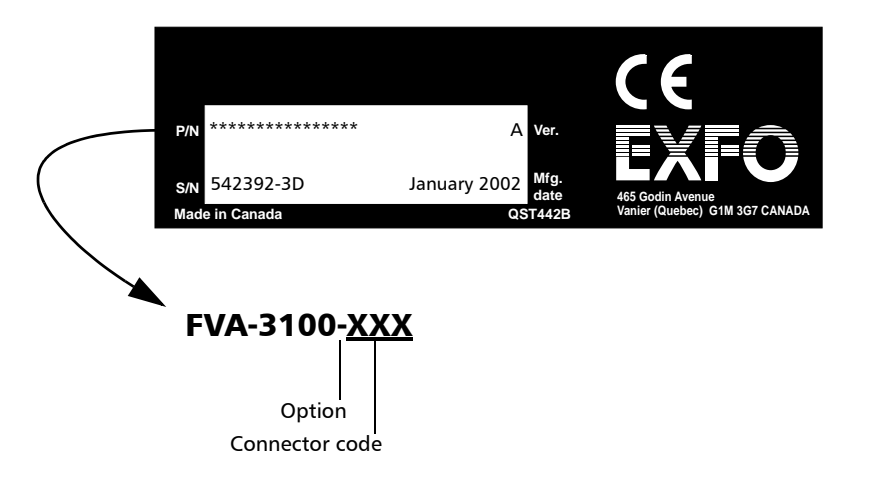

### Transportation

Maintain a temperature range within specifications when transporting the unit. Transportation damage can occur from improper handling. The following steps are recommended to minimize the possibility of damage:

- ➤ Pack the unit in its original packing material when shipping.
- ➤ Avoid high humidity or large temperature fluctuations.
- ➤ Keep the unit out of direct sunlight.
- ➤ Avoid unnecessary shock and vibration.

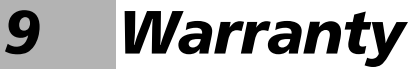

### General Information

EXFO Electro-Optical Engineering Inc. (EXFO) warrants this equipment against defects in material and workmanship for a period of one year from the date of original shipment. EXFO also warrants that this equipment will meet applicable specifications under normal use.

During the warranty period, EXFO will, at its discretion, repair, replace, or issue credit for any defective product, as well as recalibrate the product free of charge should the equipment need to be repaired or if the original calibration is erroneous.

### IMPORTANT

**The warranty can become null and void if:**

- ➤ **the equipment has been tampered with, repaired, or worked upon by unauthorized individuals or non-EXFO personnel.**
- ➤ **the warranty sticker has been removed.**
- ➤ **case screws, other than those specified in this manual, have been removed.**
- ➤ **the case has been opened, other than as explained in this manual.**
- ➤ **the equipment serial number has been altered, erased, or removed.**
- ➤ **the equipment has been misused, neglected, or damaged by accident.**

THIS WARRANTY IS IN LIEU OF ALL OTHER WARRANTIES EXPRESSED, IMPLIED, OR STATUTORY, INCLUDING, BUT NOT LIMITED TO, THE IMPLIED WARRANTIES OF MERCHANTABILITY AND FITNESS FOR A PARTICULAR PURPOSE. IN NO EVENT SHALL EXFO BE LIABLE FOR SPECIAL, INCIDENTAL, OR CONSEQUENTIAL DAMAGES.

### **Liability**

EXFO shall not be liable for damages resulting from the use of the purchased product, nor shall be responsible for any failure in the performance of other items to which the purchased product is connected or the operation of any system of which the purchased product may be a part.

EXFO shall not be liable for damages resulting from improper usage or unauthorized modification of the product, its accompanying accessories and software.

### **Exclusions**

EXFO reserves the right to make changes in the design or construction of any of its products at any time without incurring obligation to make any changes whatsoever on units purchased. Accessories, including but not limited to fuses, pilot lamps, and batteries used with EXFO products are not covered by this warranty.

### Certification

EXFO certifies that this equipment met its published specifications at the time of shipment from the factory.

### Service and Repairs

EXFO commits to providing product service and repair for five years following the date of purchase.

#### *To send any equipment for service or repair:*

- *1.* Call one of EXFO's authorized service centers (see *EXFO Service Centers Worldwide* on page 78). Support personnel will determine if the equipment requires service, repair, or calibration.
- **2.** If equipment must be returned to EXFO or an authorized service center, support personnel will issue a Return Merchandise Authorization (RMA) number and provide an address for return.
- *3.* If the unit has an internal storage device, perform a data backup before sending the unit for repairs.
- *4.* Pack the equipment in its original shipping material. Be sure to include a statement or report fully detailing the defect and the conditions under which it was observed.
- *5.* Return the equipment, prepaid, to the address given to you by support personnel. Be sure to write the RMA number on the shipping slip. *EXFO will refuse and return any package that does not bear an RMA number*.

#### *Note: A test setup fee will apply to any returned unit that, after test, is found to meet the applicable specifications.*

After repair, the equipment will be returned with a repair report. If the equipment is not under warranty, the customer will be invoiced for the cost appearing on this report. Return-to-customer shipping costs will be paid by EXFO for equipment under warranty. Shipping insurance is at the customer's expense.

### EXFO Service Centers Worldwide

If your product requires servicing, contact your nearest authorized service center.

#### **EXFO Headquarters Service Center**

400 Godin Avenue Vanier (Quebec) G1M 2K2 CANADA

1 866 683-0155 (USA and Canada) Tel.: 1 418 683-5498 Fax: 1 418 683-9224 quebec.service@exfo.com

#### **EXFO Europe Service Center**

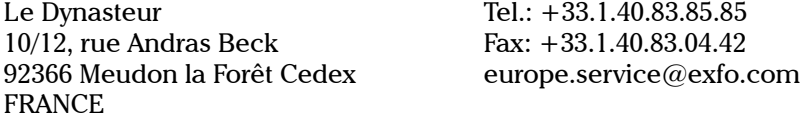

#### **EXFO China Service Center/ Beijing OSIC**

Beijing New Century Hotel Office Tower, Room 1754-1755 No. 6 Southern Capital Gym Road Beijing 100044 P. R. CHINA

Tel.: +86 (10) 6849 2738 Fax: +86 (10) 6849 2662 beijing.service@exfo.com

#### **EXFO Asia-Pacific Service Center**

151 Chin Swee Road #03-29 Manhattan House SINGAPORE 169876 Tel.: +65 333 8241 Fax: +65 333 8242 asiapacific.service@exfo.com

#### **Burleigh Instruments Service Center**

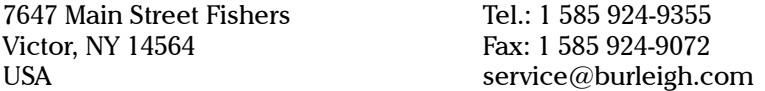

## *A Technical Specifications*

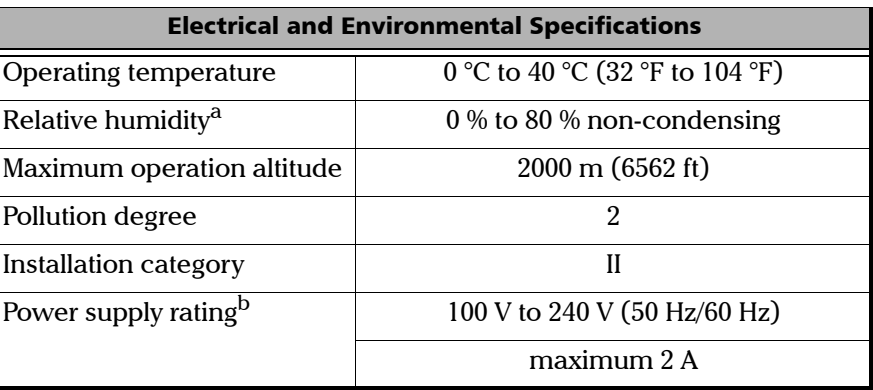

a. Measured in 0 °C to 31 °C (32 °F to 87.8 °F) range, decreasing linearly to 50 % at 40 °C  $(104 °F)$ .

b. Not exceeding  $\pm$  10 % of the nominal voltage.

*Note: The FVA-3100 Variable Attenuator is intended for indoor use only.*

### IMPORTANT

**The following technical specifications can change without notice. The information presented in this section is provided as a reference only. To obtain this product's most recent technical specifications, visit the EXFO Web site at** *www.exfo.com***.**

#### **Models FVA-3100-C FVA-3100-D FVA-3100-DM FVA-3100-E** Fiber type (µm) 50/125 62.5/125 62.5/125 100/140<br>
Wavelength range<sup>3</sup> (nm) 700 to 1350 700 to 1350 700 to 1350 700 to 1350 Wavelength range<sup>2</sup> (nm) 700 to 1350 700 to 1350 700<br>Wavelength resolution (nm) 0.1 0.1 0.1 0.1  $\begin{array}{lcl} \text{Wavelength resolution (nm)} & 0.1 & 0.1 & 0.1 & 0.1 \\ \text{Max. attenuation (dB)} & \geq 100 \: (700 \: \text{nm to } 1000 \: \text{nm}) & \geq 100 \: (700 \: \text{nm to } 1000 \: \text{nm}) & \geq 100 \: (700 \: \text{nm to } 1000 \: \text{nm}) & \geq 100 \: (700 \: \text{nm to } 1000 \: \text{nm}) \end{array}$  $\ge$  100 (700 nm to 1000 nm) ≥ 100 (700 nm to 1000 nm) ≥ 100 (700 nm to 1000 nm) ≥ 100 (700 nm to 1000 nm)<br>
≥ 65 (1000 nm to 1350 nm) ≥ 65 (1000 nm to 1350 nm) ≥ 65 (1000 nm to 1350 nm) ≥ 65 (1000 nm to 1350 nm) ≥ 65 (1000 nm to 1350 nm) Insertion loss<sup>3,4</sup> (dB) Typical 1.5 1.5 1.5 3.0 1.5 **General Specifications<sup>1</sup>**<br>Models FVA-3100-B **Models FVA-3100-B FVA-3100-BM FVA-3100-BW FVA-3100-BWM** Fiber type (µm) 9/125 9/125 9/125 9/125 9/125 9/125 9/125<br>
Wavelength range<sup>3</sup> (nm) 1200 to 1650 1270 to 1350 1200 to 1650 1270 to 1350 Wavelength range<sup>2</sup> (nm) 1510 to 1590<br>0.1 1510 to 1590<br>0.1 1510 to 1590 Wavelength resolution (nm) 0.1 Max. attenuation (dB) ≥ 100 (1200 nm to 1350 nm) ≥ 100 (1270 nm to 1350 nm) ≥ 75 (1200 nm to 1400 nm) ≥ 75 (1270 nm to 1350 nm) ≥ 80 (1350 nm to 1600 nm) ≥ 80 (1510 nm to 1590 nm) ≥ 70 (1400 nm to 1600 nm) ≥ 70 (1510 nm to 1590 nm)  $≥70$  (1600 nm to 1650 nm)  $≥ 65$  (1600 nm to 1650 nm) Insertion loss<sup>3,4</sup> (dB) Typical 1.5 3.0 1.5 2.0 Maximum 1.8 3.3 3.3 1.8 3.0 Resolution (dB) 0.005 0.005 0.005 0.005 Linearity<sup>5</sup> (dB)  $\pm 0.1$   $\pm 0.1$   $\pm 0.1$   $\pm 0.1$   $\pm 0.1$ Spectral uniformity<sup>6</sup> (dB)<br> $\leq 20$  dB  $\pm$  0.1  $\pm$  0.1  $\pm$  0.1  $\pm$  0.1  $≤ 40$  dB  $± 0.25$   $± 0.25$   $± 0.25$  $≤ 50$  dB  $+ 0.35$   $+ 0.35$   $+ 0.35$ Max. repeatability (dB)  $\pm 0.03$   $\pm 0.03$   $\pm 0.03$   $\pm 0.03$   $\pm 0.03$ Typ. return loss<sup>3, 7</sup> (dB)  $\geq 55$   $\geq 50$   $\geq 50$   $\geq 50$   $\geq 50$  $\text{Max. input power}^{\text{s}}$  (dBm)  $\text{max.}$  25 25 25 25 25 Max. PDL<sup>9</sup> (dB) for a 20 dB attenuation 0.2 0.2 0.2 0.2 for a 50 dB attenuation  $0.2$  0.2 0.3 0.3 0.3<br>
Shutter isolation (dB)  $> 100$   $> 100$   $> 100$   $> 100$   $> 100$ Shutter isolation (dB) Typ. Monitor output (dB) - 14.5 - 14.5 - 14.5 - 14.5

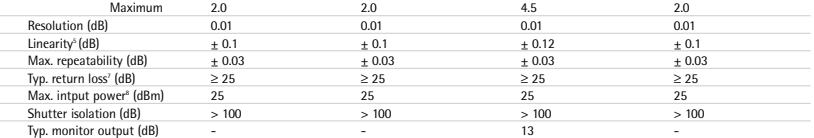

#### **Notes**

1. At 23  $^{\circ}$  C + 2  $^{\circ}$ C.

2. Calibrated at 1310 nm and 1550 nm for singlemode fiber; calibrated at 1300 nm for multimode fiber.

3. Measured at 1310 nm and 1550 nm for singlemode fiber; measured at 1300 nm for multimode fiber. The insertion loss is dependent on the input numerical aperture.

4. Measured with FC/UPC connectors for singlemode fiber and FC/PC for multimode fiber.

5. Using a light source with 0.002 dB stability for a 15-minute period (source accuracy of ± 0.5 nm), non-polarized light, at a calibrated wavelength and an attenuation of up to 60 dB. 6. Measured between 1520 nm and 1570 nm.

7. The return loss is limited by the return loss of the connectors. The connectors used are FC/APC for the IQ-3100-B and IQ-3100-BM, FC/UPC for the IQ-3100-BW and the IQ-3100-BWM, and FC/PC for multimode fiber.

8. Input power above this limit may damage the unit. The linearity may be higher than specified.

9. Peak-to-peak value. Measured at 1550 nm.

### IEEE 488.2 Required Commands

The Variable Attenuator recognizes the main commands identified in IEEE-488.2. These commands are fully explained on the following pages.

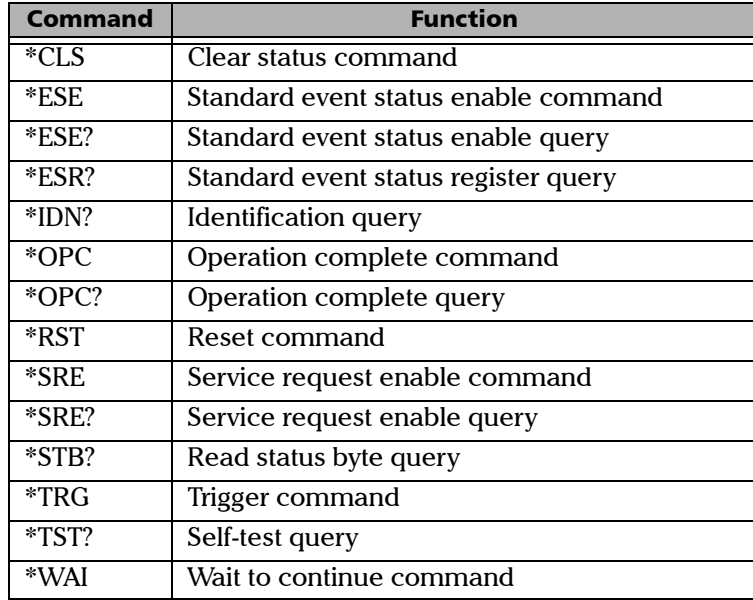

The commands are fully explained in the following pages.

*IEEE 488.2 Required Commands*

### \*CLS

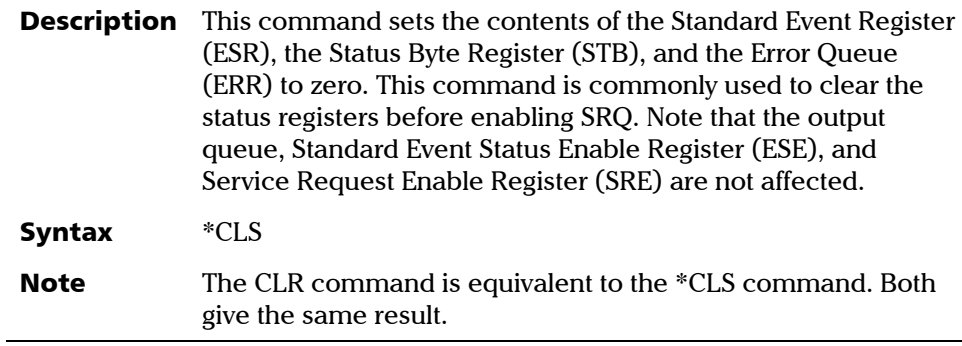

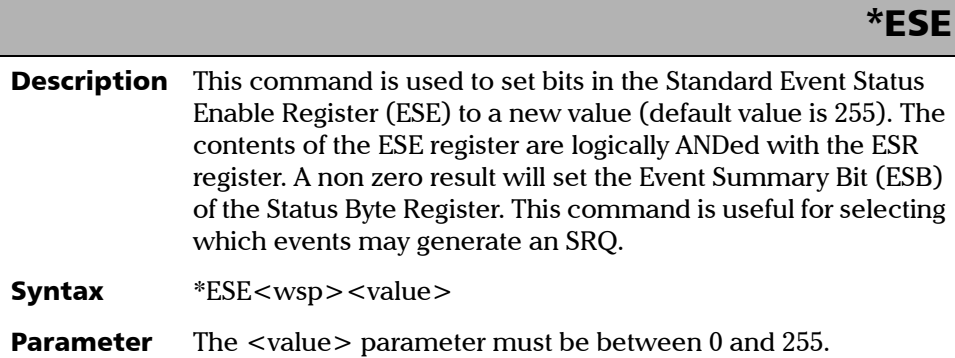

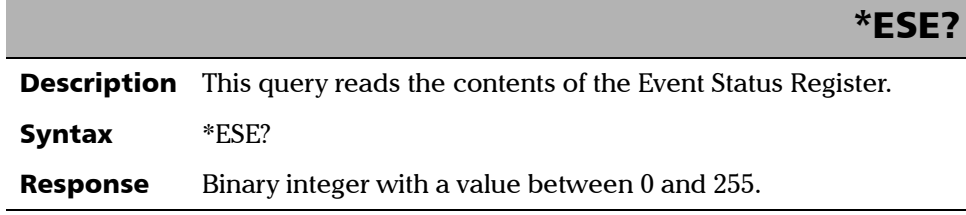

### \*ESR?

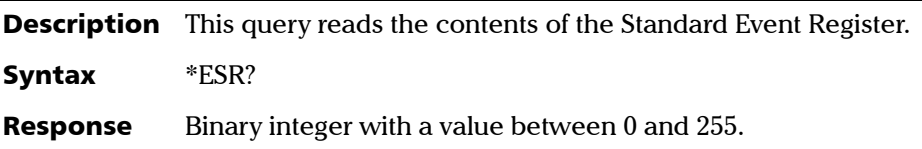

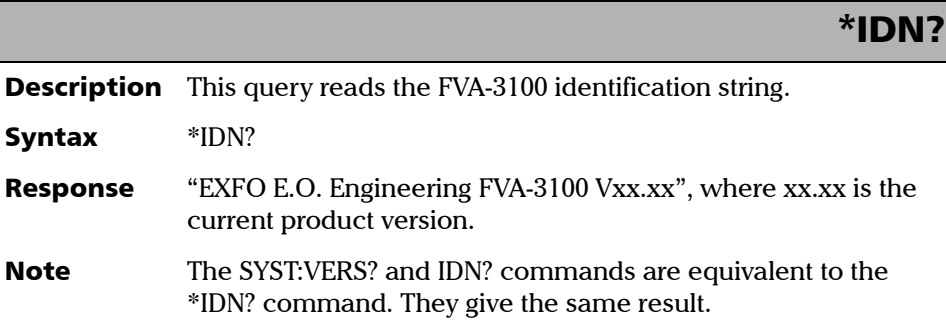

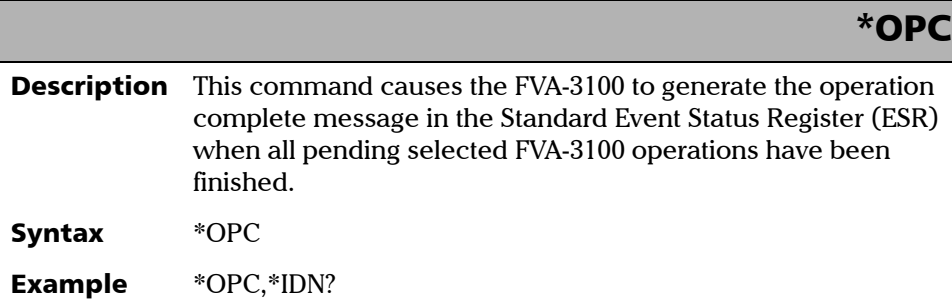

*IEEE 488.2 Required Commands*

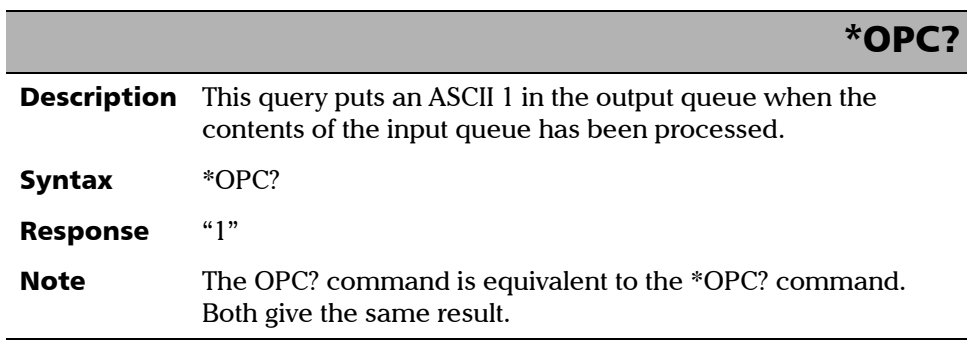

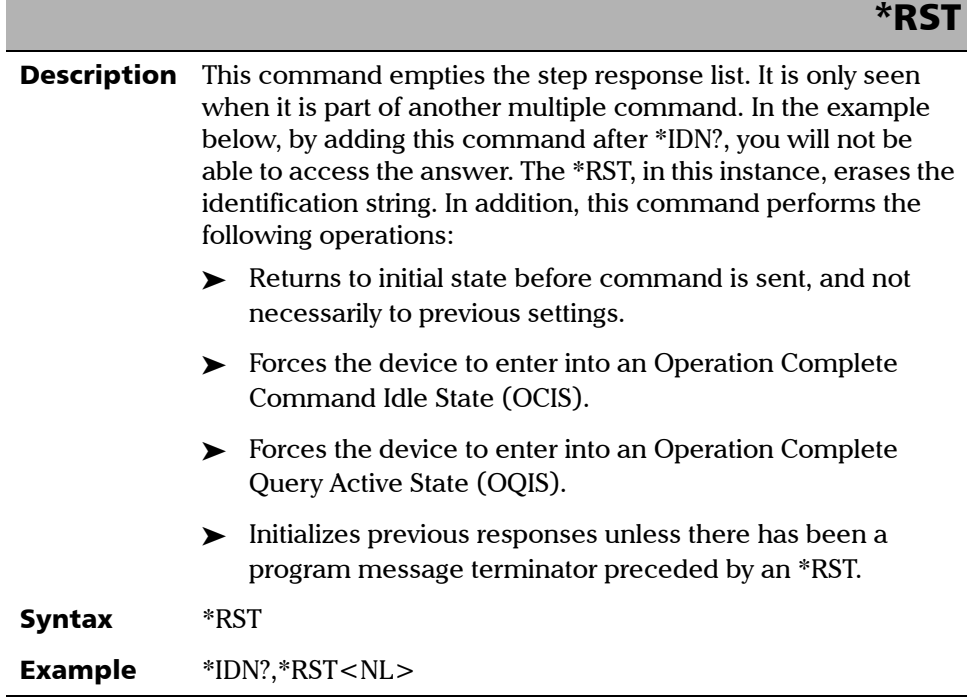

### \*SRE

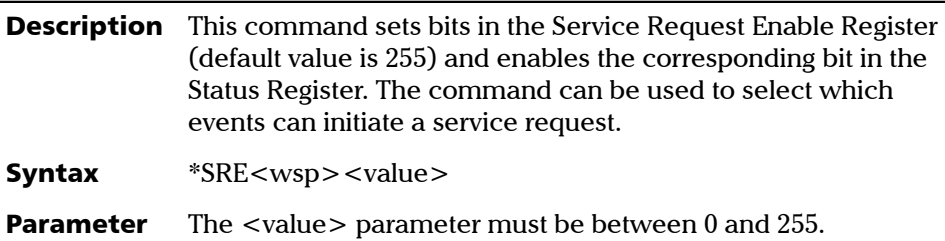

### \*SRE?

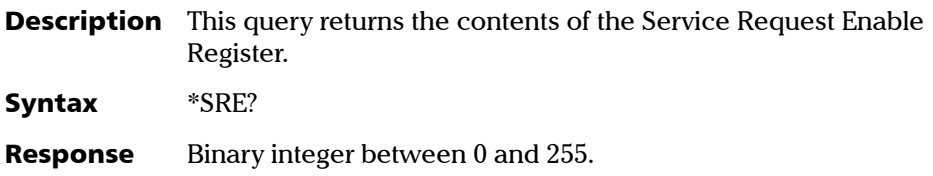

### \*STB?

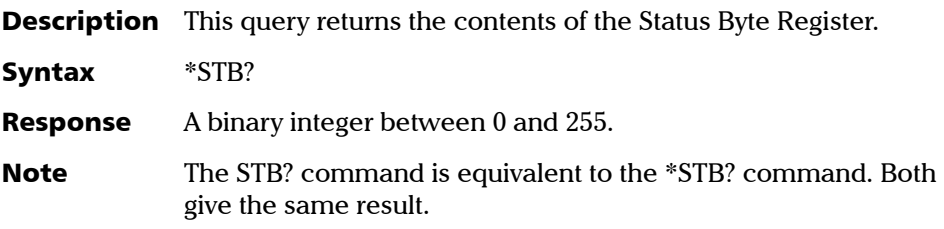

*IEEE 488.2 Required Commands*

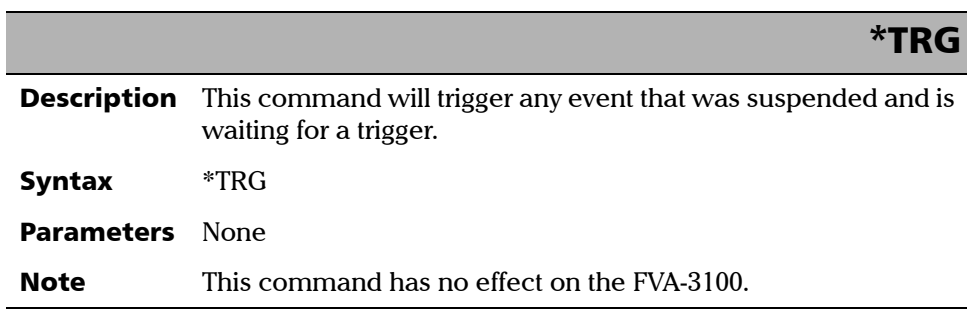

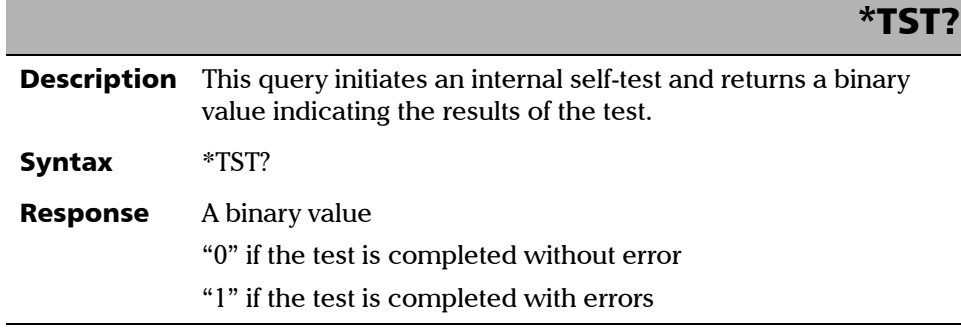

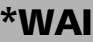

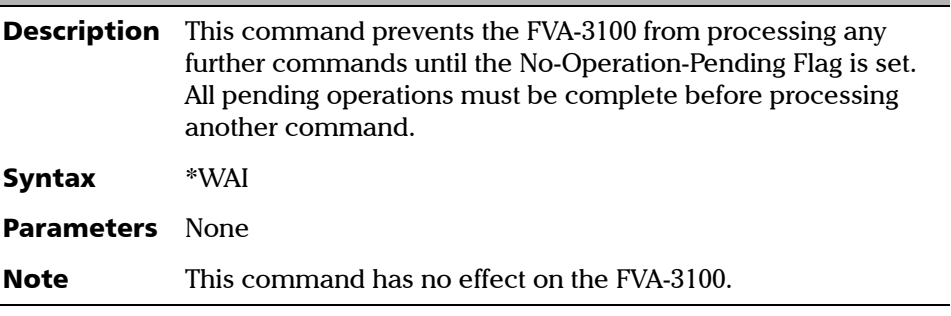

The FVA-3100 Variable Attenuator also recognizes commands that can only be used with RS-232 communication. These commands are summarized below.

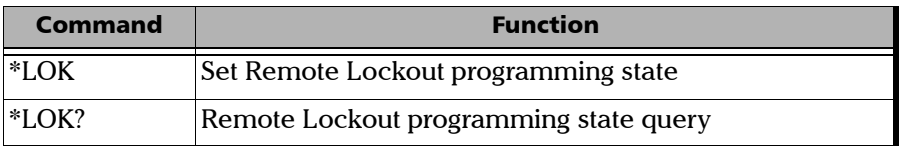

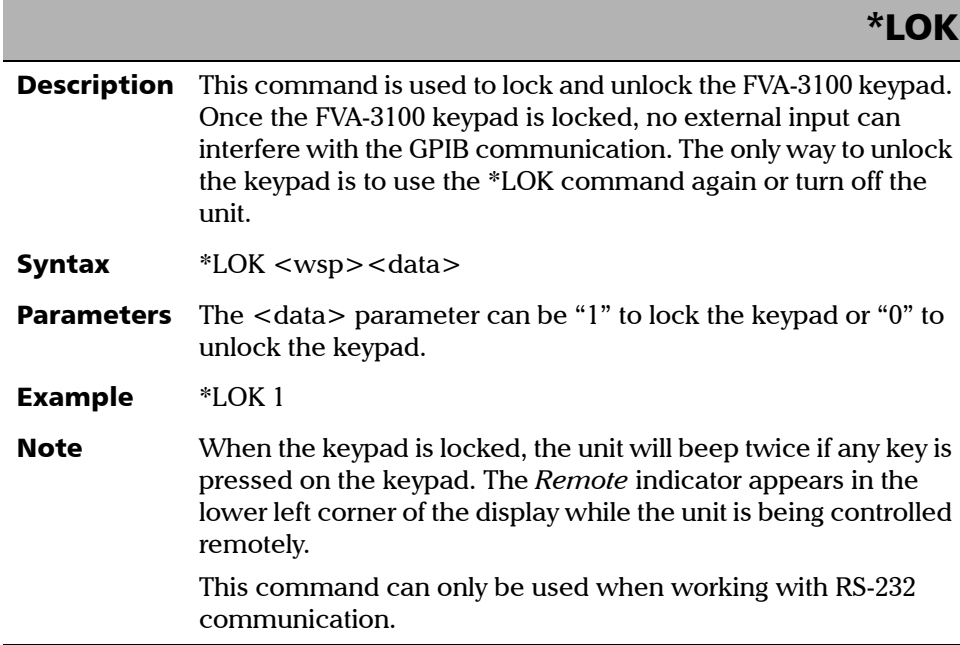

*IEEE 488.2 Required Commands*

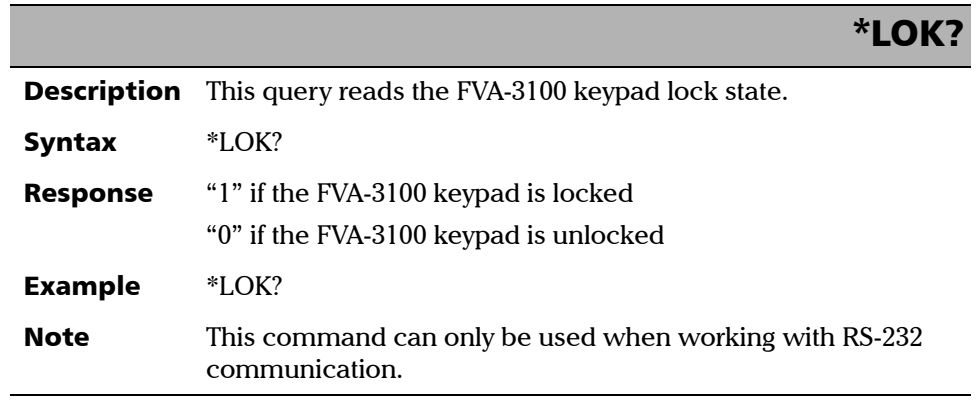

ä,

### Specific commands-Quick Reference Command Tree

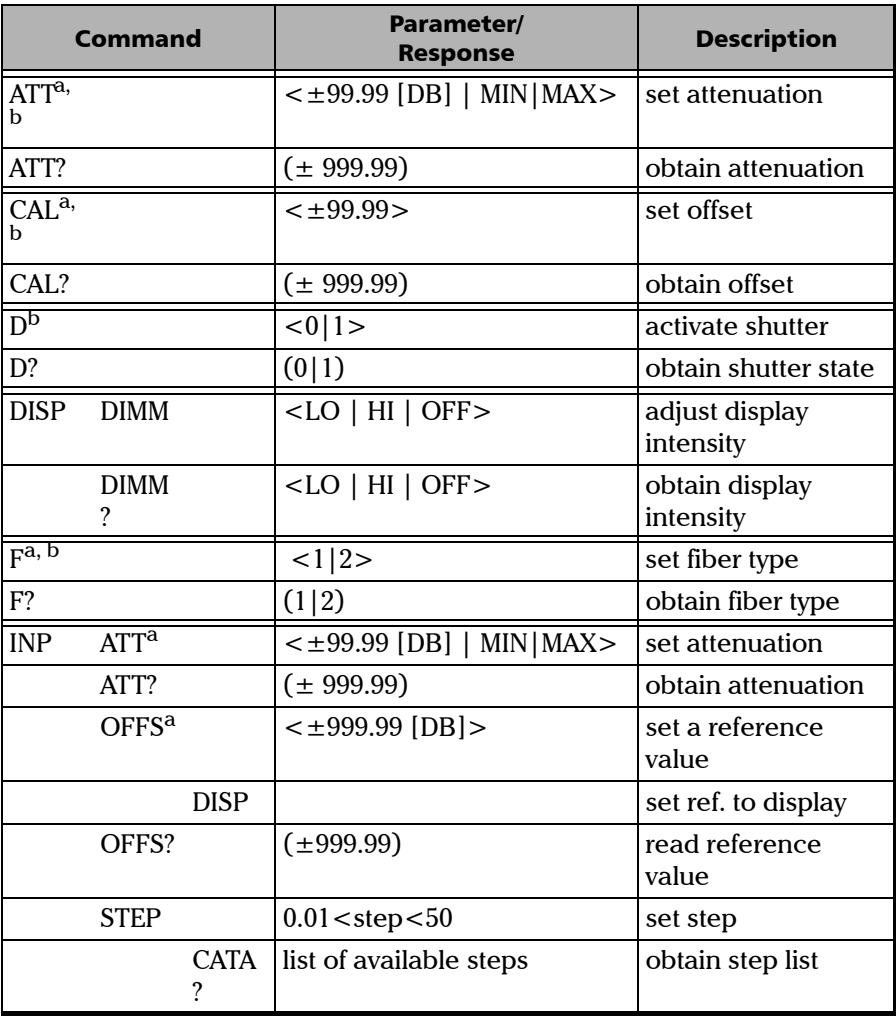

*Specific commands-Quick Reference Command Tree*

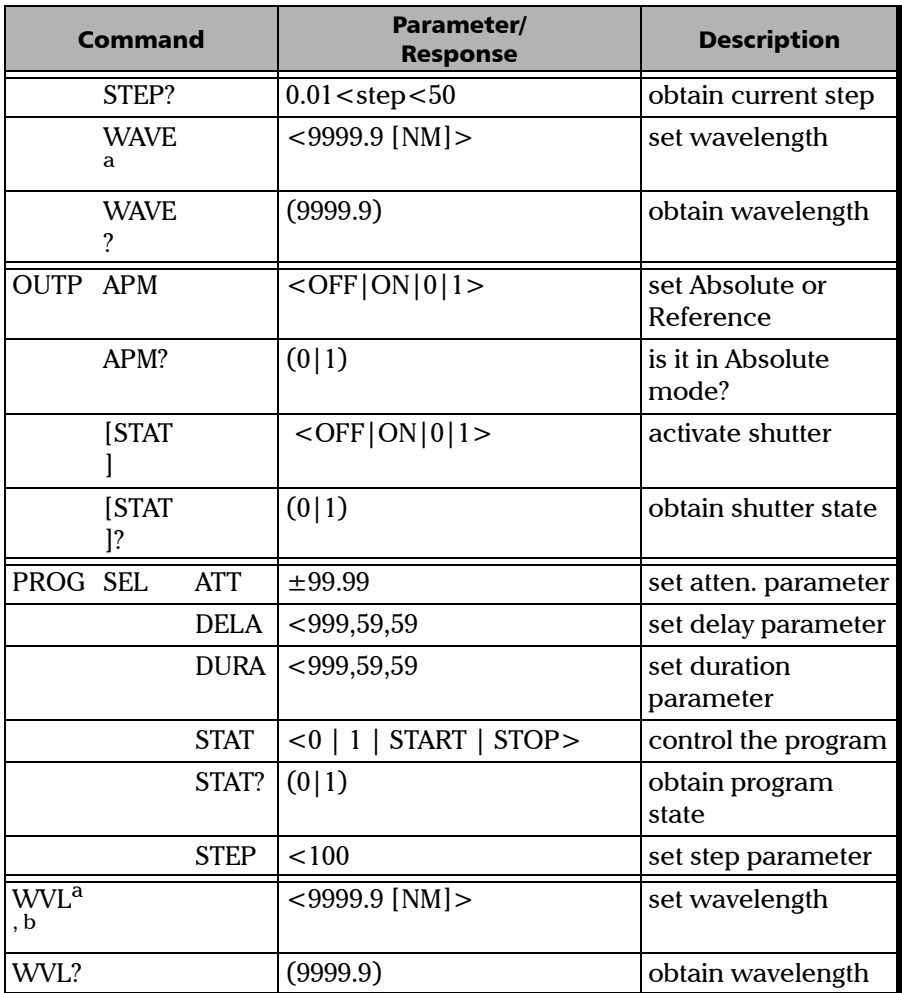

a. Valid parameters are determined by the type of module.

b. This command is HPIB-compatible.

*Specific commands-Quick Reference Command Tree*

### **ATTenuation**

- **Description** This command sets the attenuation to a specific value. The valid range of values depends on the configuration of the FVA-3100 and on the current wavelength. The resolution of the value is 0.005 dB for singlemode models and 0.01 dB for multimode models.
- Syntax  $ATT < wsp > < value > [ < wsp > DB ]$

*Specific commands-Quick Reference Command Tree*

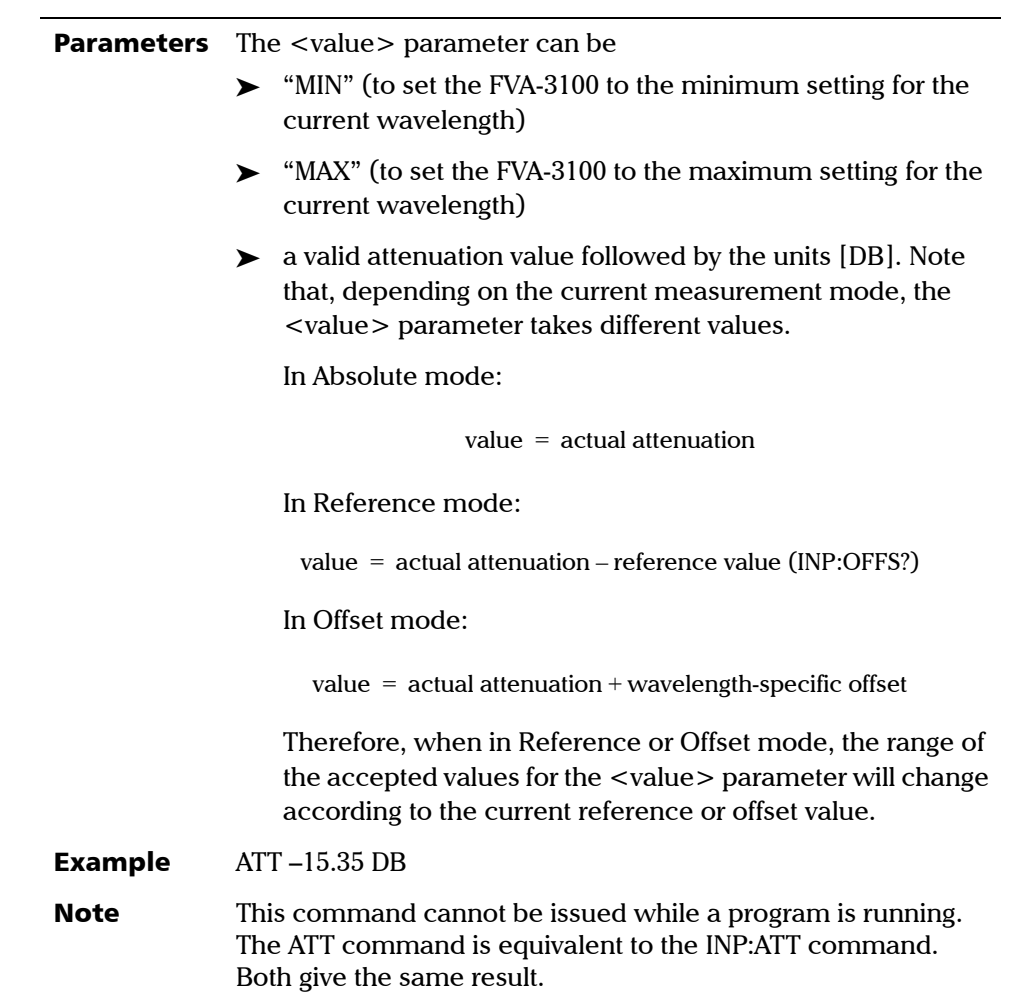

÷.

*Specific commands-Quick Reference Command Tree*

## ATTenuation?

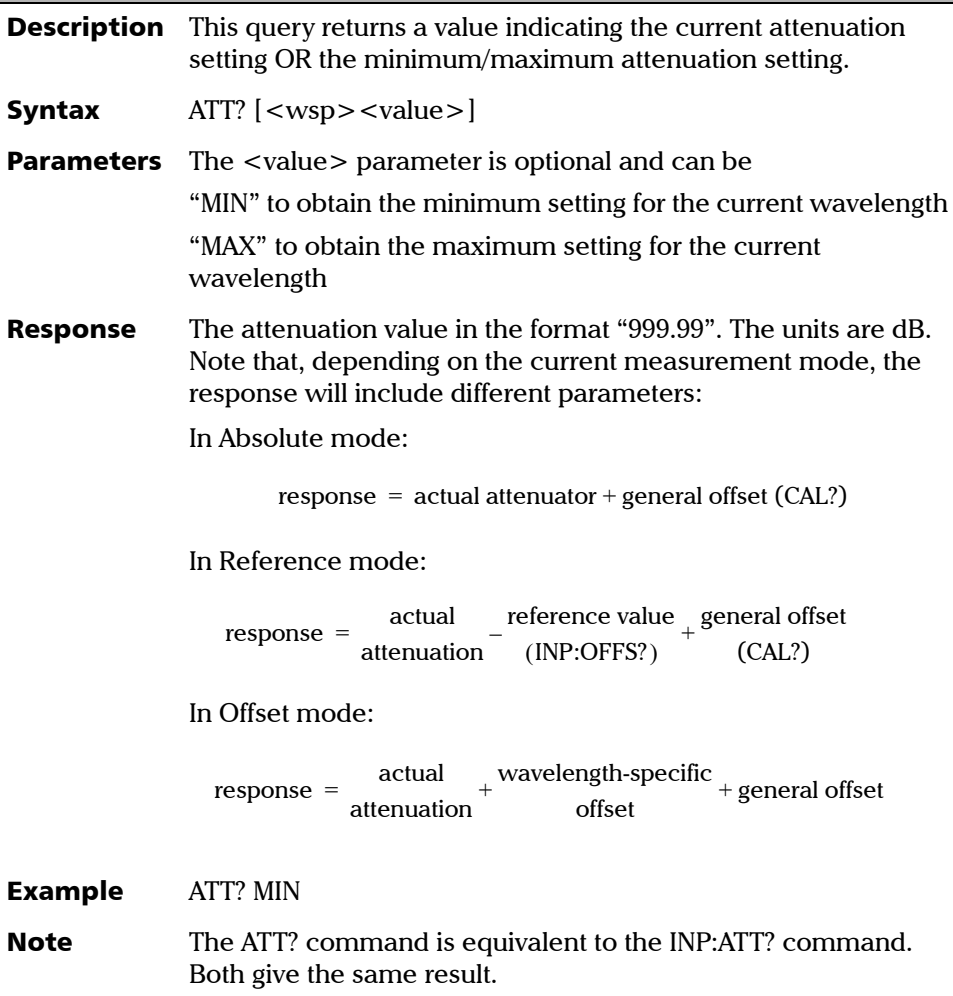

*Specific commands-Quick Reference Command Tree*

### **CAL Description** This command stores an offset value that will be applied to all wavelengths in Absolute, Reference, and Offset modes. This offset value will be included in the measurement returned by ATT? but will not be taken into account on the FVA-3100 display. This offset value is deleted when the FVA-3100 is turned off. Syntax CAL<wsp><value>[<wsp><DB>] **Parameters** The <value> parameter must be a valid attenuation value in the format " $\pm$ 99.999". The units (DB) are optional. Example CAL 99.999 DB

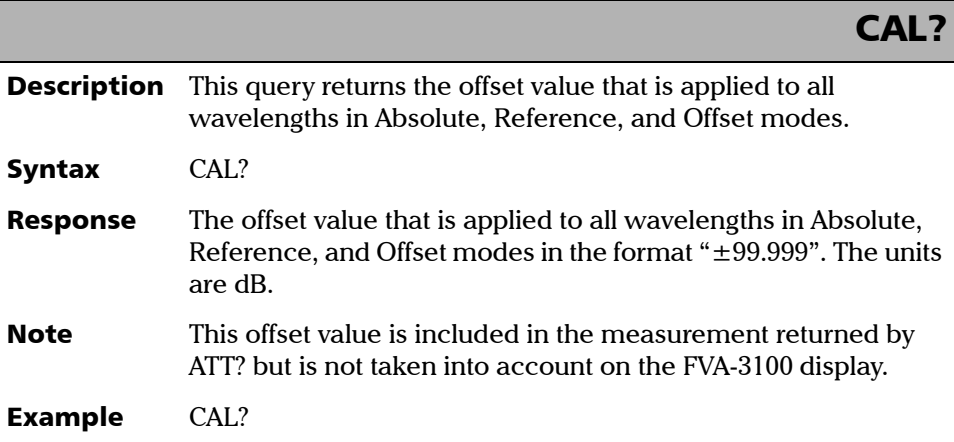

*Specific commands-Quick Reference Command Tree*

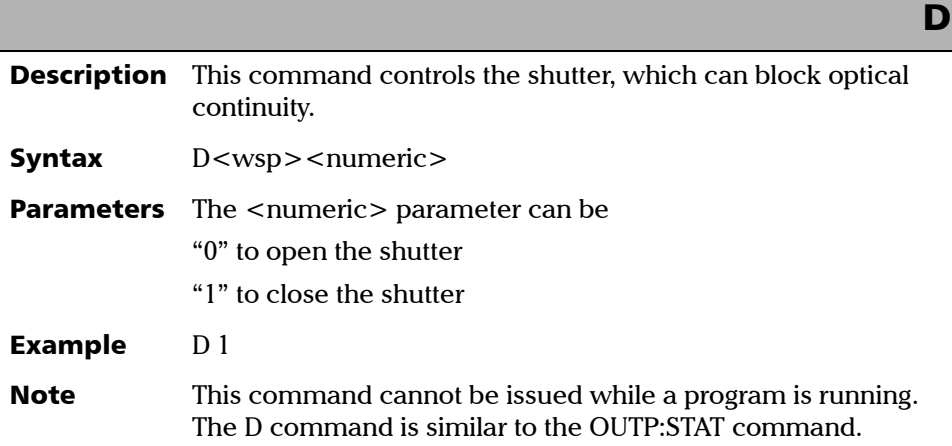

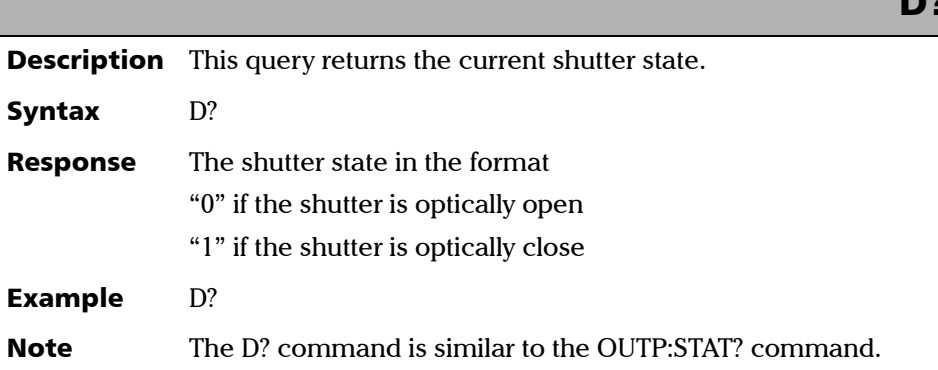

D?

*Specific commands-Quick Reference Command Tree*

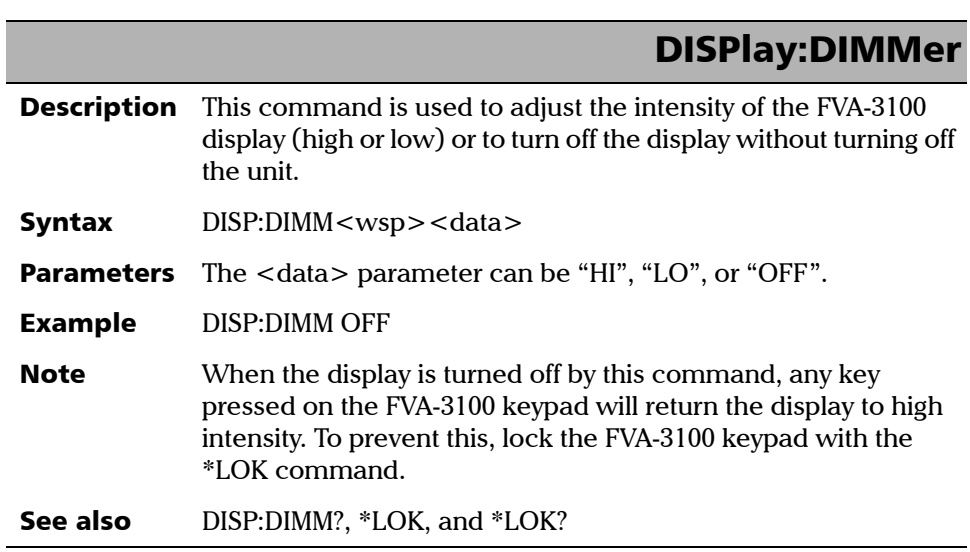

DISPlay:DIMMer?

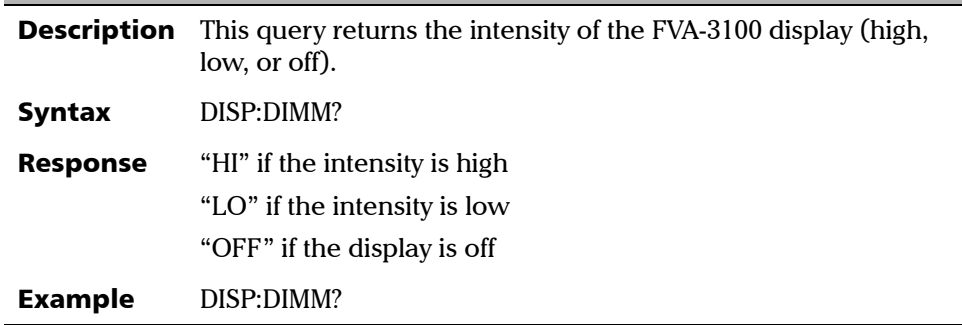

*Specific commands-Quick Reference Command Tree*

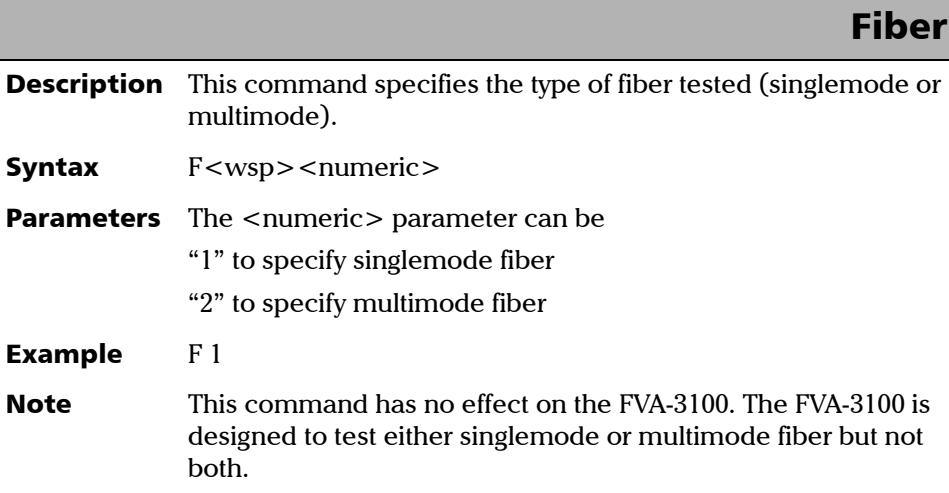

Fiber? **Description** This query returns the type of fiber (singlemode or multimode) that the FVA-3100 was designed to test (no matter what fiber type was entered with the F function). Syntax F? Response The appropriate fiber type in the format "1" for singlemode fiber (FVA-3100-B) "2" for multimode fiber (FVA-3100-C, FVA-3100-D, and FVA-3100-E) Example F?

*Specific commands-Quick Reference Command Tree*

### INPut:ATTenuation

- **Description** This command sets the attenuation to a specific value. The valid range of values depends on the configuration of the FVA-3100 and on the current wavelength. The resolution of the value is 0.005 dB for singlemode models and 0.01 dB for multimode models.
- Syntax INP:ATT<wsp><value>[<wsp>DB]
*Specific commands-Quick Reference Command Tree*

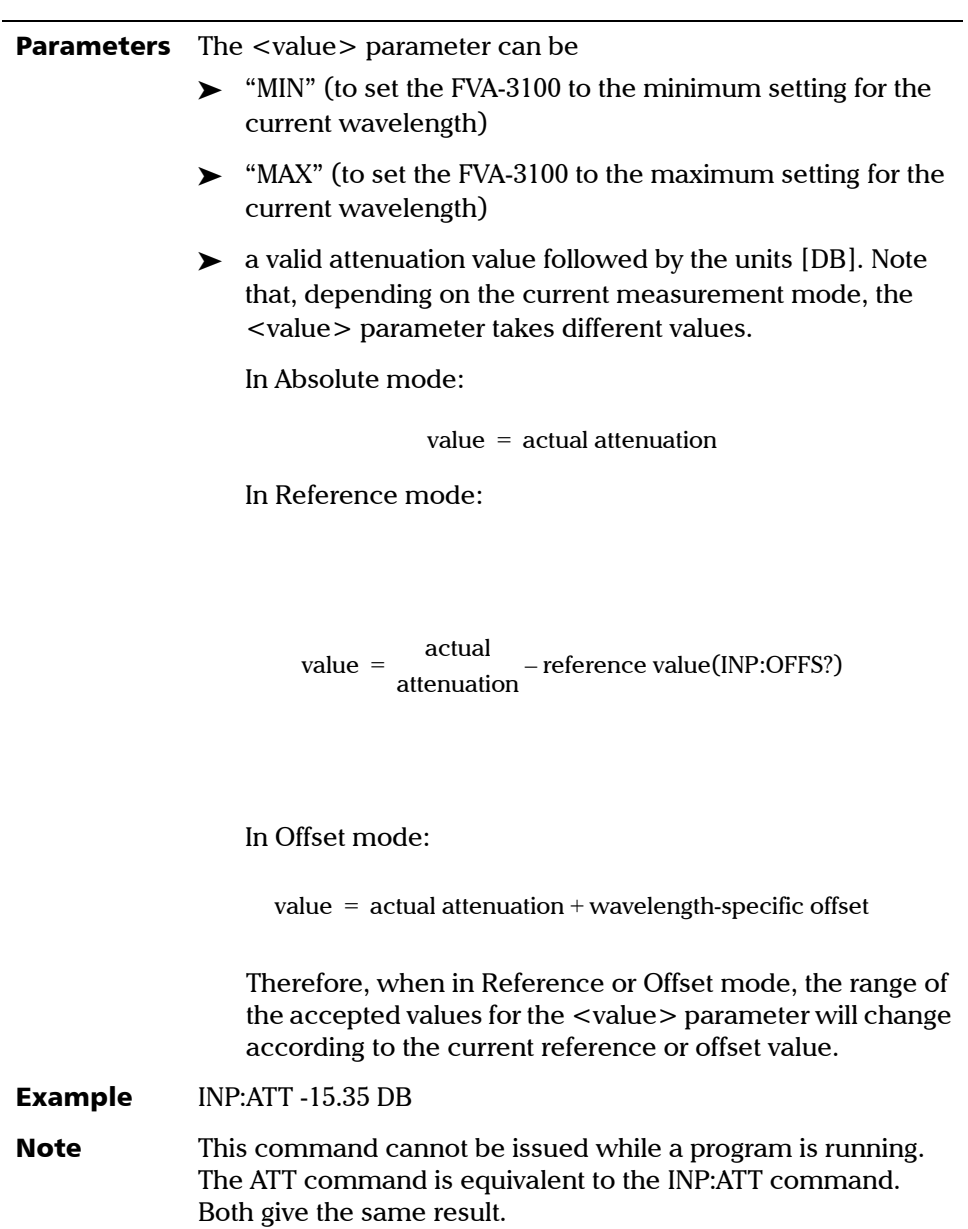

*Specific commands-Quick Reference Command Tree*

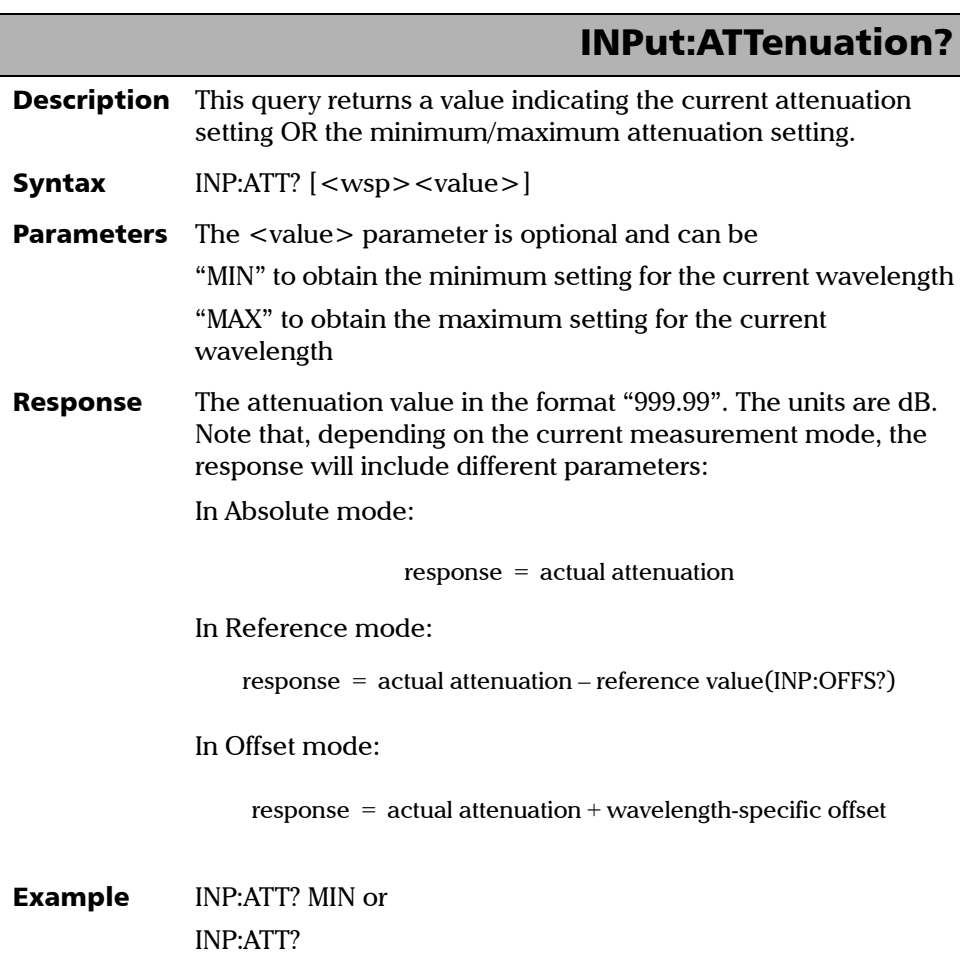

ä,

# INPut:OFFSet

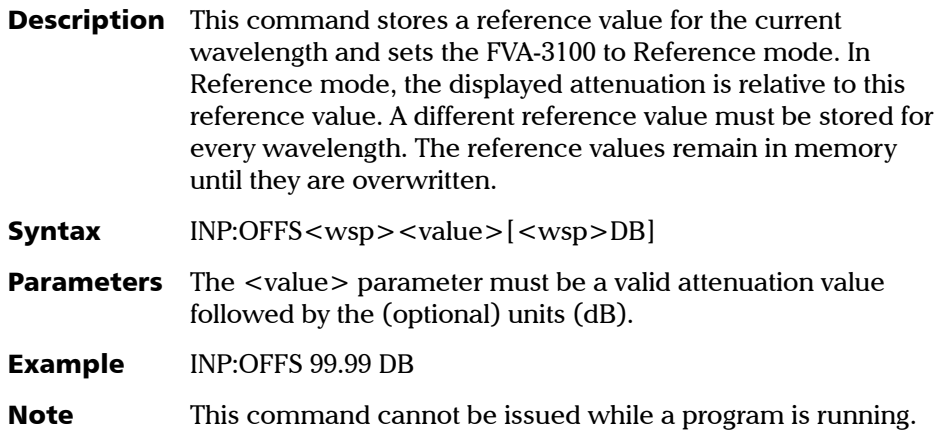

# INPut:OFFSet:DISPlay

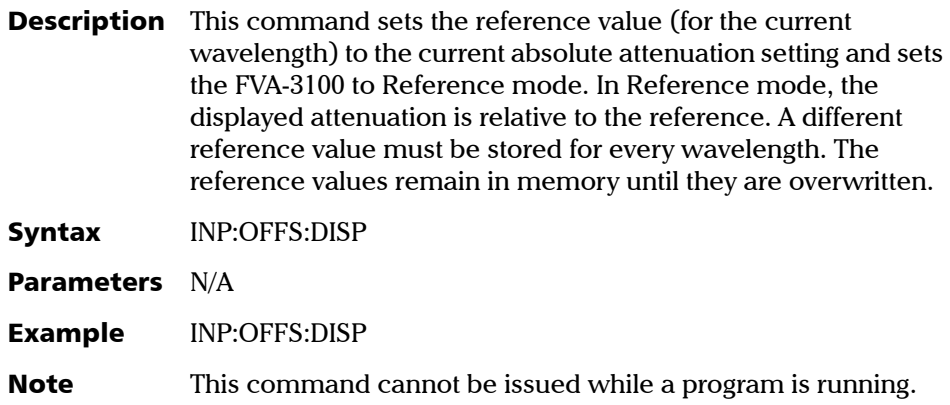

*Specific commands-Quick Reference Command Tree*

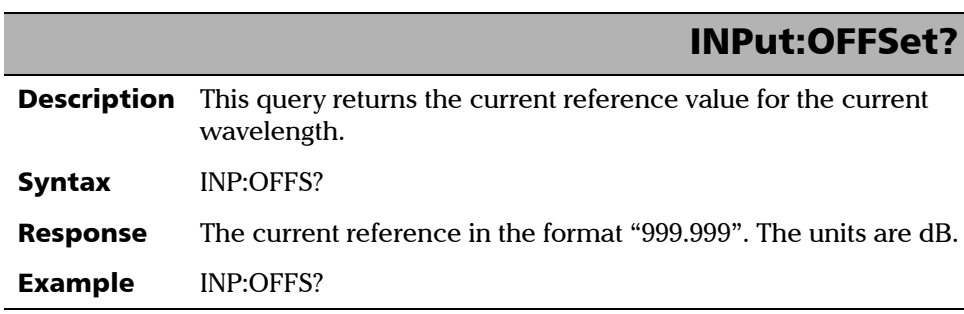

# INPut:STEP

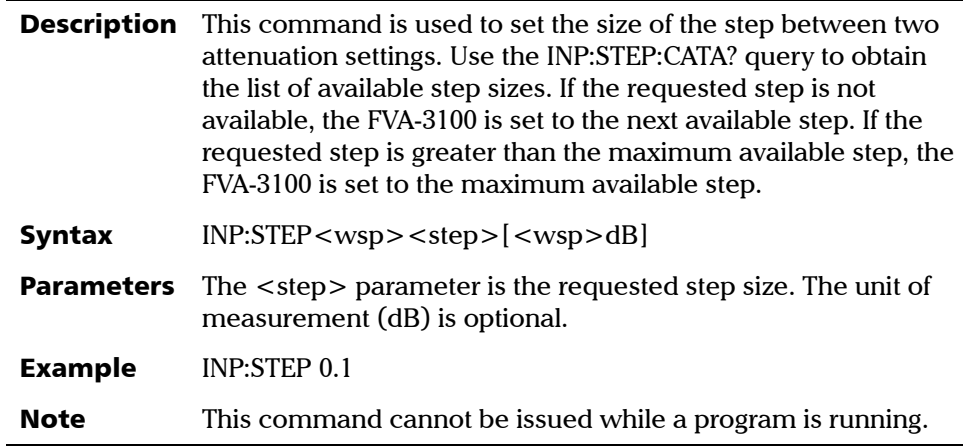

*Specific commands-Quick Reference Command Tree*

# INPut:STEP?

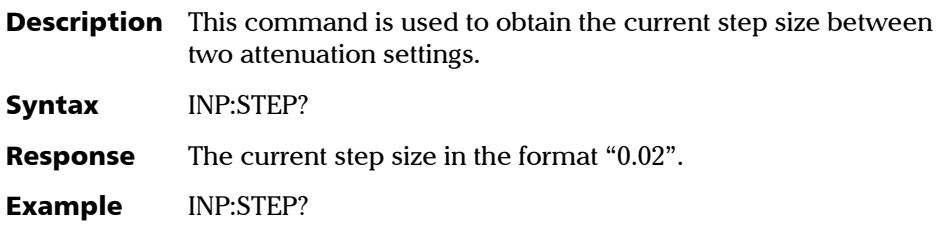

# INPut:STEP:CATAlog?

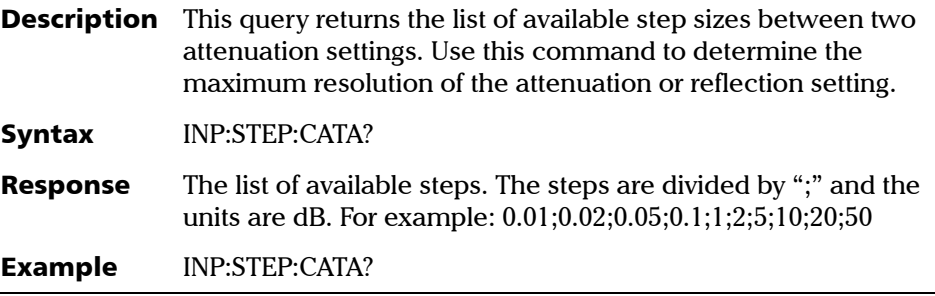

*Specific commands-Quick Reference Command Tree*

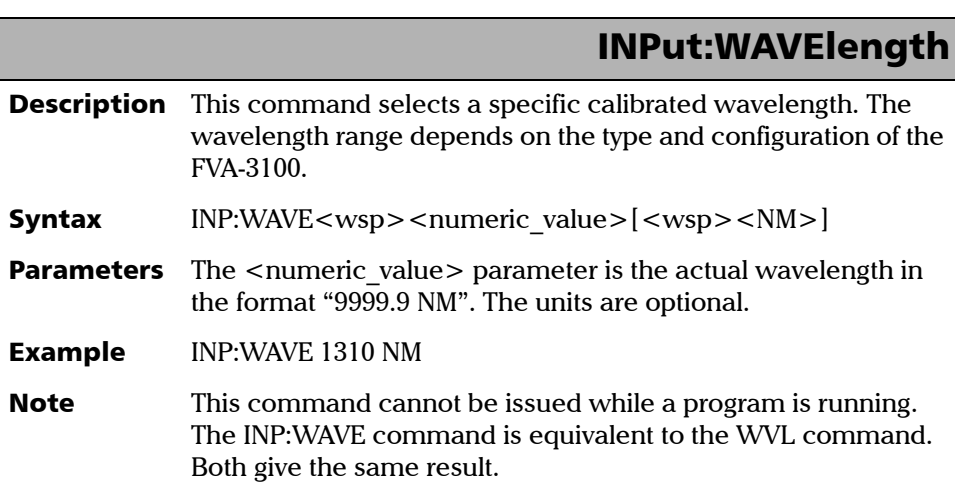

# INPut:WAVElength?

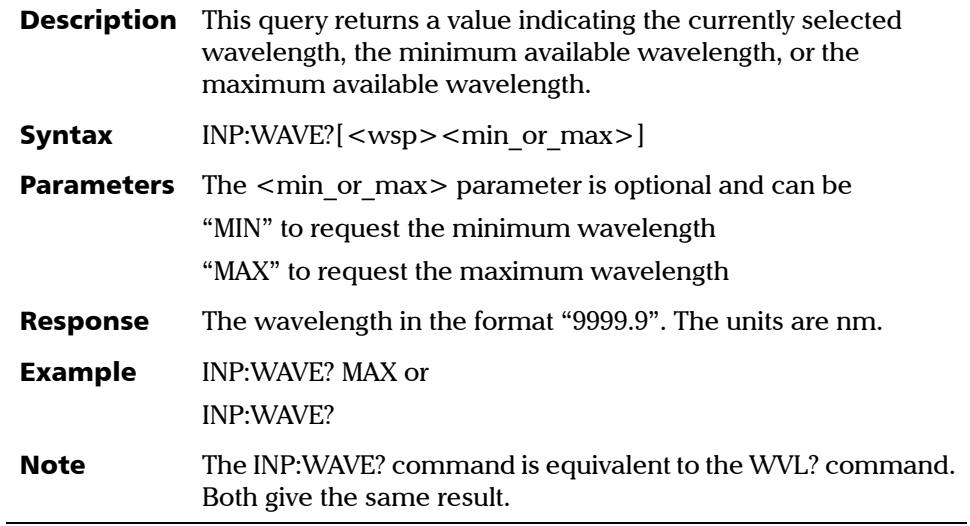

# OUTPut:APMode

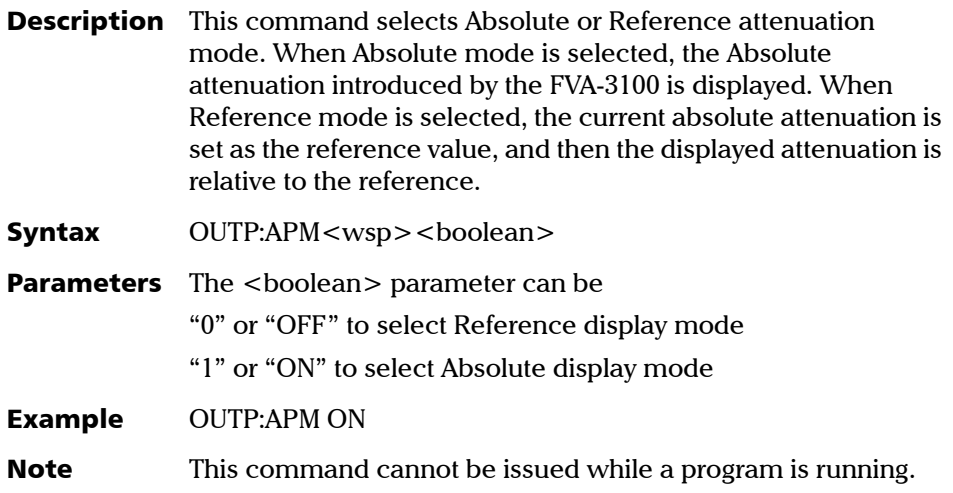

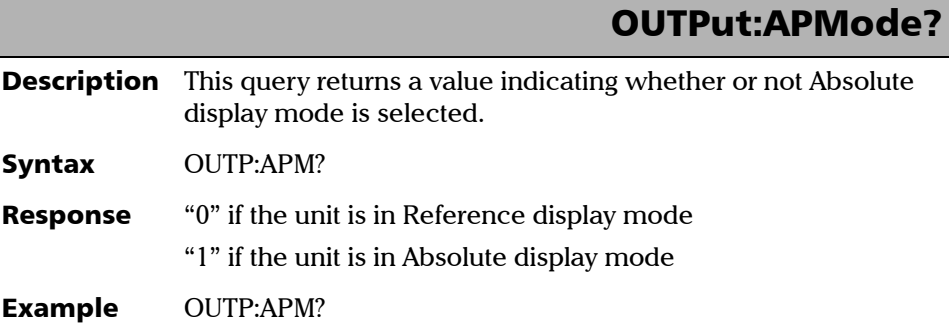

*Specific commands-Quick Reference Command Tree*

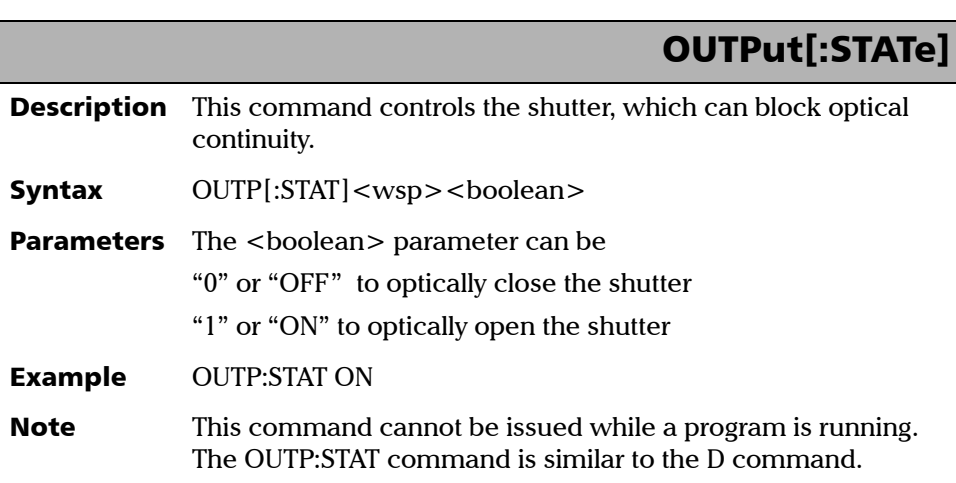

# OUTPut[:STATe]?

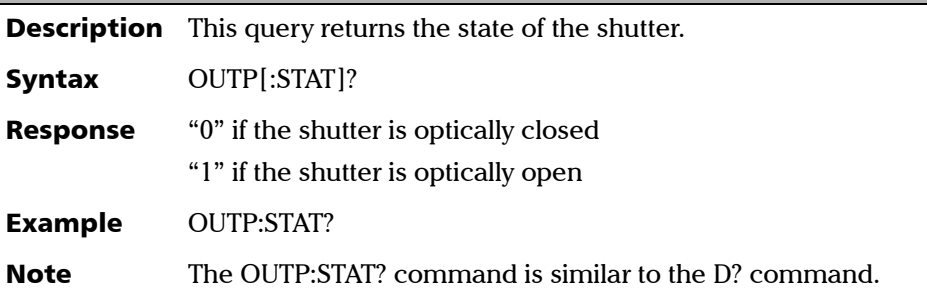

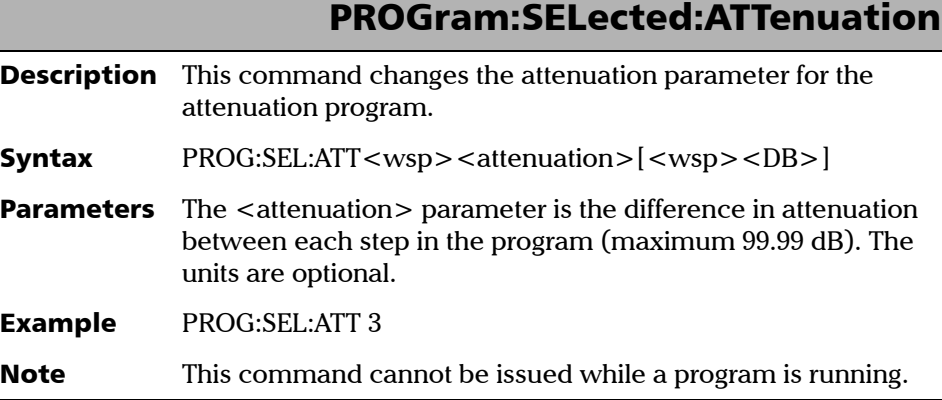

# PROGram:SELected:DELAy

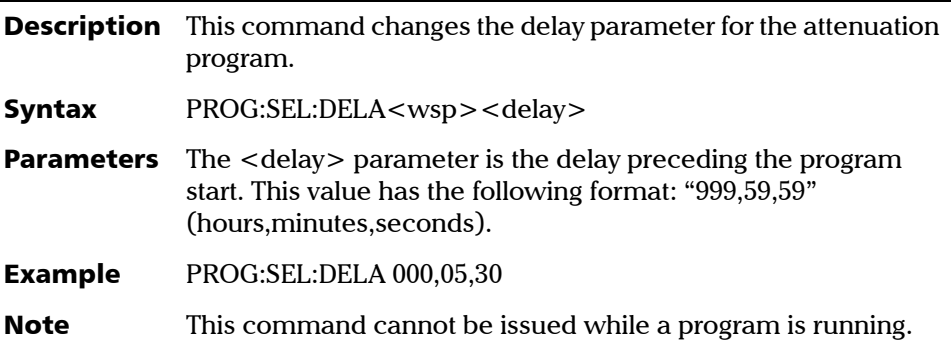

*Specific commands-Quick Reference Command Tree*

# PROGram:SELected:DURAtion

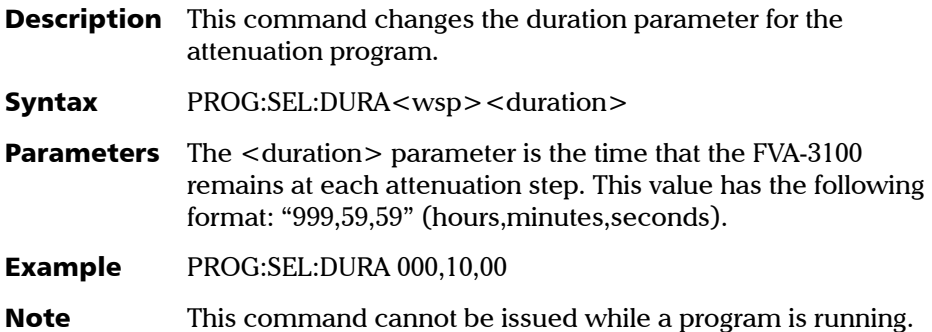

# PROGram:SELected:STATe

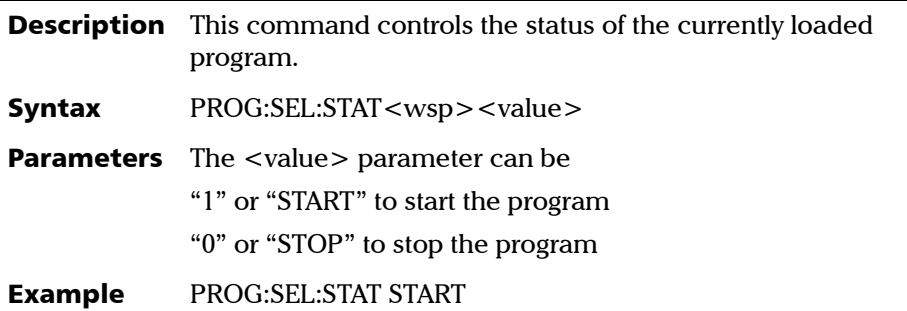

# <span id="page-118-0"></span>PROGram:SELected:STATe?

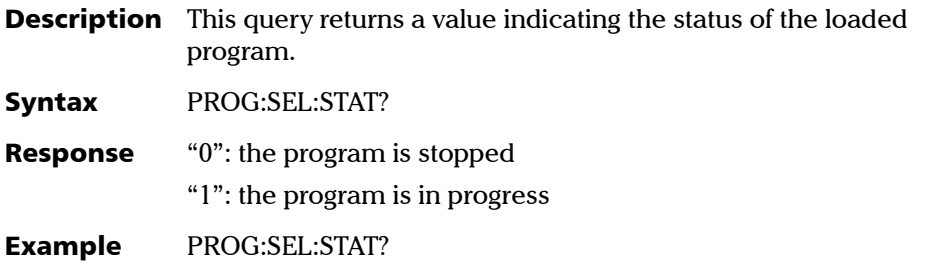

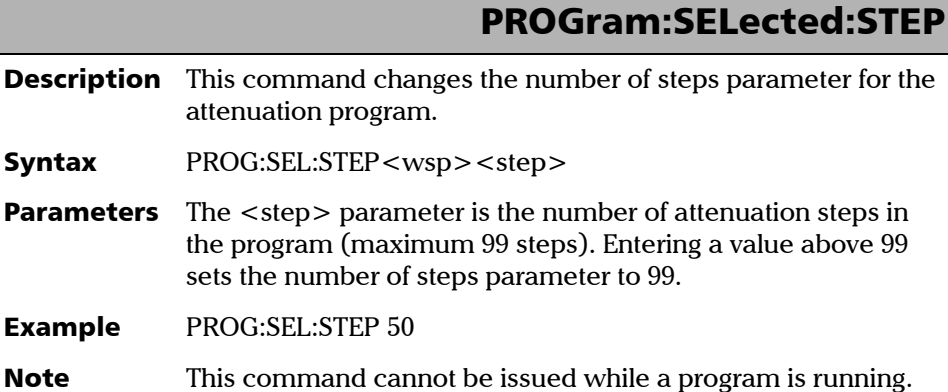

*Specific commands-Quick Reference Command Tree*

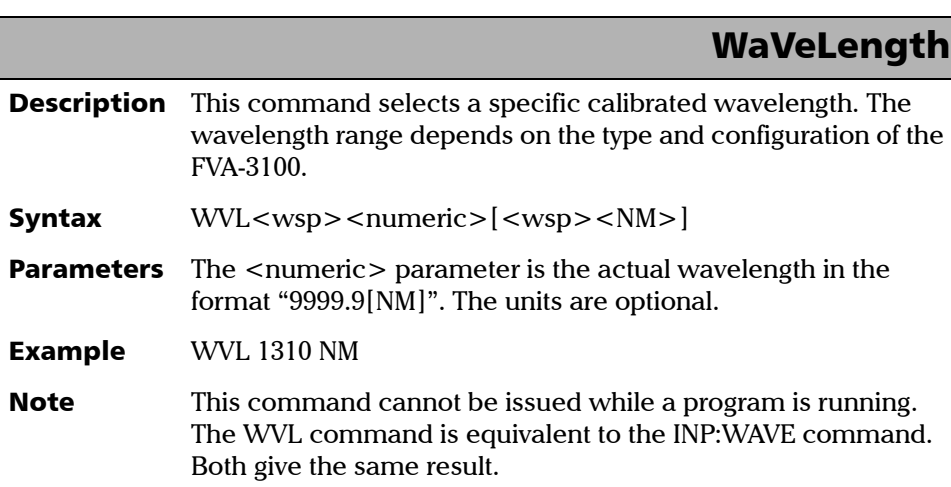

# WaVeLength?

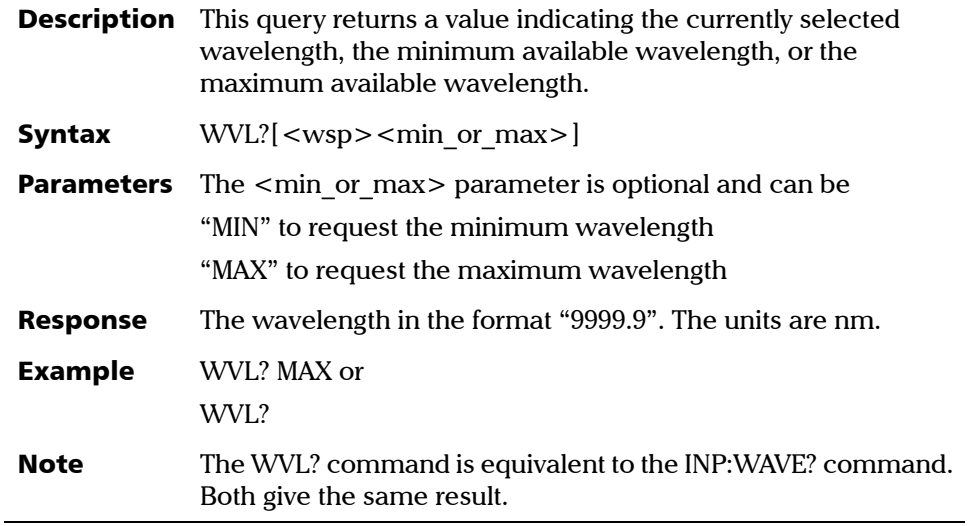

 $S$ 

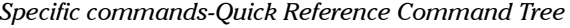

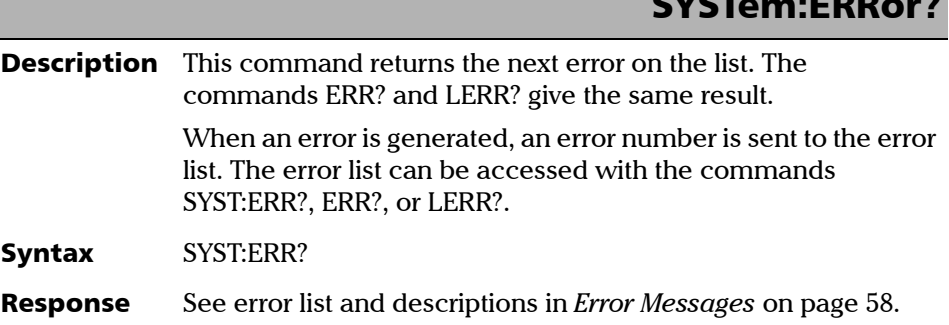

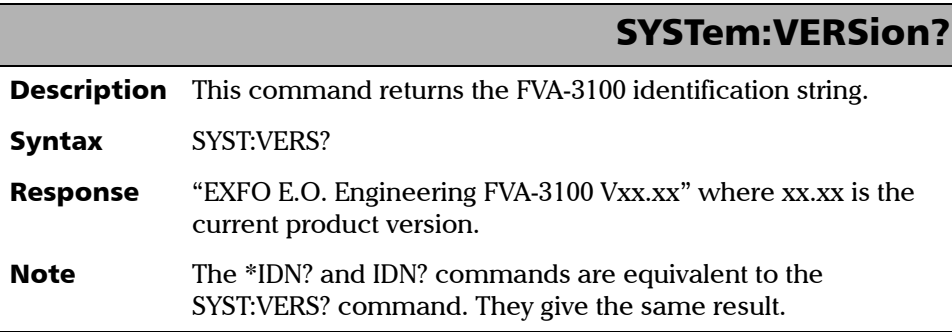

# Index

### A

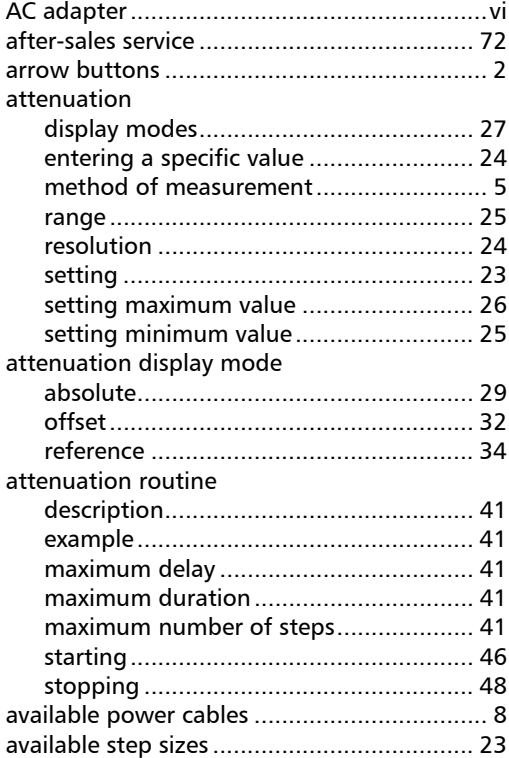

# B

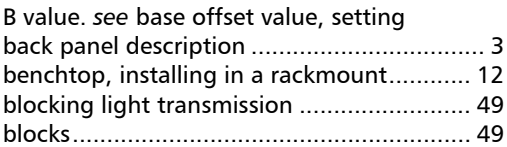

## C

calibration

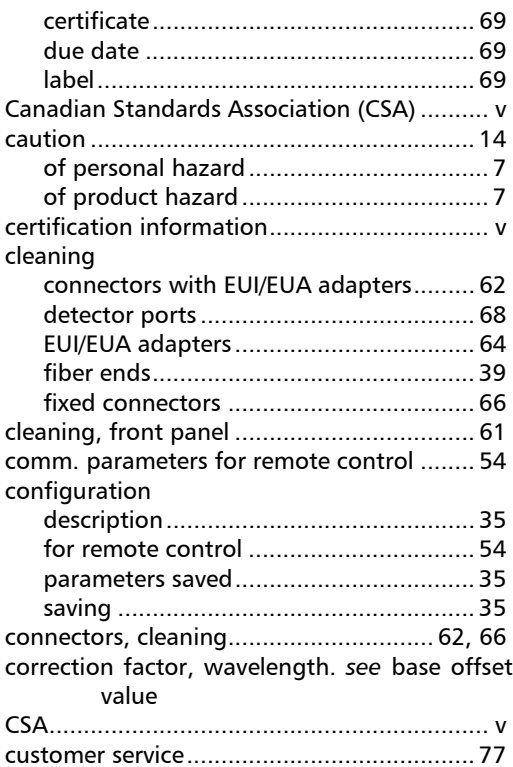

# D

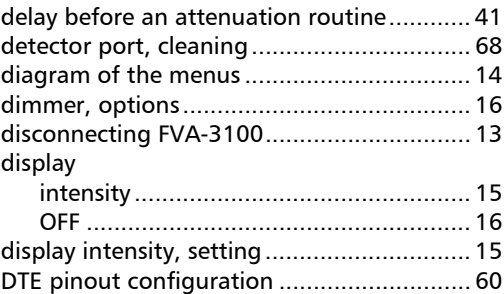

[duration of the attenuation routine ............ 41](#page-50-3)

## E

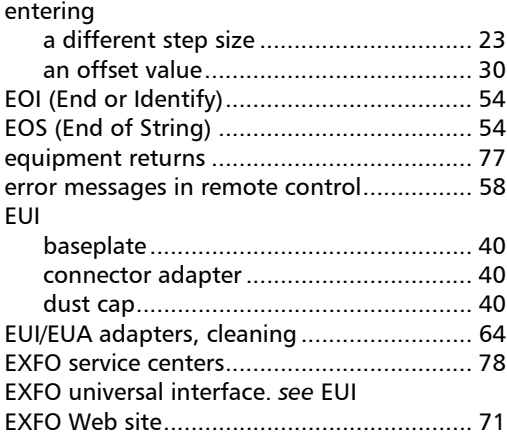

# F

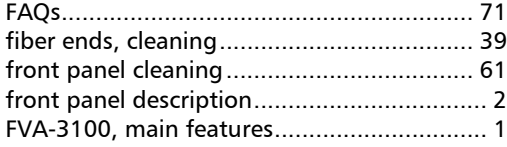

# G

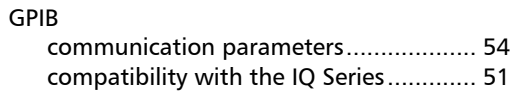

## I

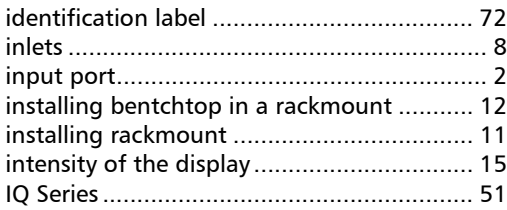

# K

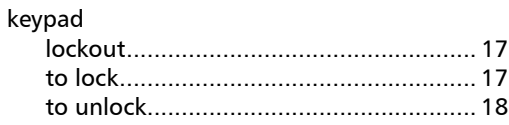

## L

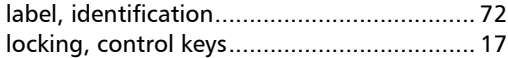

### M

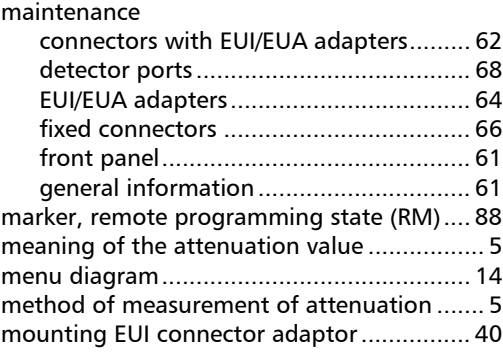

#### N

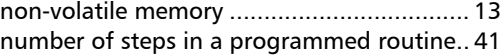

#### O

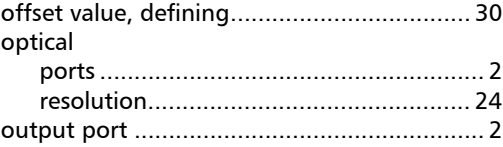

#### P

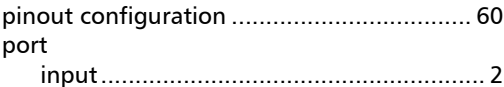

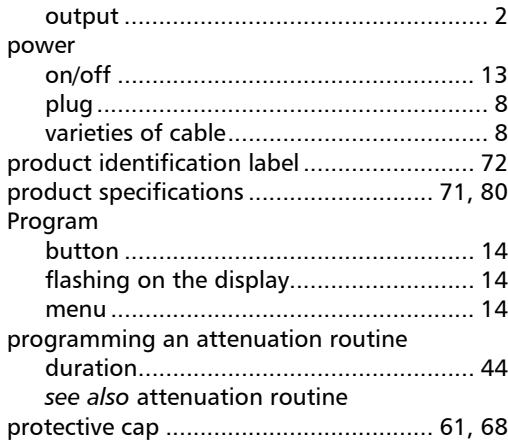

# Q

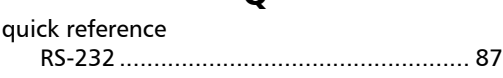

# R

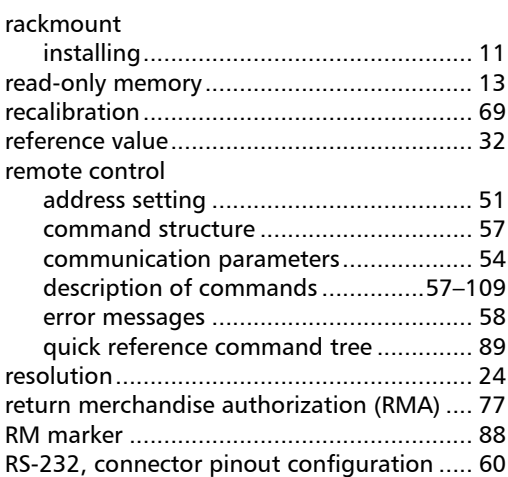

## S

safety

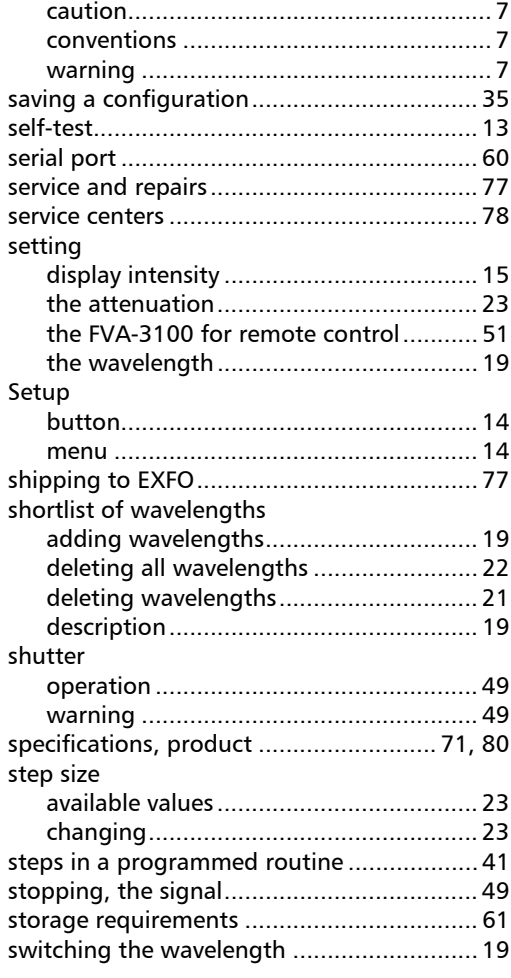

# T

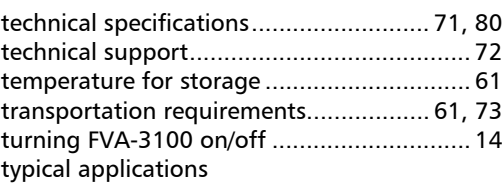

m

## Index

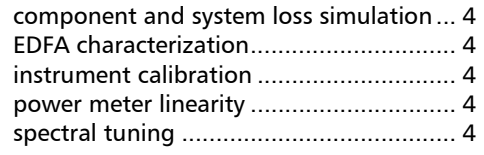

## U

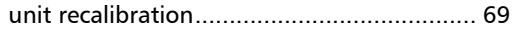

### W

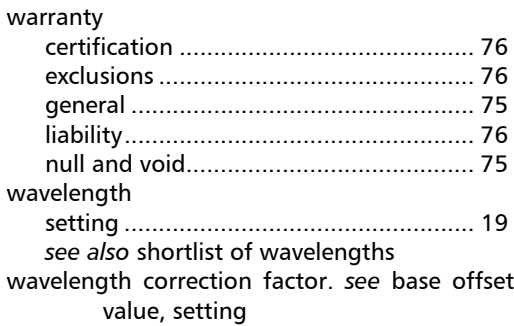

÷.